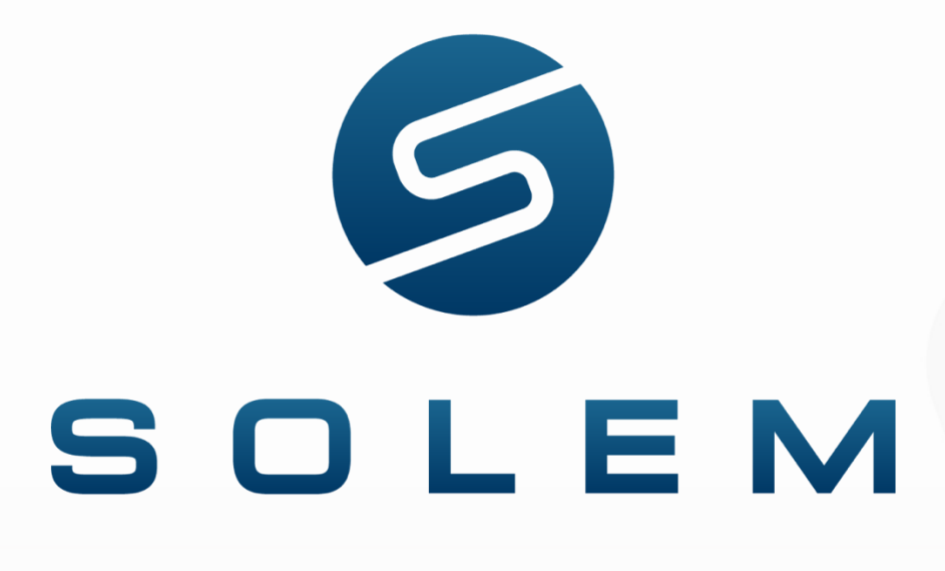

L'irrigation connectée en toute simplicité.

# Manuel utilisateur **Application MySOLEM**

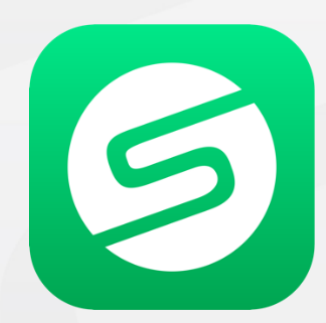

## **Introduction**

L'application MySOLEM disponible sur les plateformes de téléchargement d'iOS et Android permet de contrôler, paramétrer, piloter des programmateurs d'arrosage et/ou de lire, récupérer des données de capteurs venant de modules sondes.

Les produits SOLEM peuvent être commandés grâce à l'application MySOLEM de 2 manières différentes soit à une portée courte distance (Bluetooth® uniquement de type BL-IP / BL-IS / BL-OL / WooBee) soit via la technologie Bluetooth<sup>®</sup> / LoRa<sup>™</sup> (de type LR-IP / LR-IP-FL / LR-IS-FL / LR-AG) au travers d'une passerelle connectée à internet (de type LR-MB 10/30 ou LR-BST REACT / Station d'Irrigation) depuis n'importe quel endroit du globe.

En installant des programmateurs Bluetooth® uniquement, vous pourrez les piloter à une distance pouvant aller de 1m à 15m maximum. Cette portée dépend beaucoup des obstacles que vous rencontrerez entre votre produit et votre téléphone.

La distance entre une passerelle connectée à internet et un programmateur LoRa<sup>TM</sup>/Bluetooth<sup>®</sup> est en moyenne de 800m mais elle peut fortement varier en fonction des obstacles que le signal radio peut rencontrer.

Tous les téléphones Android / iOS des plus récents au plus ancien sont compatibles à partir du moment où votre téléphone est muni du BLE (Bluetooth Low Energy) avec une version minimale de 4.0.

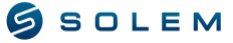

# **Sommaire**

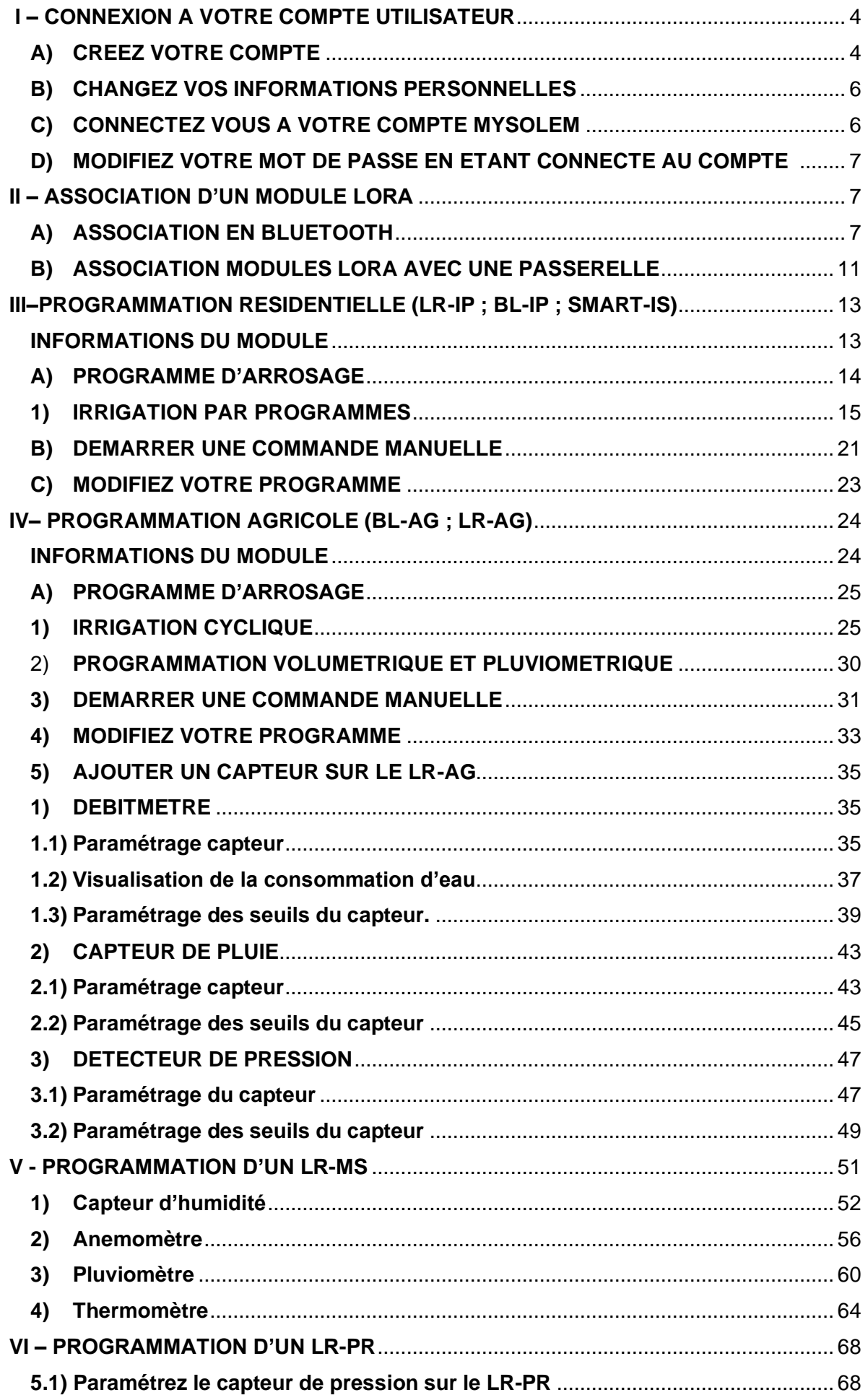

<span id="page-3-0"></span>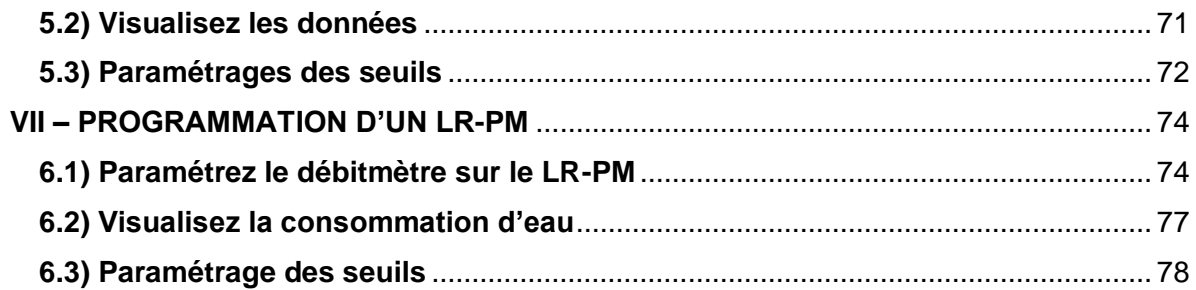

## **I – CONNEXION A VOTRE COMPTE UTILISATEUR**

## **A) CRÉEZ VOTRE COMPTE**

<span id="page-4-0"></span>Votre compte MySOLEM vous permet de :

- Sauvegarder automatiquement vos appareils et leurs programmes dans l'app et la plateforme, ce qui vous garantira de toujours avoir accès à vos données en cas de confiance.
- Pour les professionnels, vous pourrez étendre vos services en offrant un contrat de gestion de parc.
- La possibilité d'activer la fonction anti-vol lors de l'association de votre appareil via l'app, en Bluetooth.

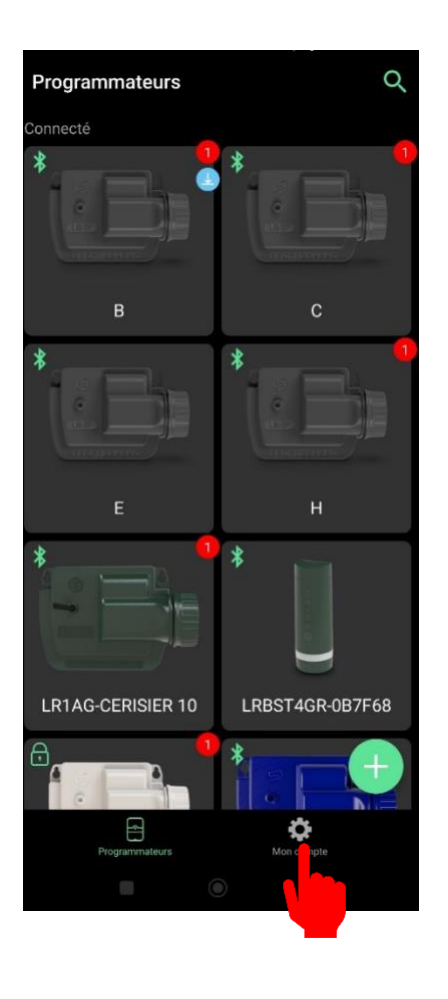

Téléchargez l'app MySOLEM via le Play Store pour Android ou l'App Store pour iOS.

Sélectionnez sur l'écran principal "Mon compte".

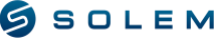

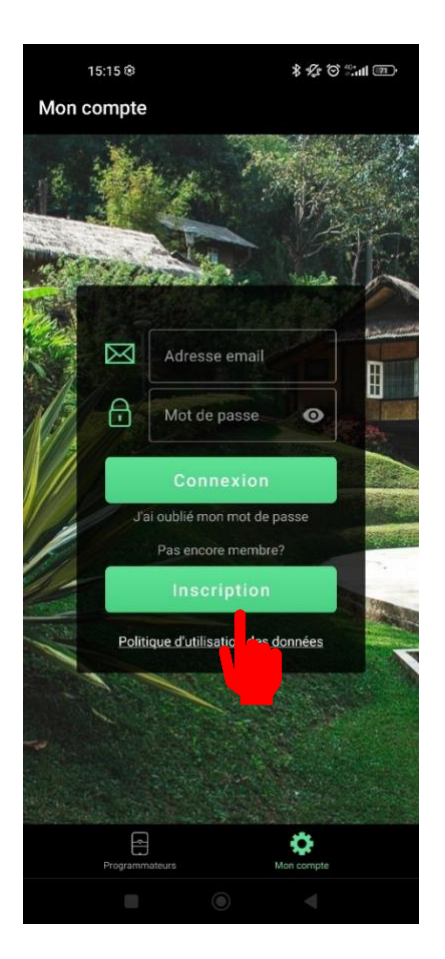

Créez votre compte utilisateur en sélectionnant "Inscription".

Si vous disposez déjà d'un compte mais que vous ne vous souvenez plus de votre mot de passe, vous pouvez sélectionner « J'ai oublié mon mot de passe » en gris. Vous recevrez un email de réinitialisation de mot de passe dans votre boîte mail, cela peut prendre quelques minutes (Si vous n'avez toujours pas reçu d'email, veuillez vérifier dans vos spams également).

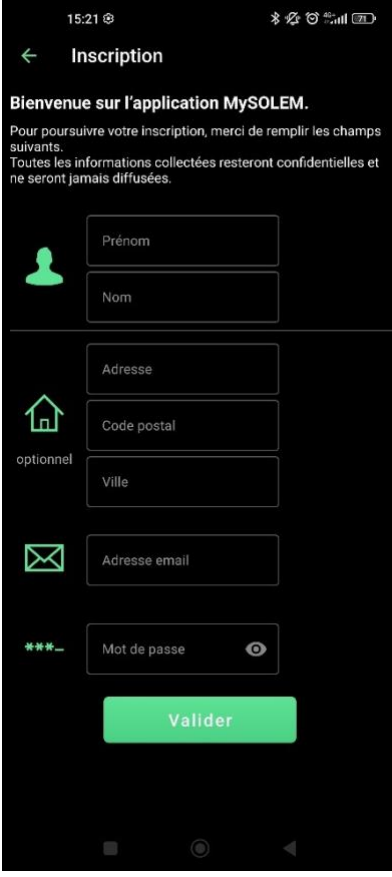

 $(i)$  Lorsque vous aurez sélectionné « Inscription », vous atteindrez cet écran et il vous sera désormais possible de renseigner vos informations personnelles et de les valider.

Pour pouvoir créer un mot de passe suffisamment fort et sécurisé, il vous faudra renseigner :

- Minimum de 8 caractères.
- Au moins un chiffre (0-9).
- Au moins une majuscule (A-Z).
- Au moins un caractère spécial (@, #, %, & !, \$, etc…).

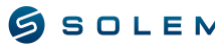

#### **B) CHANGEZ VOS INFORMATIONS PERSONNELLES**

<span id="page-6-0"></span>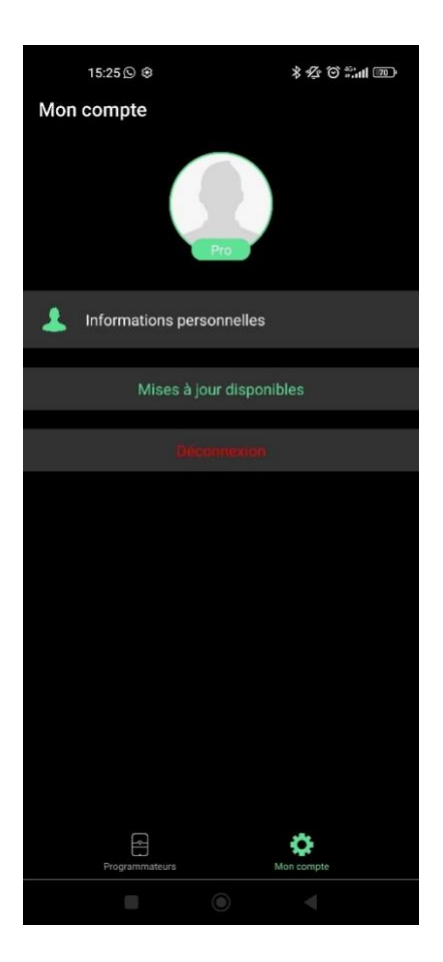

(i) Une fois votre compte créé, vous serez automatiquement connecté dans l'app. Vous verrez alors cet écran s'afficher. Vous pouvez sélectionner "Information personnelle" si vous souhaitez modifier une information.

C'est également sur cet écran que vous pouvez vérifier que vous êtes bien connecté à votre compte avec l'information « Déconnexion » en rouge.

#### **C) CONNECTEZ VOUS A VOTRE COMPTE MYSOLEM**

<span id="page-6-1"></span>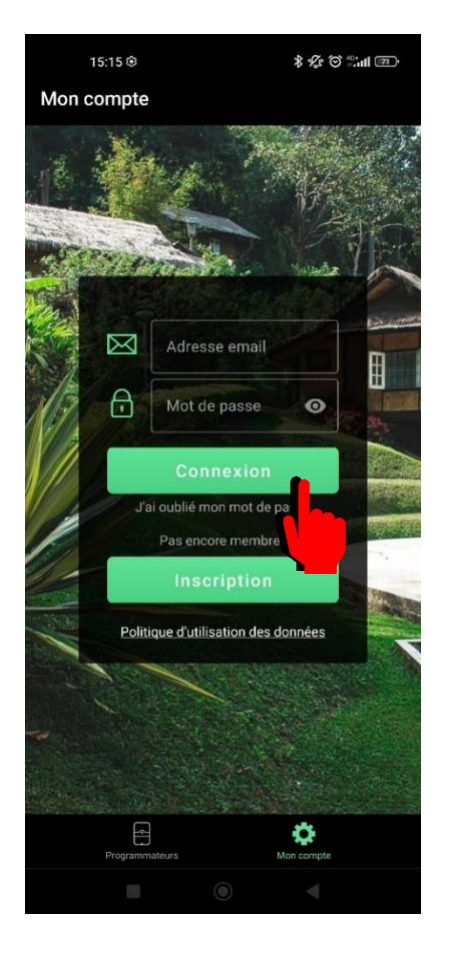

Renseignez votre adresse email ainsi que votre mot de passe aux endroits indiqués.

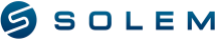

#### **D) MODIFIEZ VOTRE MOT DE PASSE EN ETANT CONNECTE AU COMPTE**

<span id="page-7-0"></span>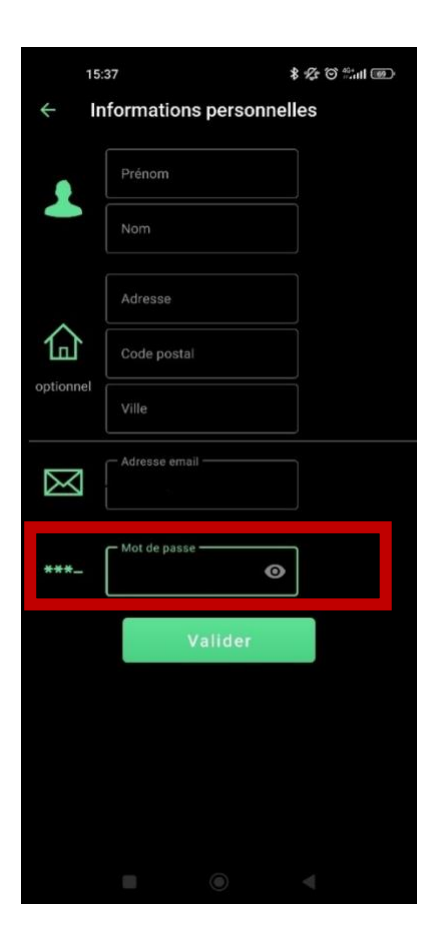

Si vous souhaitez modifier votre mot de passe, il vous faut tout d'abord vous assurer être déjà connecté à votre compte. Ensuite, vous pourrez modifier votre mot de passe à l'endroit indiqué.

### <span id="page-7-2"></span><span id="page-7-1"></span>**II – ASSOCIATION D'UN MODULE SOLEM A) ASSOCIATION EN BLUETOOTH®**

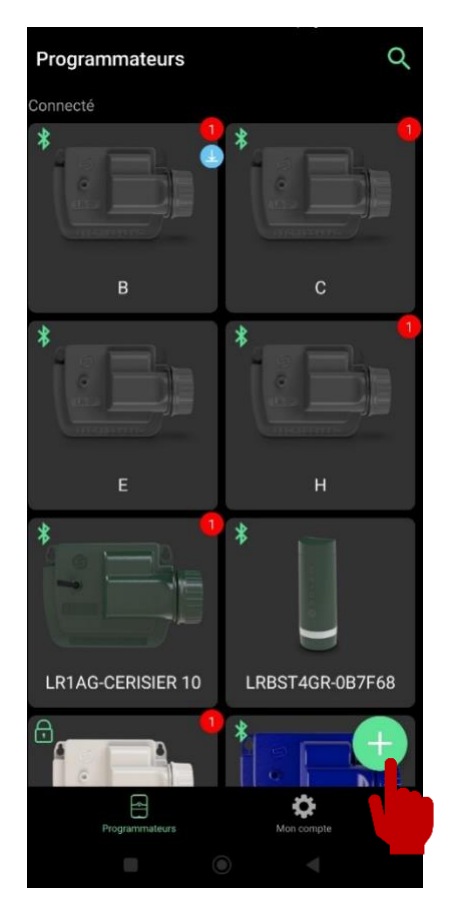

Pour tous les modules qu'il soit Bluetooth® ou LoRa<sup>™</sup> ou que ce soit une passerelle, un programmateur, un module sonde, la procédure d'association Bluetooth® sera la même.

Sélectionnez l'icône "+" (ou "Ajouter un appareil" s'il s'agit de votre première connexion).

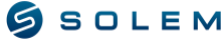

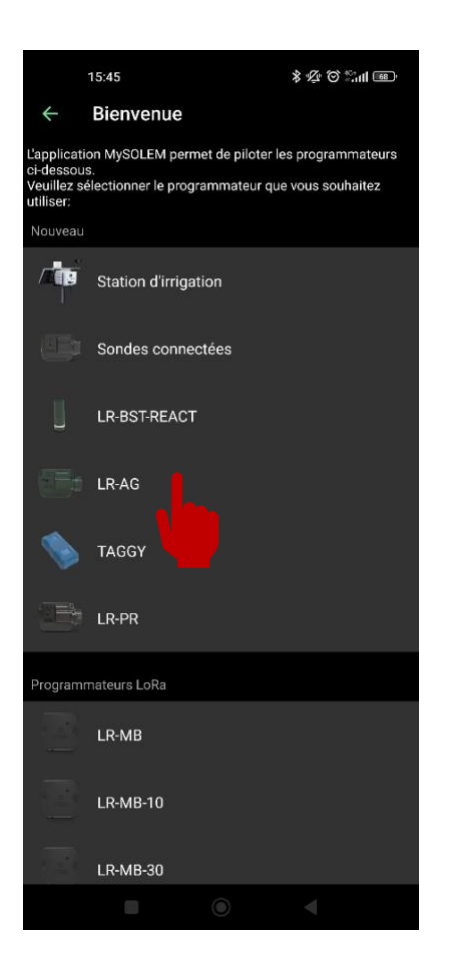

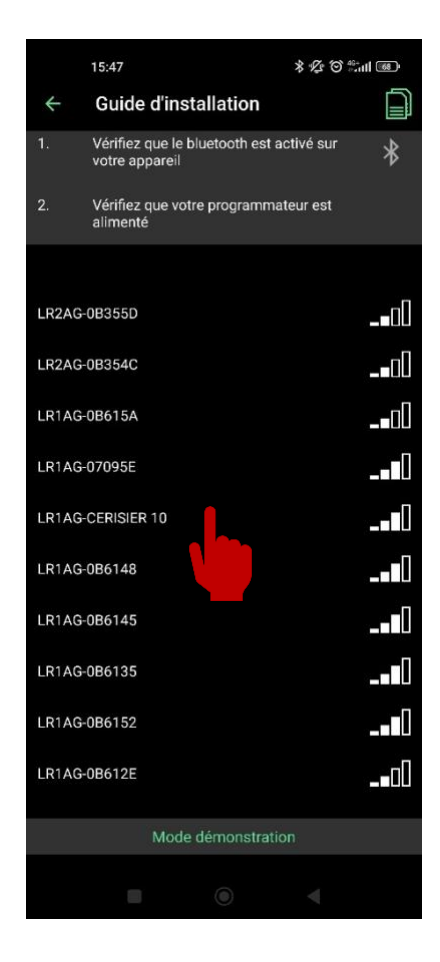

Vous pouvez désormais choisir le modèle du produit que vous souhaitez associer. Quelques exemples :

WOOBEE / BL-IP / LR-IP / LR-IP-FL / LR-AG : Appareil fonctionnant avec pile 9V.

LR-MS : Appareil multi capteurs fonctionnant avec pile 9V.

LR-PR : Appareil de contrôle de pression fonctionnant avec pile 9V.

LR-PM : Appareil Vanne Maîtresse fonctionnant avec pile 9V.

SMART-IS / LR-IS / BL-IS : Programmateur 24 VAC

LR-BST : Passerelle 3G/4G.

LR-MB : Passerelle Wi-Fi

STATION D'IRRIGATION : Autonome grâce à son panneau solaire et équipée de passerelle et module sonde.

 $\bigoplus$  Vous verrez apparaître les modules qui se trouvent à portée Bluetooth® de votre téléphone.

Sélectionnez votre produit avec son nom par défaut qui s'affiche en vert s'il s'agit de sa première installation. Vous pourrez également retrouver ce nom par défaut sur l'étiquette, au dos du produit.

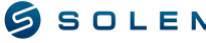

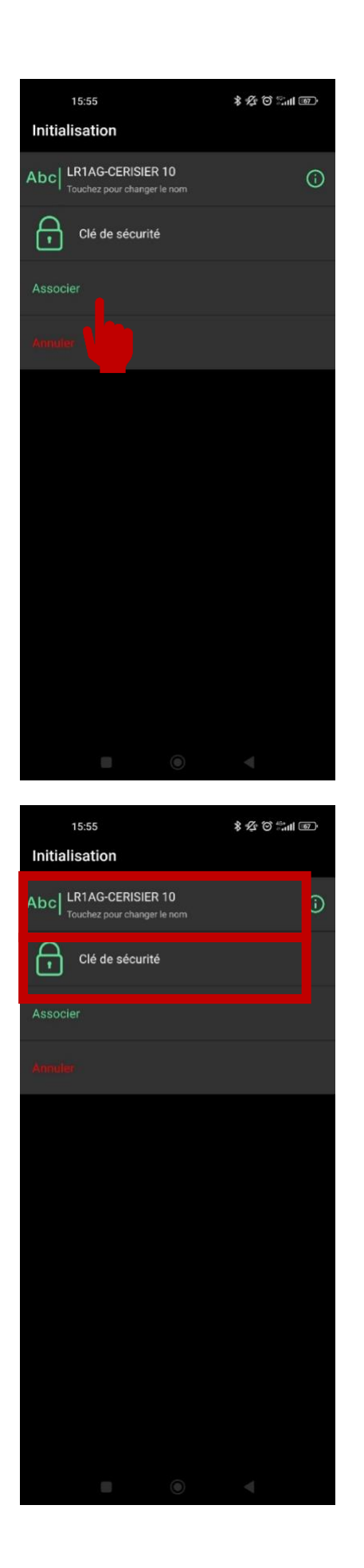

(i) L'application va vous envoyer une requête pour activer la fonction antivol de votre appareil après l'avoir associé. Un compte est nécessaire pour pouvoir activer cette fonction. Cela vous permettra de désactiver le module en cas de vol / perte pour ne pas permettre son utilisation. Ou de le réactiver s'il est retrouvé.

NB : Cette fonctionnalité antivol peut être activée plus tard.

Sélectionnez "Associer".

 $(i)$  Sur cet écran, vous pouvez également changer le nom de votre produit pour une meilleure identification.

Vous pouvez également définir une clé de sécurité Bluetooth (qui peut être de 7 chiffres maximum). Seuls les utilisateurs qui connaissent cette clé pourront avoir accès à l'appareil.

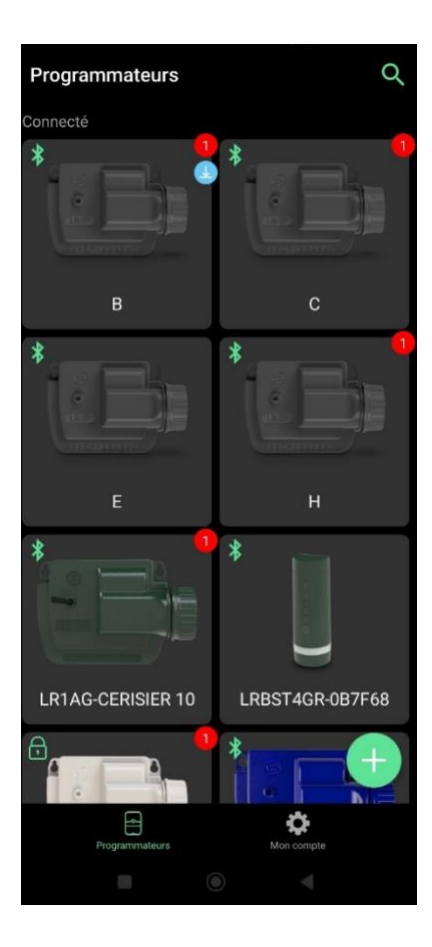

Dès que votre produit a été associé et que la connexion a été établie, vous pourrez voir le produit apparaître sur l'écran principal.

Vous pouvez également voir la façon dont est connecté votre produit grâce au pictogramme en haut à gauche de l'image produit.

> ₩ Vous êtes connecté via Internet.

Vous êtes connecté en Bluetooth.

Ŧ Vous êtes connecté en Bluetooth et vous avez renseigné une clé de sécurité à votre produit.

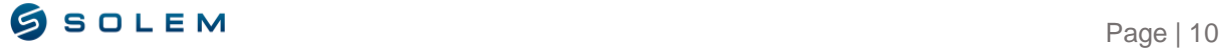

#### <span id="page-11-0"></span>**B) ASSOCIATION MODULES LORATM AVEC UNE PASSERELLE**

Suivez la procédure du II.A pour pouvoir associer en Bluetooth votre passerelle LR-MB / LR-BST et vos produits compatibles LoRa™.

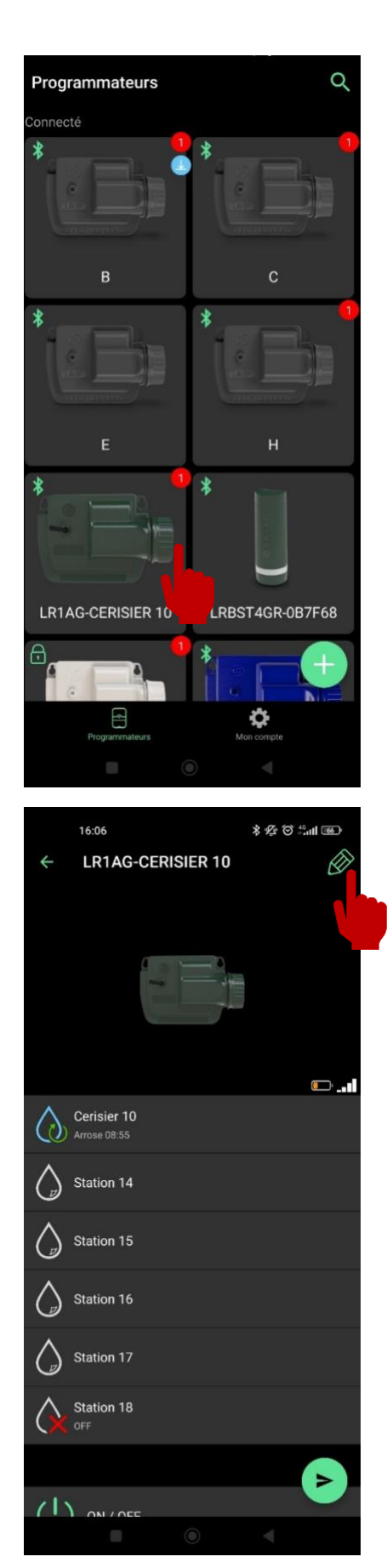

Sélectionnez l'appareil que vous souhaitez associer à votre passerelle.

 $\bigoplus$  Une fois votre produit sélectionné, appuyez sur l'icône du crayon en haut à droite de votre écran pour accéder aux informations de votre produit.

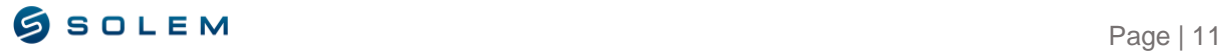

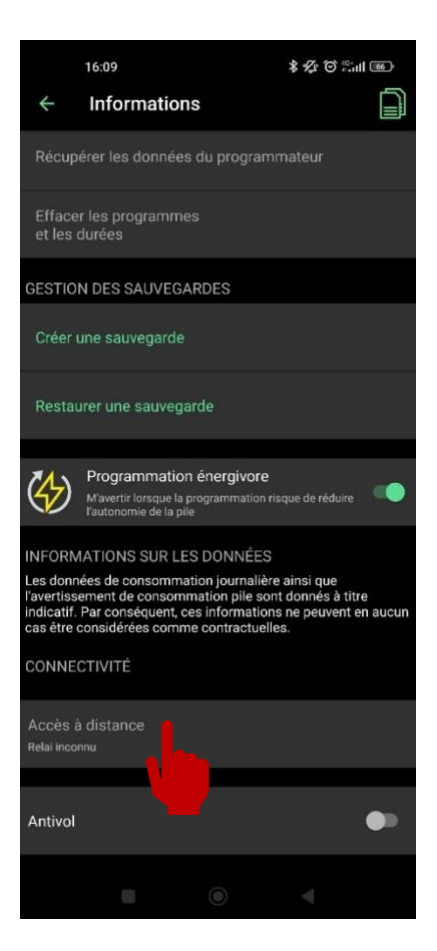

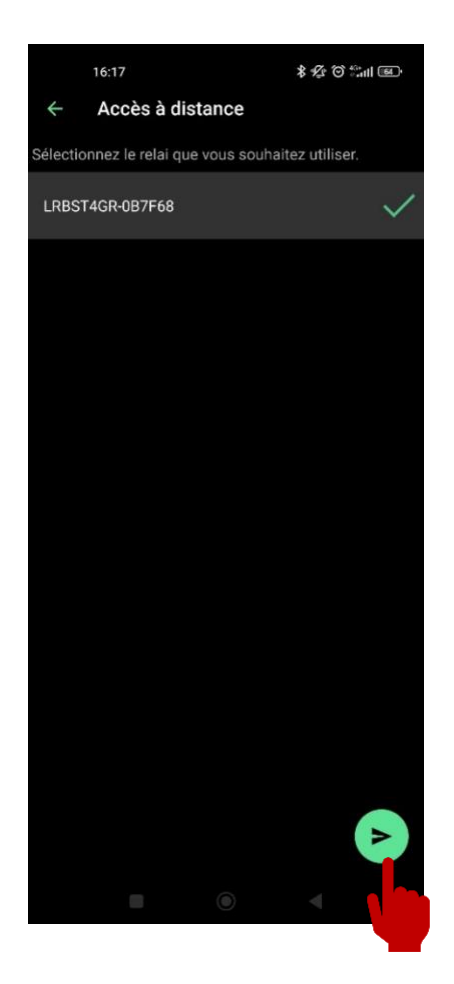

Cette page récapitule toutes les informations relatives à votre produit, telles que : le nom par défaut, la possibilité de modifier la clé de sécurité, l'adresse de localisation, la version logicielle et la possibilité d'effacer toute la programmation ou de créer / restaurer une sauvegarde.

Descendez sur cette page jusqu'à atteindre "Accès à distance ». Sélectionnez cette option.

Sélectionnez votre passerelle.

Envoyez la commande d'association avec la flèche verte en bas à droite de votre écran. Vous allez entendre la notification sonore si la commande est correctement envoyée.

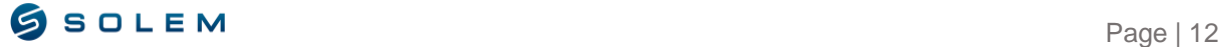

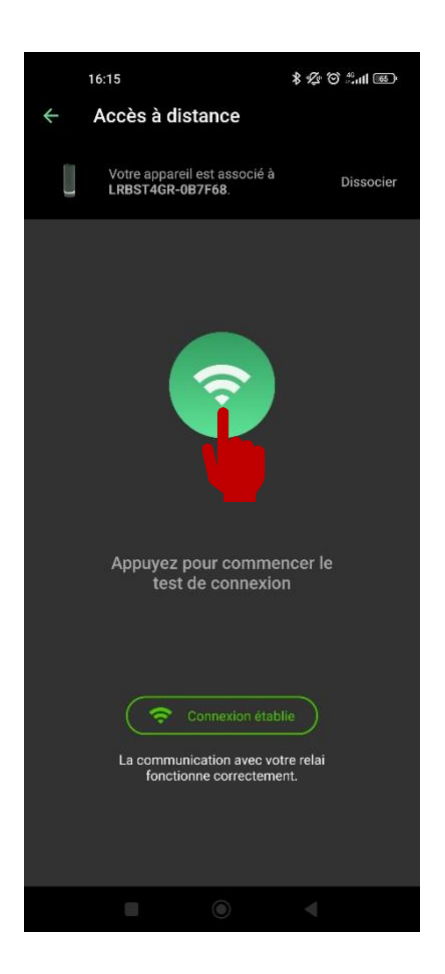

La communication radio LoRa™ permet une portée moyenne de 800m entre la passerelle et les programmateurs.

 $(i)$ Une fois l'association réalisée, vous pouvez réaliser autant d'essai de communication radio que vous souhaitez, il vous suffit de :

Appuyez sur l'icône verte pour lancer le test de portée

Attendez jusqu'à ce que le test de portée soit terminé.

Si la connexion est correctement établie, l'information suivante sera affichée : « Connexion établie »

Si la connexion a échoué, l'information suivante apparaîtra : « Aucune connexion établie »

Ce bouton peut donc vous permettre de tester la portée radio entre votre passerelle et votre produit à tout moment.

## <span id="page-13-1"></span><span id="page-13-0"></span>**III–PROGRAMMATION RESIDENTIELLE (LR-IP ; BL-IP ; SMART-IS) INFORMATIONS DU MODULE**

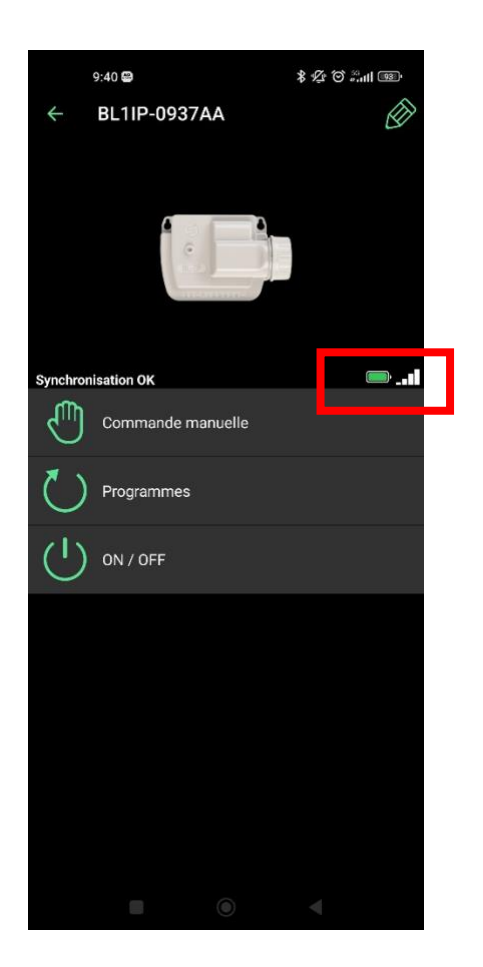

Lorsque vous sélectionnez votre module, vous  $(i)$ accédez à l'écran principal qui indique les différentes commandes et programmes possible sur votre appareil.

Vous avez également des informations concernant l'état de la batterie et le signal de connectivité.

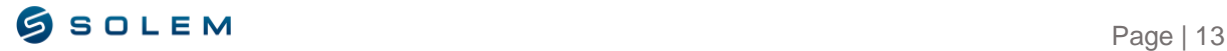

#### <span id="page-14-0"></span>**A) PROGRAMME D'ARROSAGE**

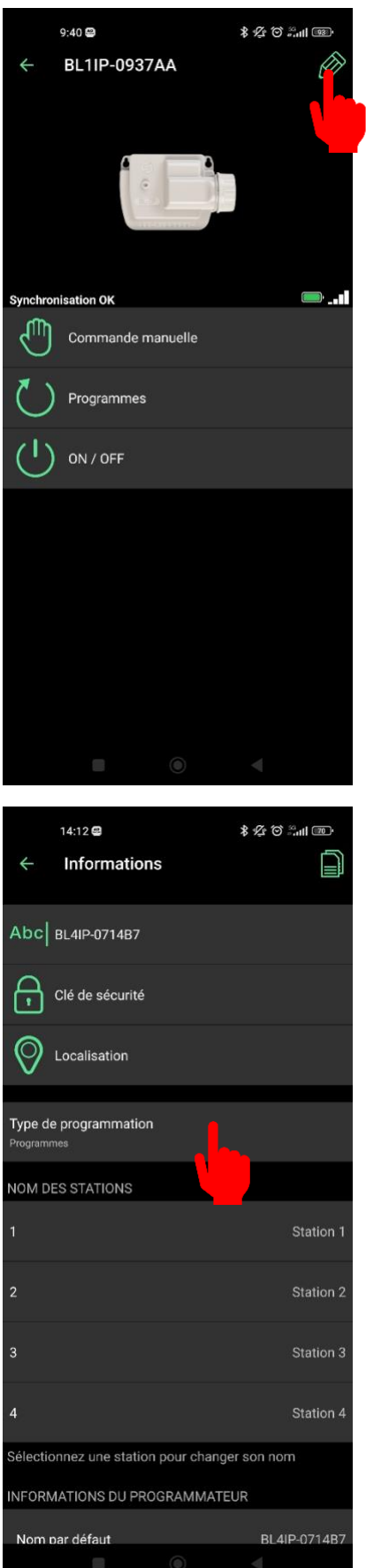

Information : uniquement à réaliser pour le BL-IP

2 types de programmations sont possibles. Dans cette explication, nous allons utiliser la programmation par programme. Pour vous en assurer, sélectionner le crayon en haut a droite de votre écran.

C'est ainsi que dans la fenêtre d'informations et de réglages que vous devez définir le type de programmation. Dans le cadre de cette notice, veuillez sélectionner le type de programmation : Programmes.

Les autres produits WOOBEE / LR-IP / LR-IP-FL / LR-IS / SMART-IS n'ont que ce type de programmation, cette opération n'est donc pas nécessaire

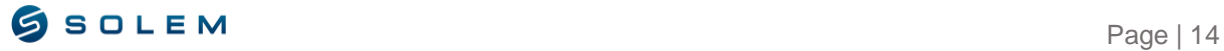

#### **1) IRRIGATION PAR PROGRAMME**

<span id="page-15-0"></span>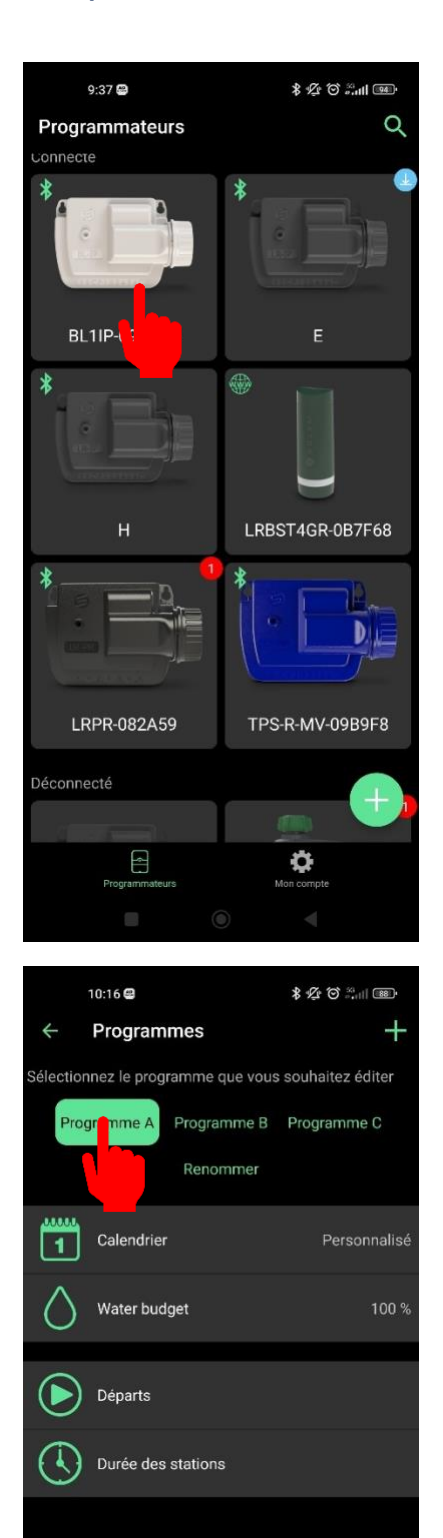

Pour créer un programme, sélectionnez l'appareil BL-IP / WOOBEE / LR-IP / LR-IP-FL / LR-IS / SMART-IS etc. pour lequel vous souhaitez effectuer une programmation.

Sélectionnez le programme que vous souhaitez paramétrer.

Vous pouvez utiliser 1 seul programme si vous n'avez qu'un arrosage le matin ou le soir avec la même durée.

Dès que vous souhaitez utiliser une durée différente sur 1 station pour le matin et le soir il vous faut utiliser 2 programmes.

Ex : Prog A : Station  $1 = 5$ mn et prog B Station  $1 = 10$ mn

Il ne vous reste plus qu'à programmer le départ du matin sur le Prog A et le départ du soir sur le Prog B.

Autre information Votre appareil est un appareil séquentiel ce qui signifie que toutes les stations ayant une durée sur un programme (A par exemple) s'enchaîneront les unes à la suite des autres. Vous devez donc entrer uniquement un seul départ.

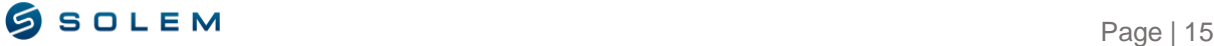

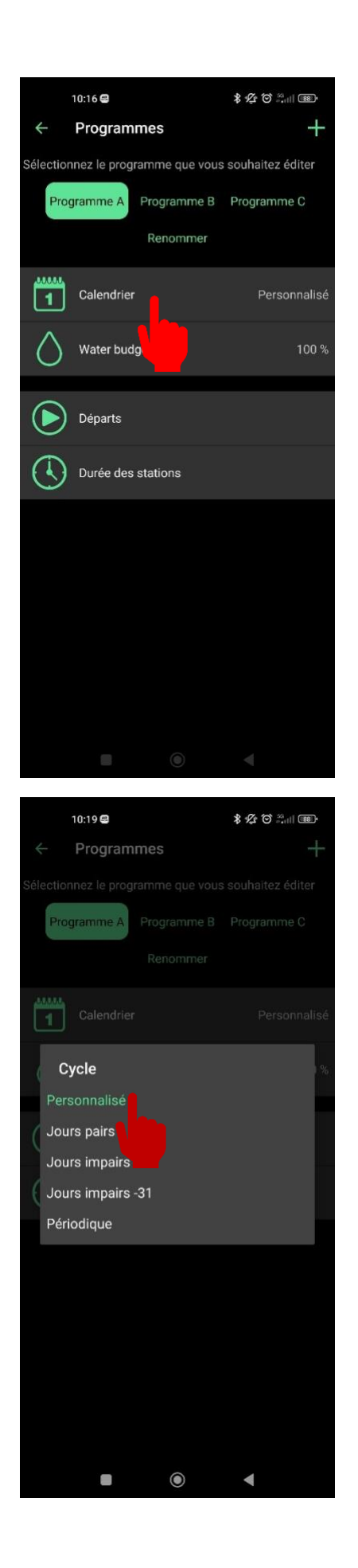

Vous pouvez définir votre périodicité d'arrosage en sélectionnant le calendrier.

 $(i)$ Concernant le calendrier, vous avez 5 possibilités, sélectionnez celle appropriée à votre besoin :

- Personnalisé si vous souhaitez sélectionner des jours spécifiques.
- $\bullet$  Jours pairs (Le 2, le 4, le 6...).
- Jours impairs (Le 1er, le 3, le 5…).
- Jours impairs sans le 31. Vous pouvez avoir un mois terminant par le 31, donc avec cette fonction, cela n'arrosera pas 2 jours d'affilées (arrosera seulement le 1er du mois prochain)
- Périodique (exemples)
	- o Tous les jours.
		- o Tous les deux jours.
		- o Tous les trois jours.

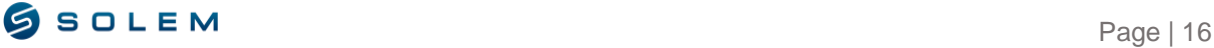

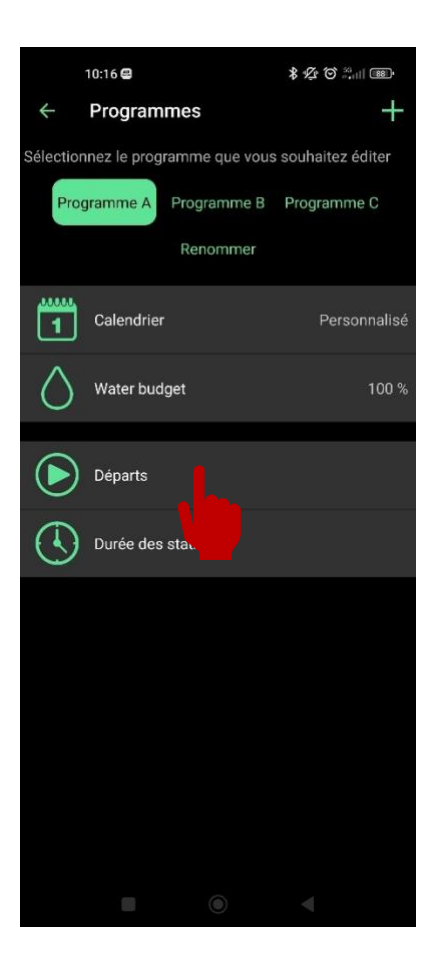

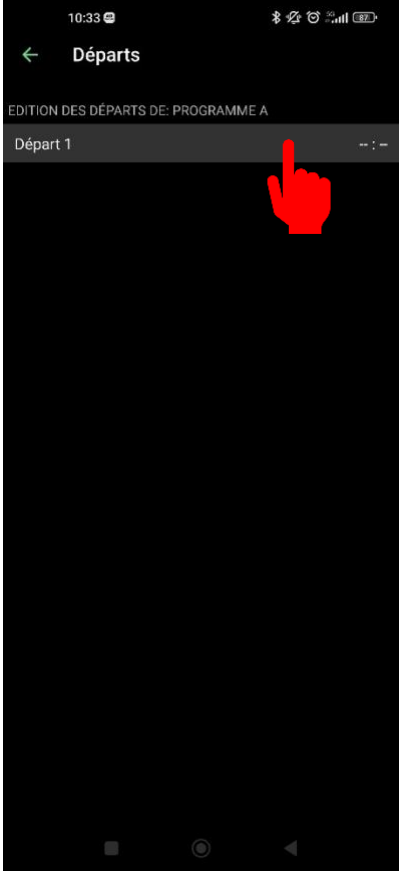

Afin de pouvoir continuer à paramétrer votre programme d'arrosage sélectionner « Départs ».

Lorsque vous sélectionnez "Départ 1" vous pouvez définir l'heure de départ de votre programme.

Ensuite, appuyez sur "Ajouter" en haut à droite de votre écran pour pouvoir confirmer.

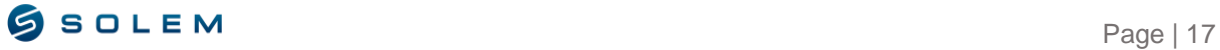

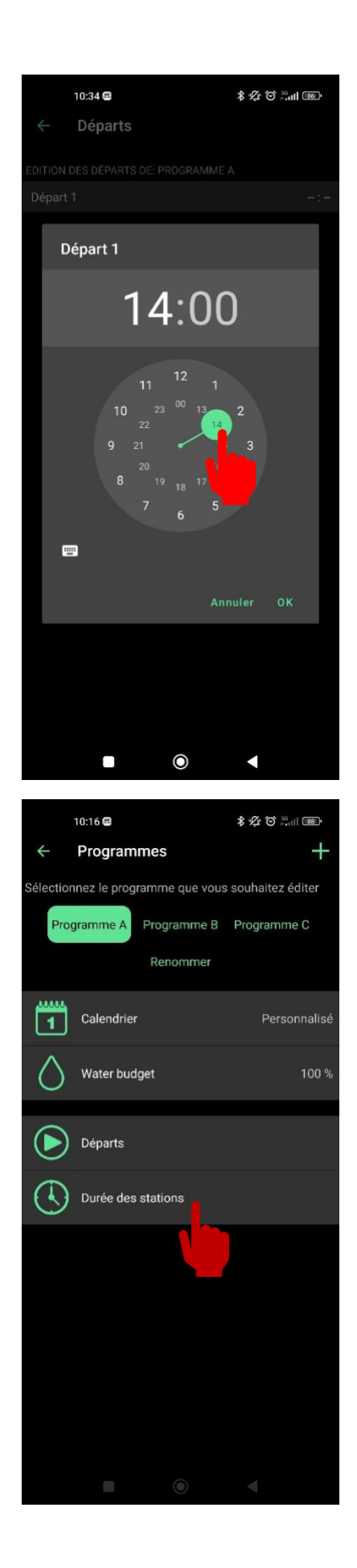

Définissez l'heure grâce à la roue.

Vous pouvez définir la durée d'arrosage des stations.

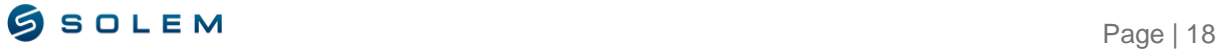

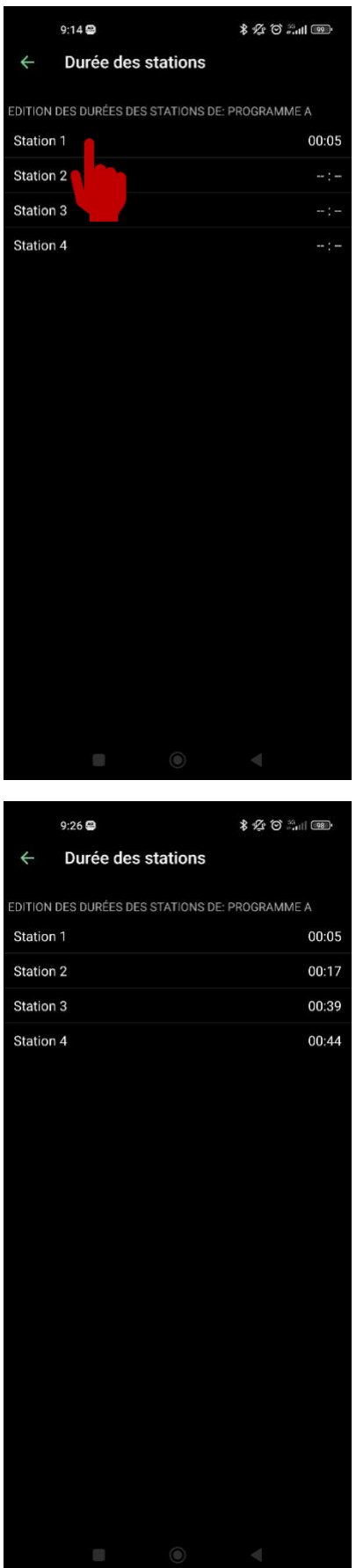

Lorsque vous sélectionnez « Station 1 » vous pouvez définir la durée d'activation de votre station 1.

Répétez cette même procédure pour les autres stations.

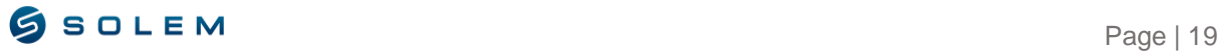

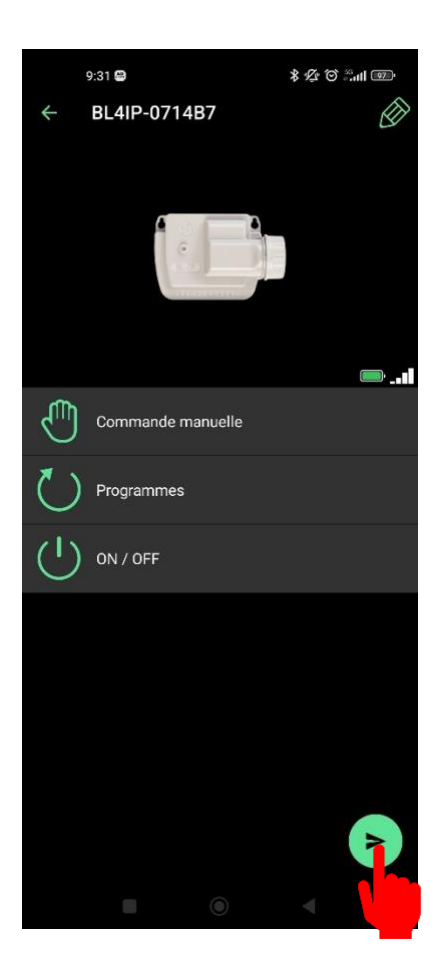

**Quand votre programme est complet, n'oubliez pas d'envoyer la commande au module grâce à la flèche en bas à droite de l'écran.**

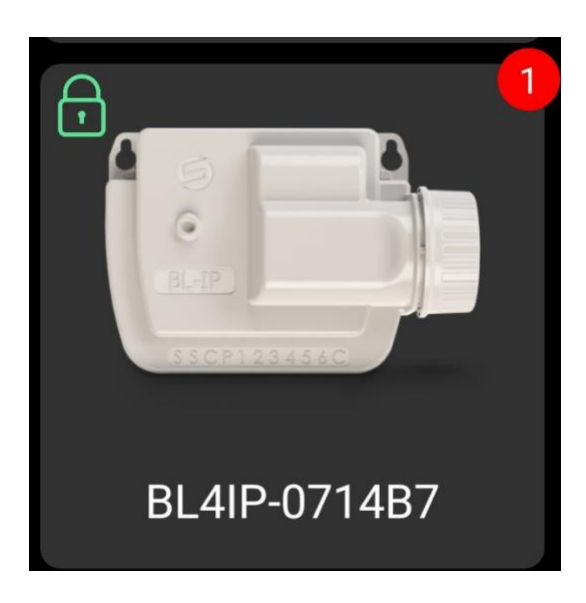

Tant que le module sera en attente de synchronisation, le programme sera en suspens.

Une notification sera affichée en haut à droite de l'image du module pour indiquer à l'utilisateur qu'un programme est en attente d'être envoyé.

*Si votre module de type LoRa (LR-IP/ LR-IP-FL etc…) est rattaché à une passerelle LR-MB / LR-BST (ce 1 peut apparaître pendant un moment) le temps que le programmateur vienne chercher son programme dans la passerelle.*

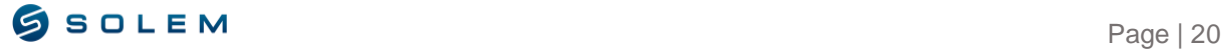

#### <span id="page-21-0"></span>**B) DEMARRER UNE COMMANDE MANUELLE**

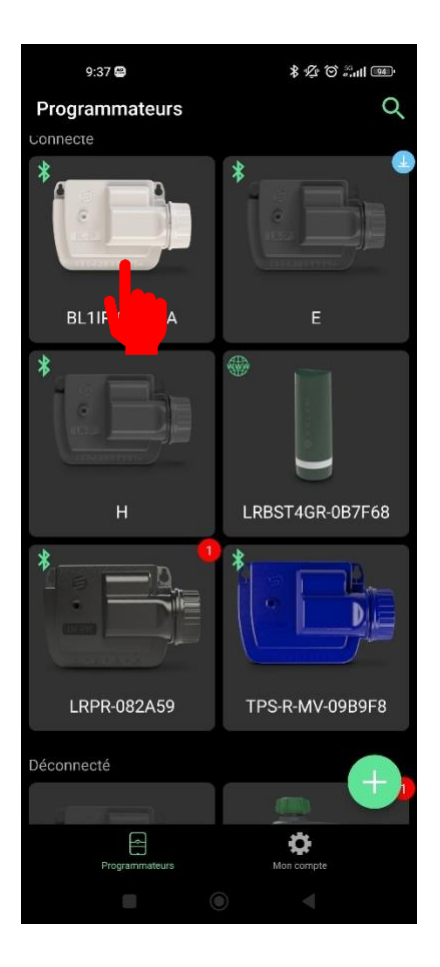

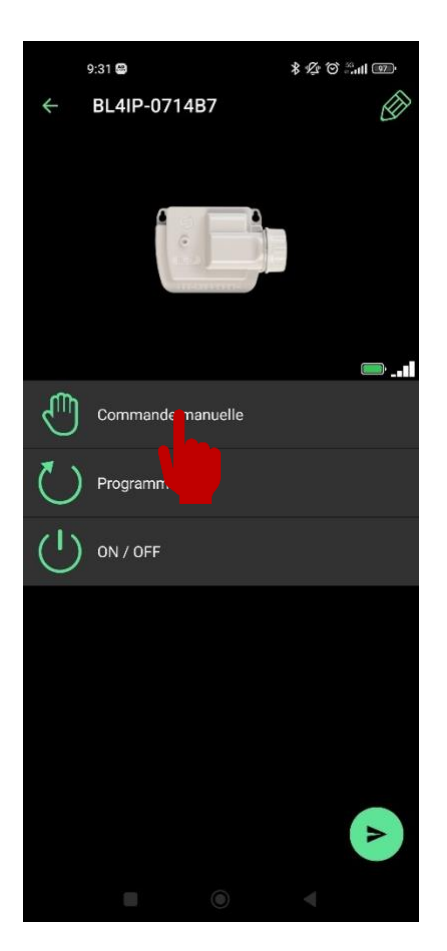

Sélectionnez le produit que vous souhaitez démarrer.

Sélectionnez « Commande manuelle ».

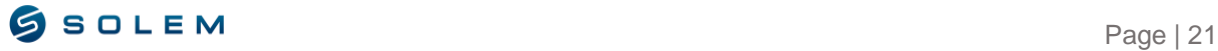

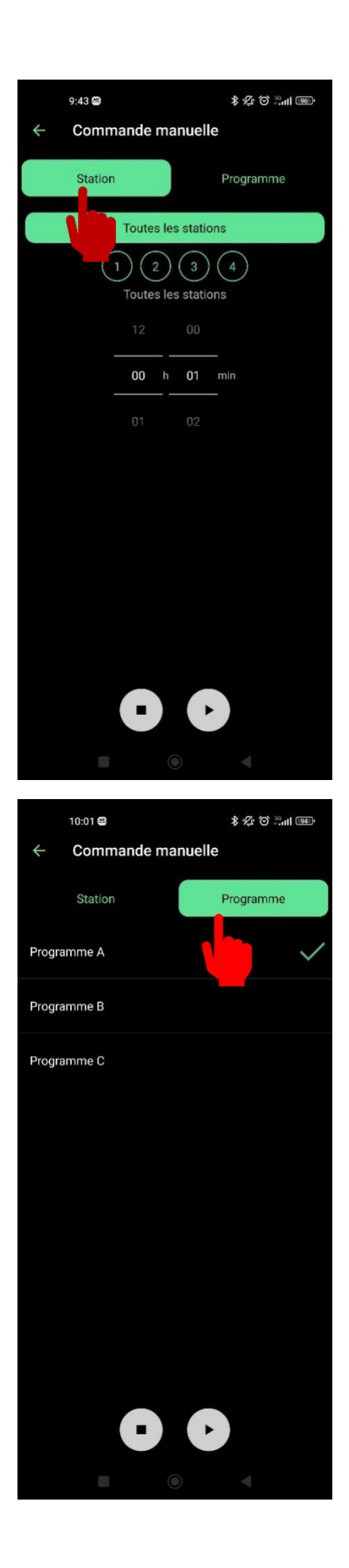

Sélectionnez une, plusieurs ou toutes vos stations et définissez une durée d'arrosage.

Vous pouvez aussi lancer un programme manuellement en sélectionnant l'onglet « Programme ».

On choisit le programme A sur cet exemple.

Toutes les stations ayant une durée dans le programme A démarreront pendant leur temps programmé

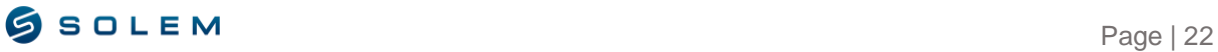

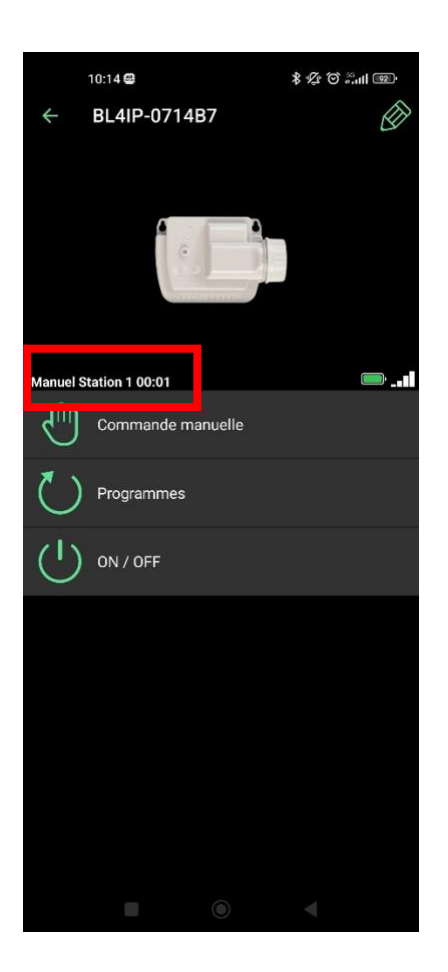

Avec cet exemple, vous pouvez voir dans l'encadré rouge que la Station 1 est activé en mode « Manuel » pour encore 1 minute.

Si votre appareil est associé à une passerelle et que vous souhaitez activer une station à distance, veuillez prendre en compte le délai LoRa qui peut prendre jusqu'à 3 min.

Si vous envoyez la commande directement en Bluetooth, la commande manuelle démarrera immédiatement.

#### <span id="page-23-0"></span>**C) MODIFIEZ VOTRE PROGRAMME**

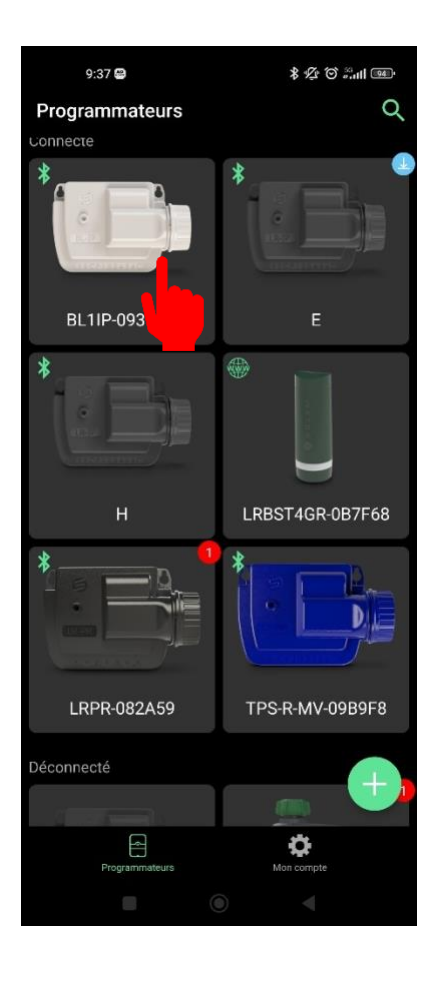

Sélectionnez le module concerné.

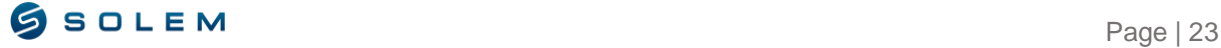

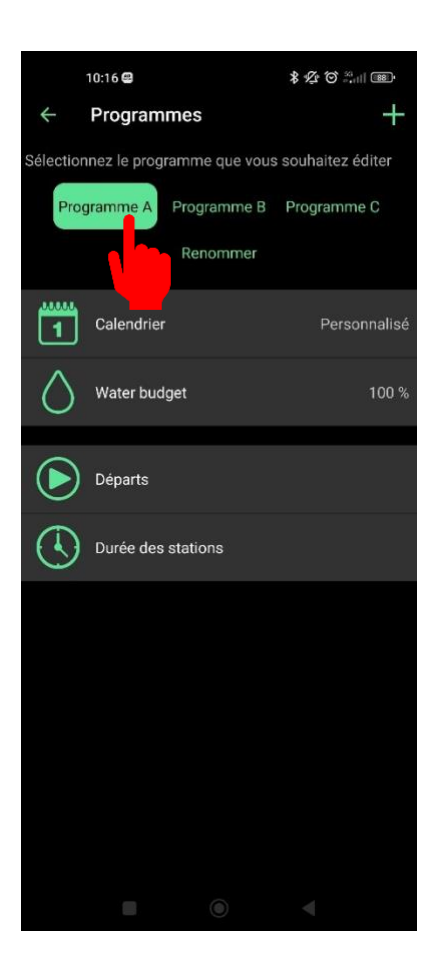

Sélectionnez le programme que vous souhaitez éditer.

Vous pouvez ensuite choisir de modifier le calendrier, le Water budget, vos départs et les durées d'arrosage. (voir Chapitre III A,1)

## **IV– PROGRAMMATION AGRICOLE (BL-AG ; LR-AG) INFORMATIONS DU MODULE**

<span id="page-24-1"></span><span id="page-24-0"></span>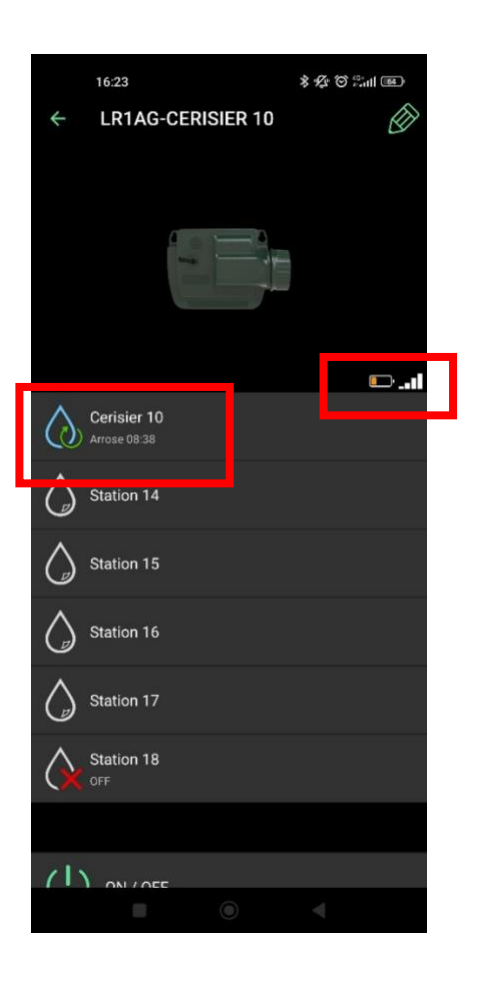

Lorsque vous sélectionnez votre module, vous accédez à l'écran principal qui indique si des stations sont en cours d'arrosage ainsi que le temps restant.

Vous avez également des informations concernant l'état de la batterie et le signal de connectivité.

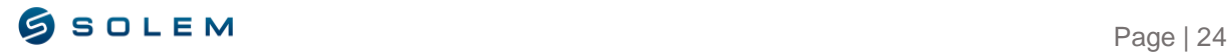

## <span id="page-25-1"></span><span id="page-25-0"></span>**A) PROGRAMME D'ARROSAGE 1) IRRIGATION CYCLIQUE**

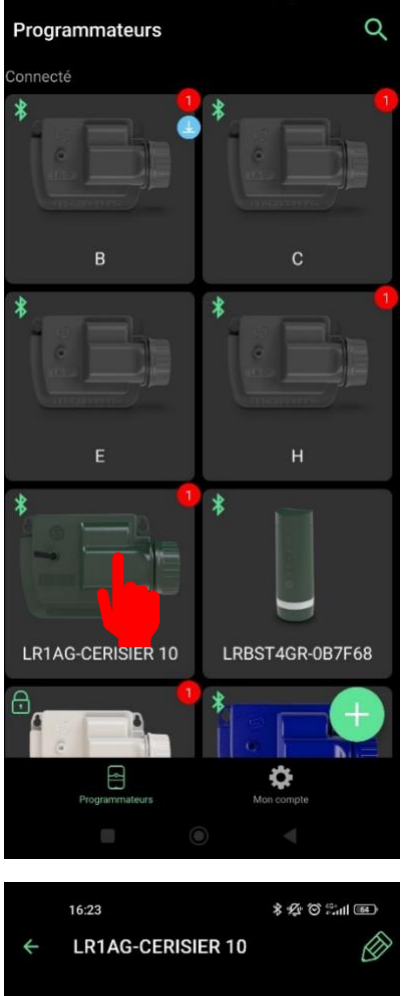

**D** al Cerisier 10 Arrose 08:38 Station 14 Station 15 Station 16 Station 17 Station 18  $(1)$  on the

Pour créer un programme, sélectionnez l'appareil que vous souhaitez paramétrer.

Sélectionnez la station que vous souhaitez paramétrer.

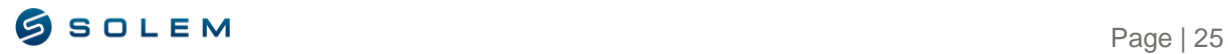

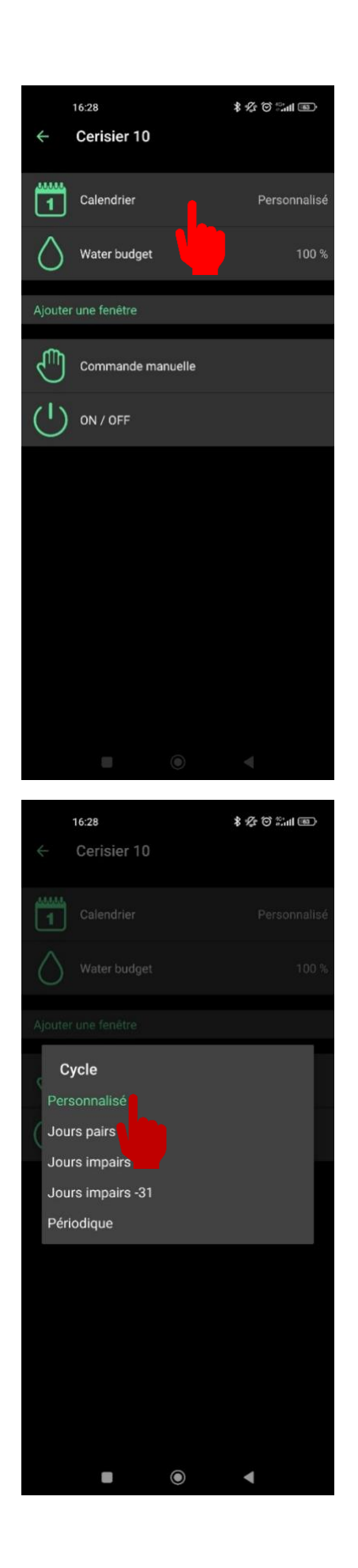

Premièrement, vous pouvez définir votre périodicité d'arrosage en sélectionnant le calendrier.

Concernant le calendrier, vous avez 5  $(i)$ possibilités, sélectionnez celle appropriée à votre besoin :

- Personnalisé si vous souhaitez sélectionner des jours spécifiques.
- $\bullet$  Jours pairs (Le 2, le 4, le 6...).
- Jours impairs (Le 1er, le 3, le 5…).
- Jours impairs sans le 31. Vous pouvez avoir un mois terminant par le 31, donc avec cette fonction, cela n'arrosera pas 2 jours d'affilées (arrosera seulement le 1er du mois prochain)
- Périodique (exemples)
	- o Tous les jours.
	- o Tous les deux jours.
	- o Tous les trois jours.

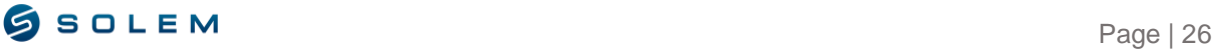

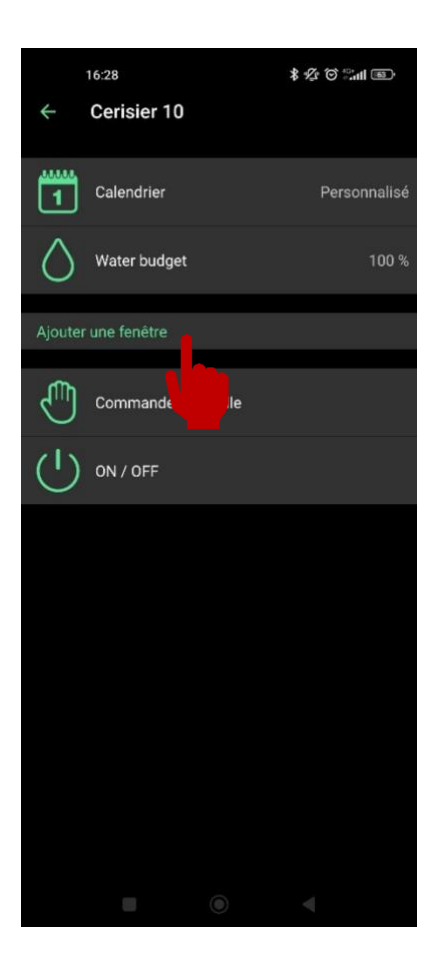

Chaque station est indépendante et peut avoir une périodicité ou un cycle d'irrigation différent. Chaque station peut avoir jusqu'à 4 fenêtres de temps.

Sélectionnez « Ajouter une fenêtre ».

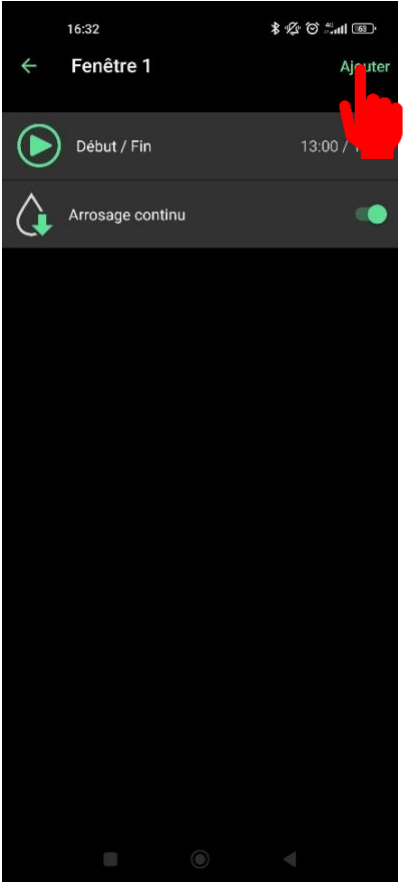

Lorsque vous sélectionnez "Ajouter une fenêtre" vous pouvez définir une durée d'arrosage en définissant le début et la fin.

Ensuite, appuyez sur "Ajouter" en haut à droite de votre écran pour pouvoir confirmer.

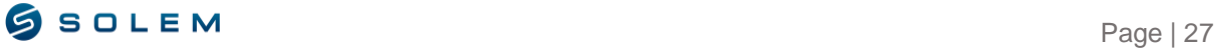

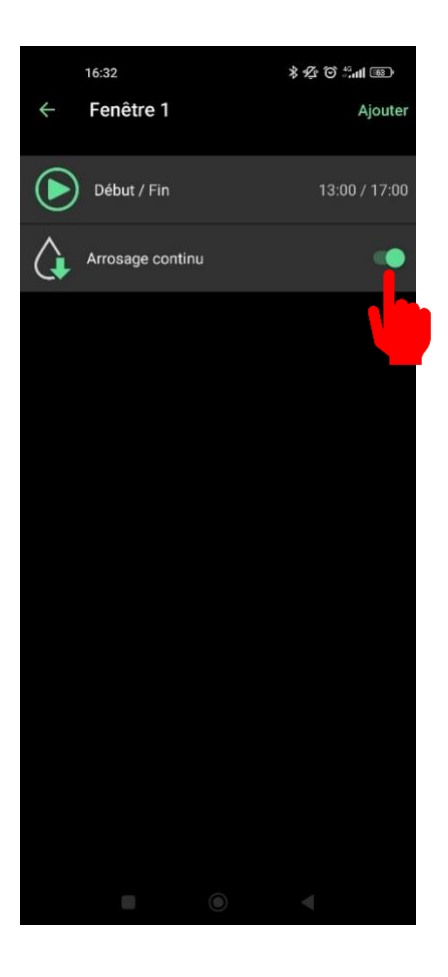

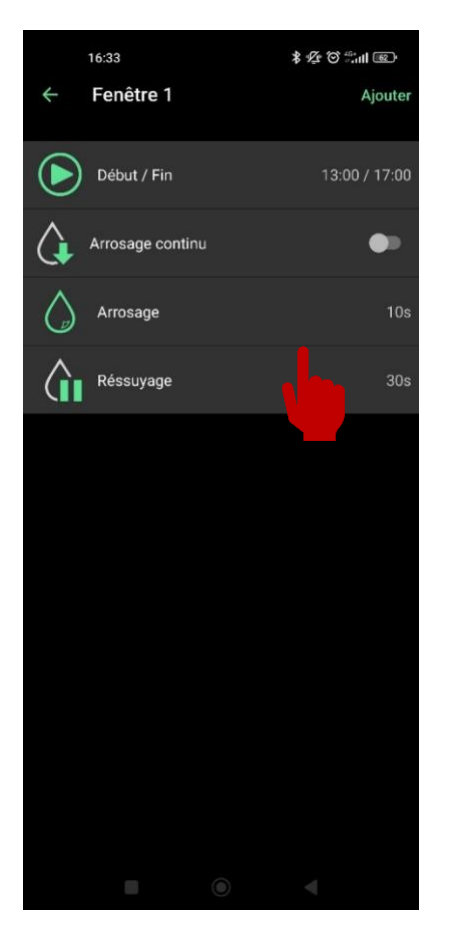

Vous avez la possibilité de sélectionner un arrosage continu.

Ou un arrosage nécessitant un arrosage puis un ressuyage. Pour cela, décochez arrosage continu.

Vous pouvez ensuite définir la durée d'arrosage et ressuyage.

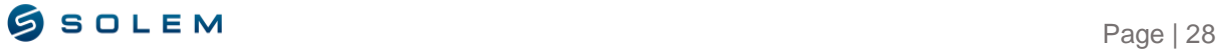

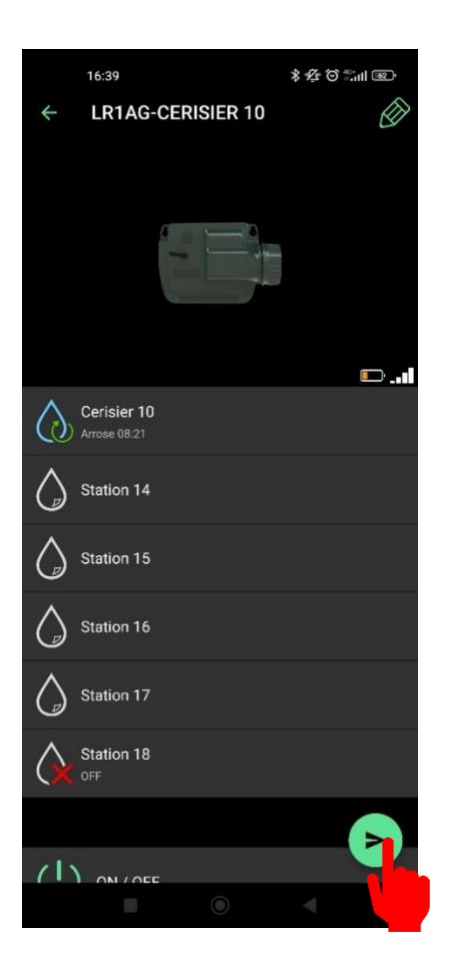

Répétez cette même procédure pour les autres stations.

 $\blacktriangle$ **Quand votre programme est complet, n'oubliez pas d'envoyer la commande au module grâce à la flèche en bas à droite de votre écran.** 

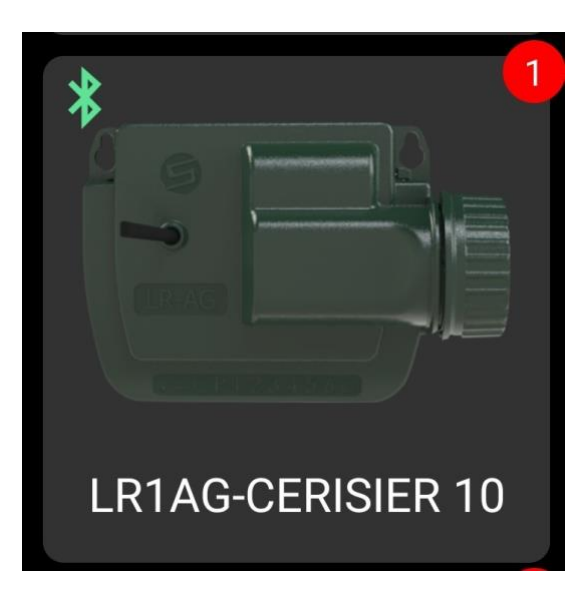

Tant que le module sera en attente de synchronisation, le programme sera en suspens.

Une notification sera affichée en haut à droite de l'image du module pour indiquer à l'utilisateur qu'un programme est en attente d'être envoyé.

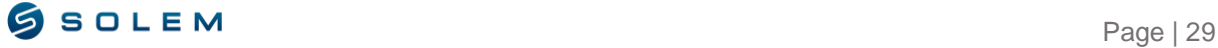

### <span id="page-30-0"></span>2) **PROGRAMMATION VOLUMETRIQUE ET PLUVIOMETRIQUE**

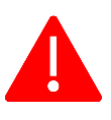

**L'irrigation volumétrique et pluviométrique peut être gérée seulement via la plateforme MySOLEM.**

*Veuillez-vous referrer à la notice d'utilisation de la plateforme MySOLEM.* 

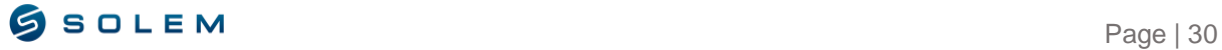

#### <span id="page-31-0"></span>**3) DEMARRER UNE COMMANDE MANUELLE**

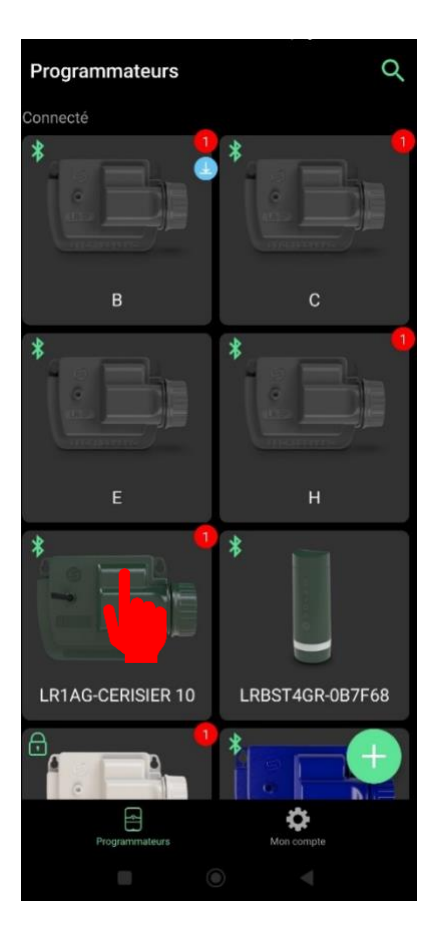

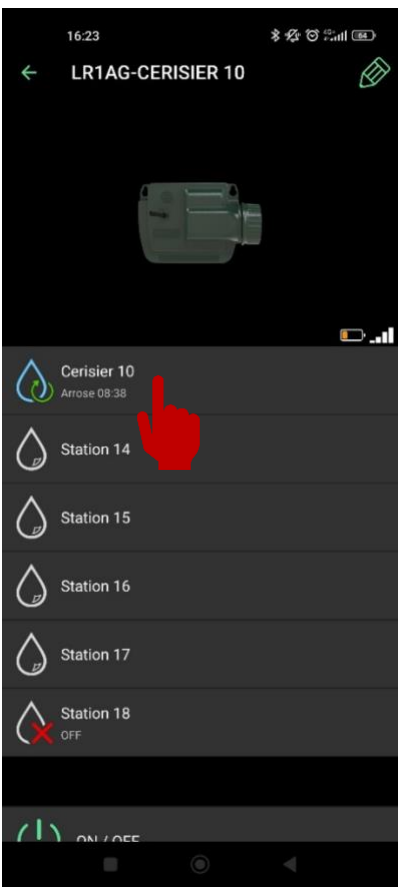

Sélectionnez le produit que vous souhaitez démarrer.

Sélectionnez la station que vous souhaitez démarrer.

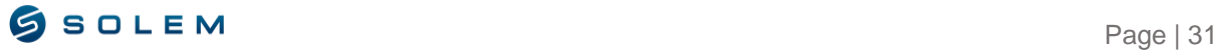

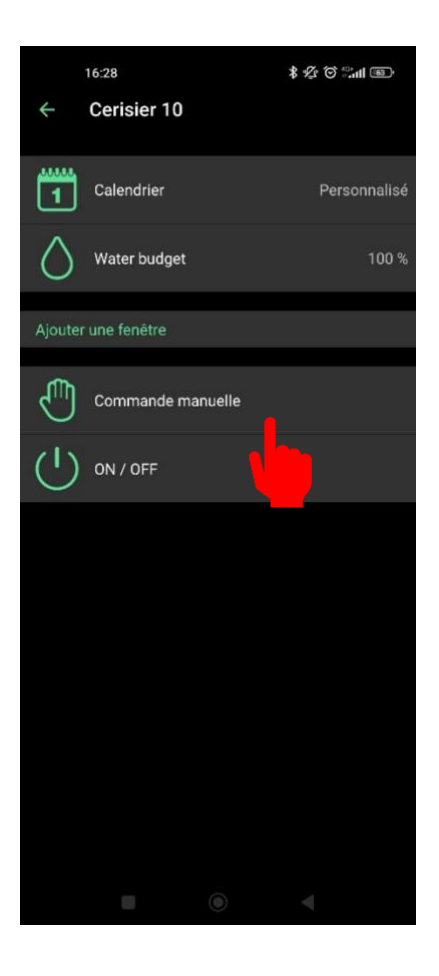

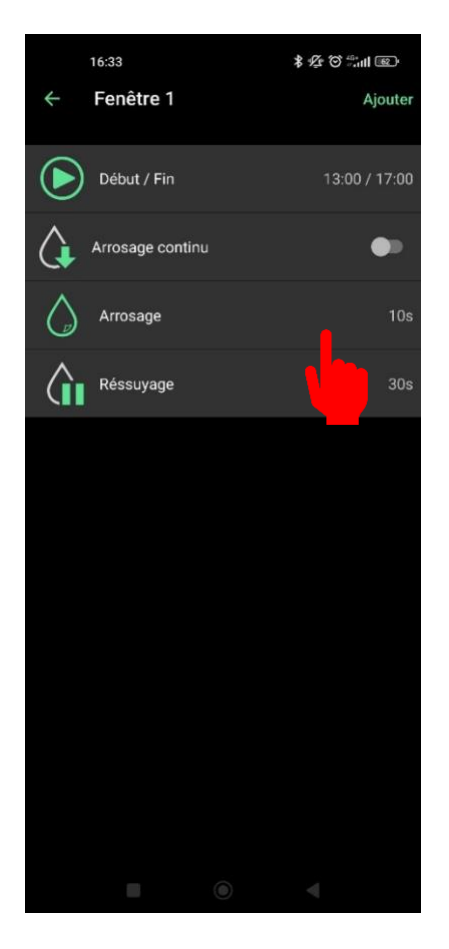

Si votre appareil est associé à une passerelle et que vous souhaitez activer une station à distance, veuillez prendre en compte le délai LoRa qui peut prendre jusqu'à 3 min.

Si vous envoyez la commande directement en Bluetooth, la commande manuelle démarrera immédiatement.

Sélectionnez la durée et si vous souhaitez un arrosage continu ou avec ressuyage. Ensuite, envoyez la commande selon l'exemple.

 $\bullet$  SOLEM Page | 32

## <span id="page-33-0"></span>**4) MODIFIEZ VOTRE PROGRAMME**

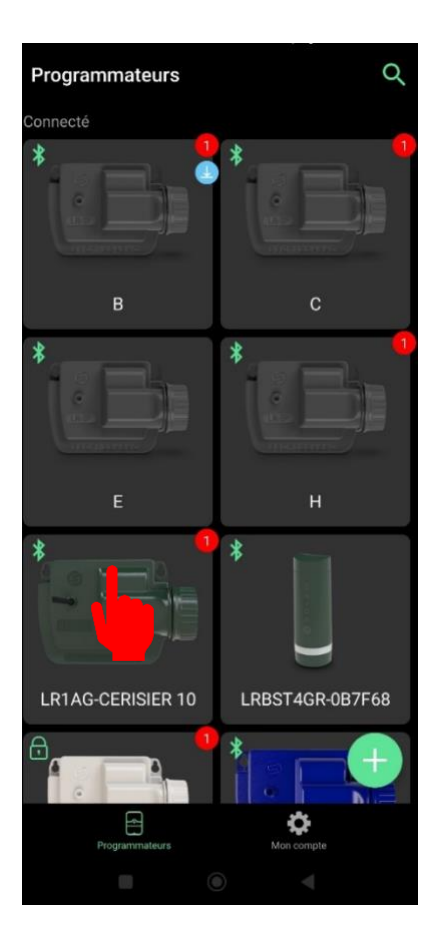

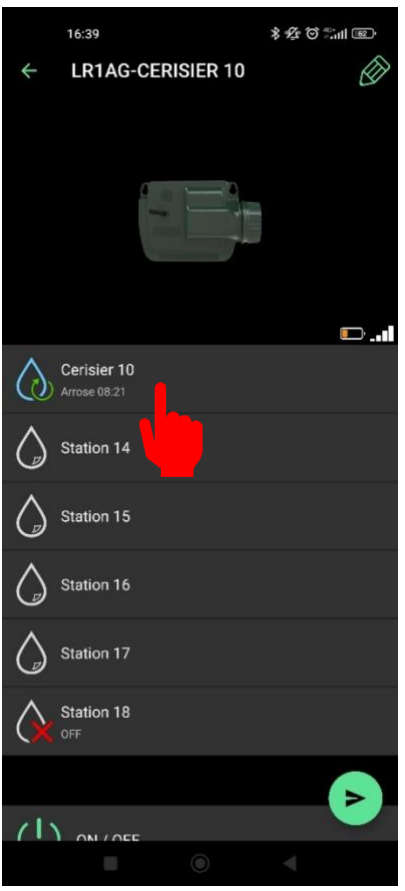

Sélectionnez le module concerné.

Sélectionnez la station que vous souhaitez modifier.

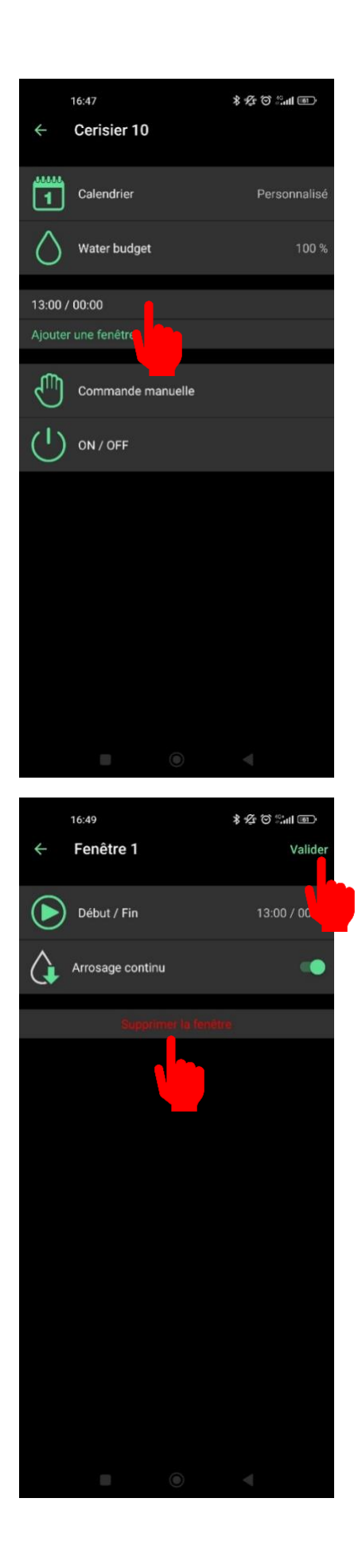

(i) Vous pouvez également visualiser vos programmes existants sur cet écran.

Pour pouvoir modifier votre programme, accédez à la fenêtre existante. Vous pourrez changer toutes les données. Par exemple, le début et la fin d'une fenêtre de temps, le cycle d'arrosage, etc…)

Lorsque vous sélectionnez la fenêtre de temps, vous pouvez soit changer la durée (Voir partie III.B.1), soit supprimer la fenêtre existante grâce à l'option affichée en rouge "Supprimer la fenêtre".

Ne pas oublier de valider vos modifications avec le bouton correspondant en haut à droite de votre écran.

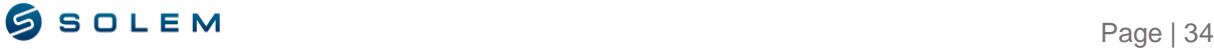

## <span id="page-35-0"></span>**5) AJOUTER UN CAPTEUR SUR LE LR-AG**

<span id="page-35-1"></span>**1) DEBITMETRE**

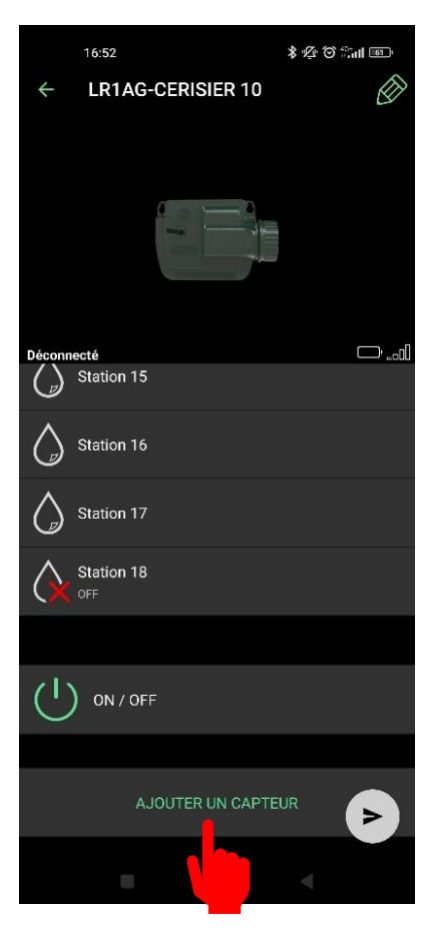

#### <span id="page-35-2"></span>**1.1) Paramétrage capteur**

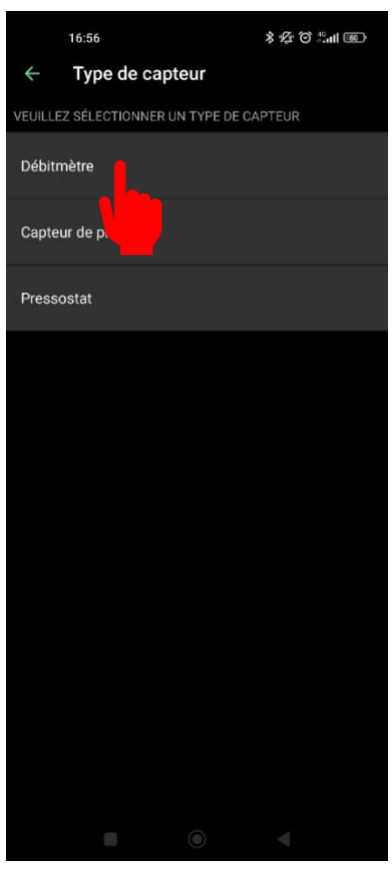

Votre LR-AG peut être câblé avec un capteur (Soit un débitmètre, un capteur de pluie ou un détecteur de pression).

Sélectionnez "Ajouter un capteur".

Sélectionnez le débitmètre.

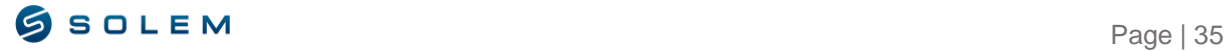
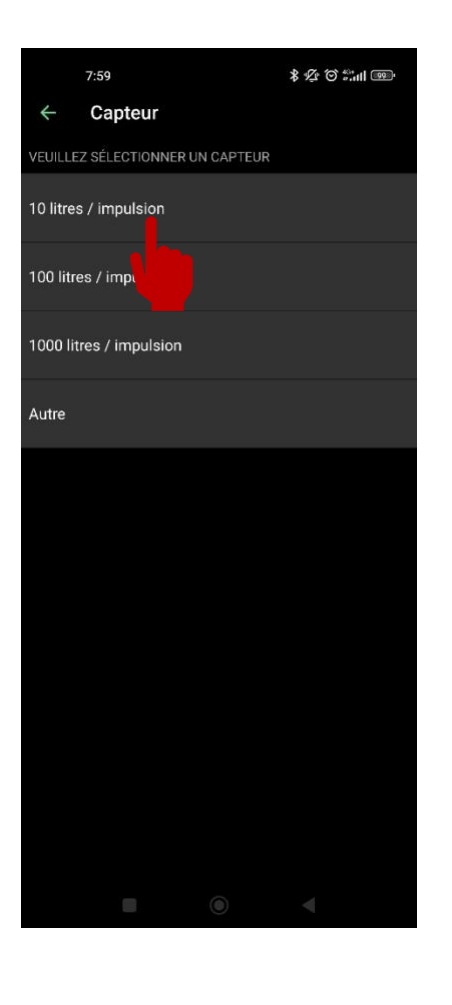

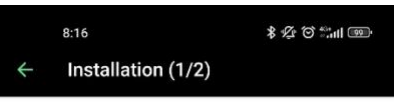

Connectez le capteur à l'entrée 1

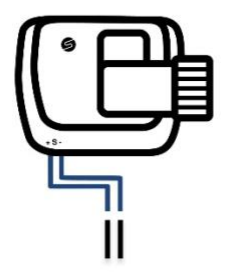

Sélectionnez le facteur K pour paramétrer votre débitmètre.

Le facteur K est fourni par le fabricant du débitmètre.

Coupez en son milieu le câble bleu de votre appareil.

Connectez les deux brins du câble bleu selon les polarités du contacteur à impulsion du débitmètre.

Sélectionnez l'option "Suivant'' pour accéder à l'étape suivante.

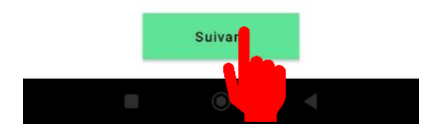

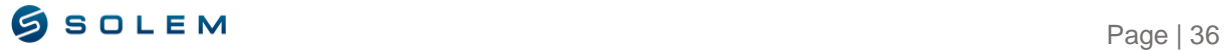

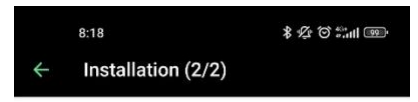

Félicitations, tout est prêt !

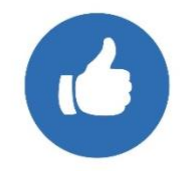

 $\bigoplus$  II n'y a pas de vérification automatique sur le câblage effectué.

Sélectionnez "Super !", vous pouvez désormais accéder aux paramètres de votre capteur

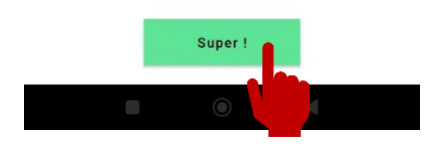

### **1.2) Visualisation de la consommation d'eau**

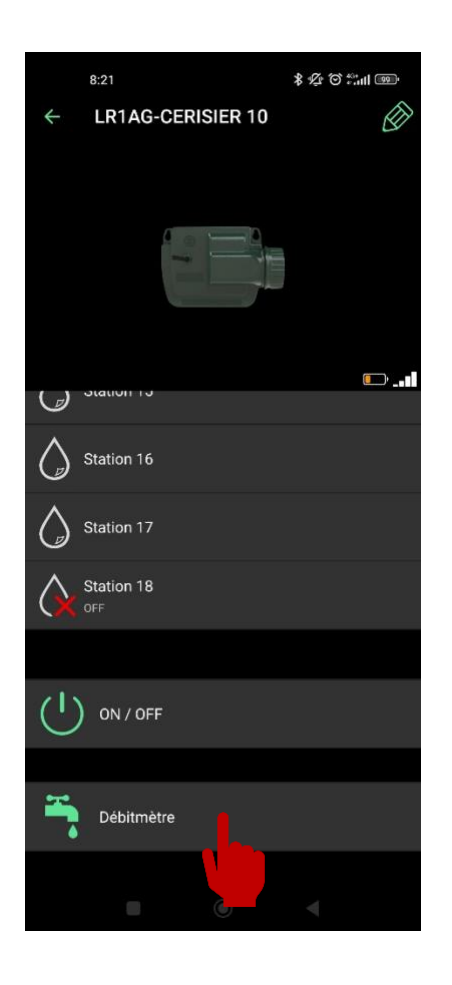

Sélectionnez la nouvelle icône "Débitmètre" qui apparaît désormais sur votre écran.

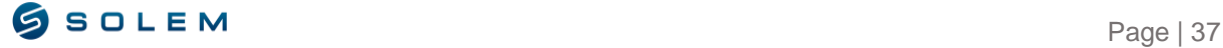

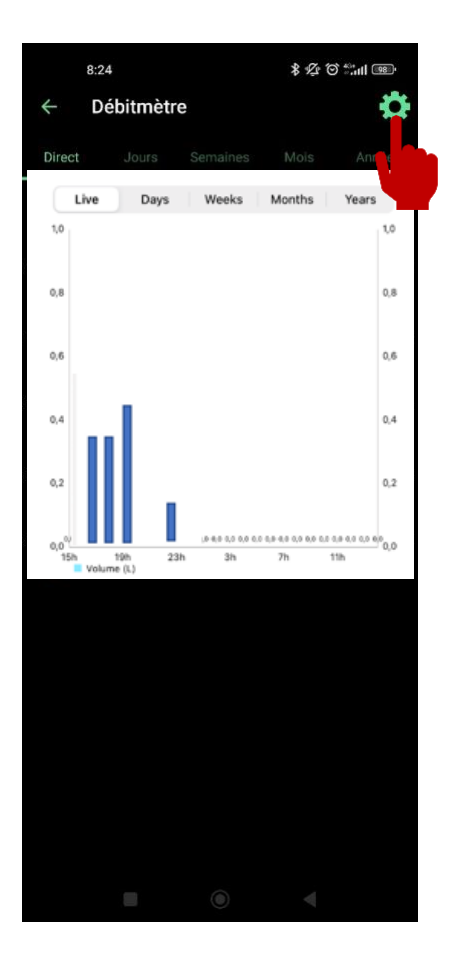

Vous pouvez visualiser le volume d'eau consommé en vérifiant les données en direct, par jour, par semaine, par mois ou par an.

Sélectionnez "paramètres" dans le but de définir vos seuils.

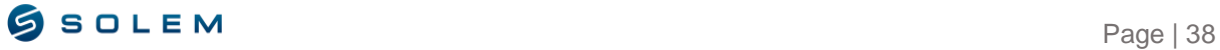

#### **1.3) Paramétrage des seuils du capteur**

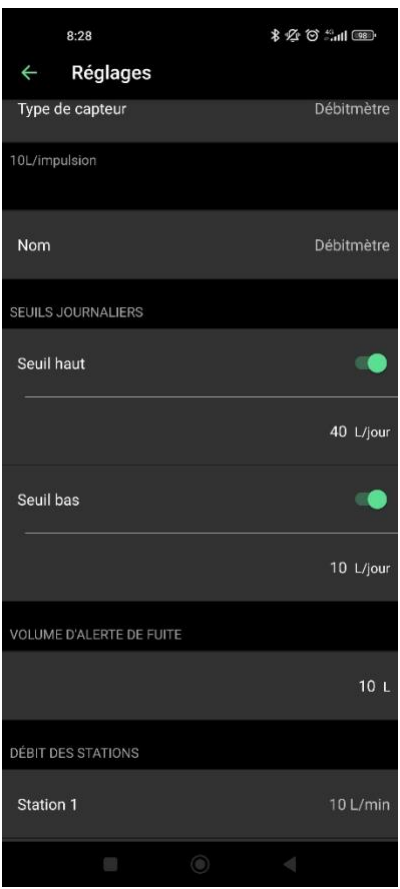

Dans les paramètres, vous pouvez définir des **i)** valeurs pour les seuils haut et bas de votre capteur. Vous pouvez également activer l'alerte en cas de fuites, le débit des stations et le temps de stabilisation.

**SEUIL HAUT** (Volume journalier) Consommation d'eau maximale (en litres) que vous ne souhaitez pas excéder dans une période de 24 heures. En cas de seuil dépassé, vous serez immédiatement informé (par email et/ou par notification via smartphone et tablette).

**SEUIL BAS** (Volume journalier): Consommation d'eau minimale (en litres) que vous devez atteindre dans une période de 24 heures. En cas de seuil non atteint, vous serez informé le jour suivant, à 7 heures du matin (par email et/ou par notification via smartphone et tablette).

**VOLUME D'ALERTE DE FUITE :** Seuil de volume d'eau en dehors des périodes d'irrigation (en litres) pour lequel vous souhaitez être alerté.

**DEBIT DES STATIONS** : Pour chaque station, entrez le taux du débit théorique ou réel.

Si vous ne connaissez pas cette valeur, vous pouvez la calculer grâce à la fonction de valeur instantanée.

## **COMMENT CALCULER LE DEBIT DE VOTRE STATION :**

**Etape 1** : Vérifiez la valeur instantanée (Val.1).

**Etape 2** : Lancez une commande manuelle sur la station de votre choix pendant 5 minutes.

**Etape 3** : Après 5 minutes, quand l'irrigation est terminée, vérifiez la valeur instantanée (Val.2).

**Etape 4** : Calculez votre débit (Val.2 – Val.1) /5 = Débit en litre par minute.

**Etape 5** : Entrez cette valeur dans la rubrique « débit des stations ».

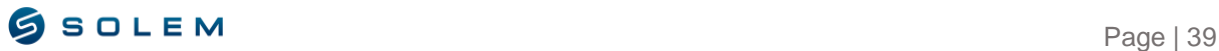

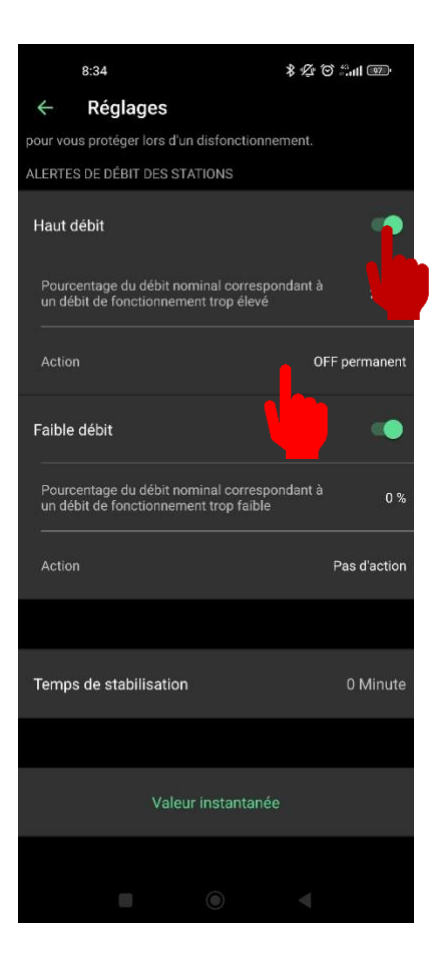

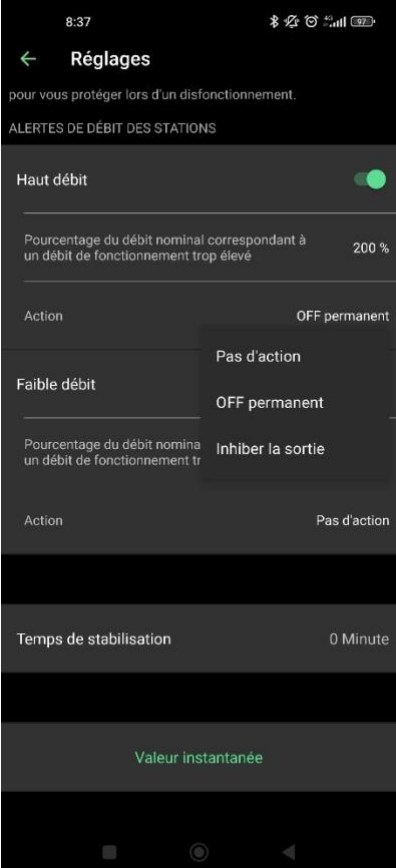

**HAUT DEBIT :** Pourcentage maximum du débit de vos stations que vous ne souhaitez pas dépasser.

**BAS DEBIT :** Pourcentage minimum du débit de vos stations que vous n'atteignez pas.

L'alerte pour le "Haut débit" ou "Bas débit" est envoyée immédiatement.

Activez les options pour le haut et bas débit.

Entrez le pourcentage du haut et bas débit.

Définissez l'action souhaitée.

 $(i)$  Pour chaque alerte de débit des stations, vous pouvez définir une action :

Pas d'action : L'arrosage continue.

OFF permanent : L'arrosage s'arrêtera complètement et nécessitera une commande manuelle "ON" pour pouvoir se réenclencher (Dans l'app pour l'appareil concerné). Cela sera appliqué pour toutes les stations.

Inhiber la sortie : Seule la station concernée s'arrêtera.

Page | 40

*Cette fonctionnalité peut être représentée selon l'exemple suivant :* 

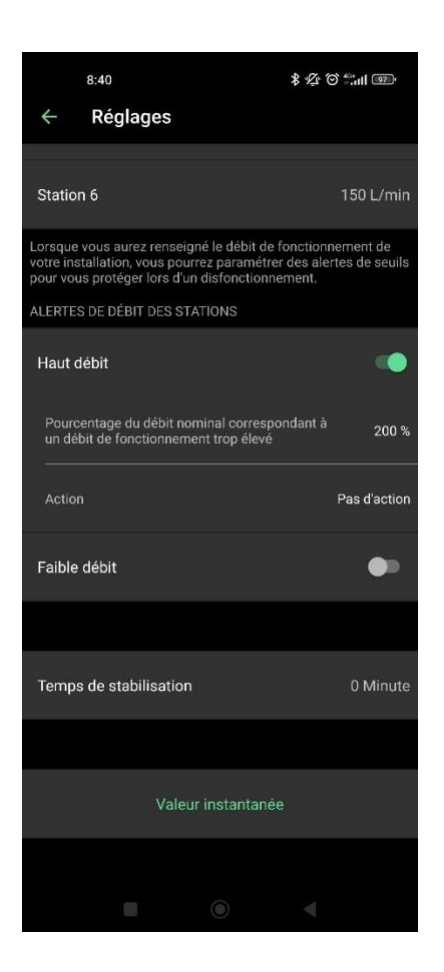

*Pour cet exemple, le débit nominal de la station 6 est :*

*Station 6: 150 L/mn*

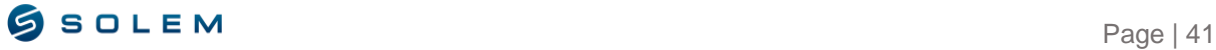

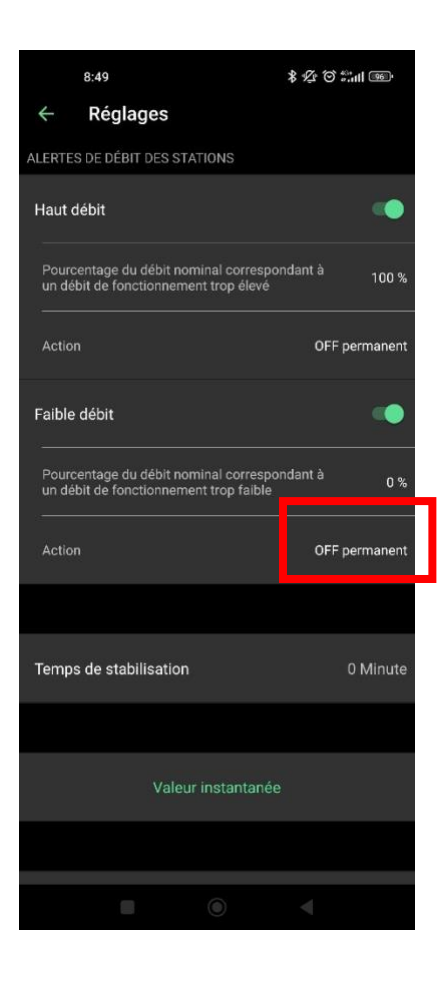

*Les valeurs en pourcentage de haut et bas débit :*

*Haut débit : 100%*

*Bas débit : 0%*

*Pour cet exemple, l'action définie est que si les seuils haut et bas sont atteints, cela aura pour conséquence un OFF permanent.*

### *EXEMPLE STATION 1 (DEBIT NOMINAL : 150 L/MN)*

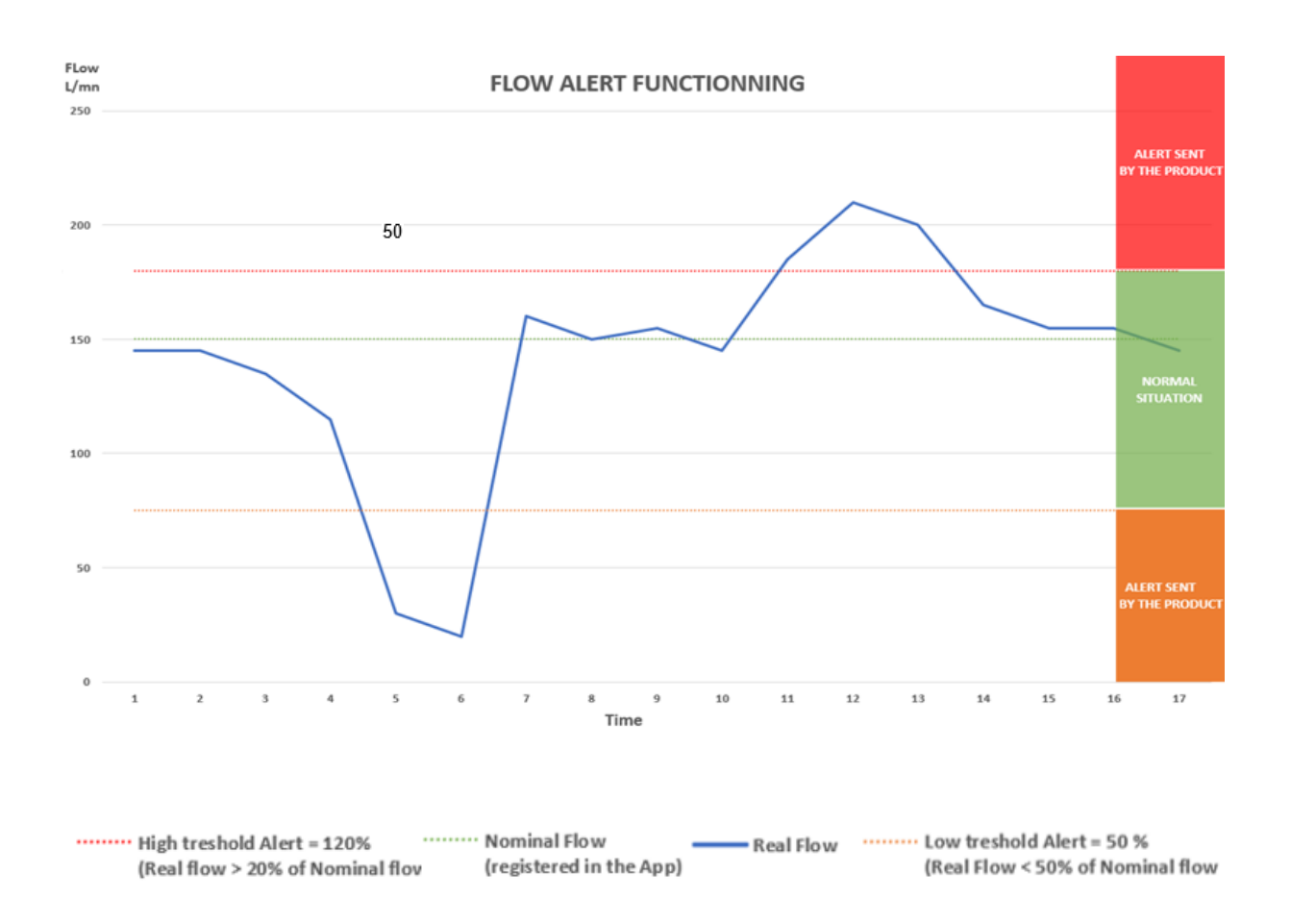

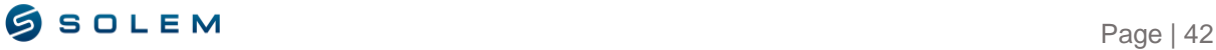

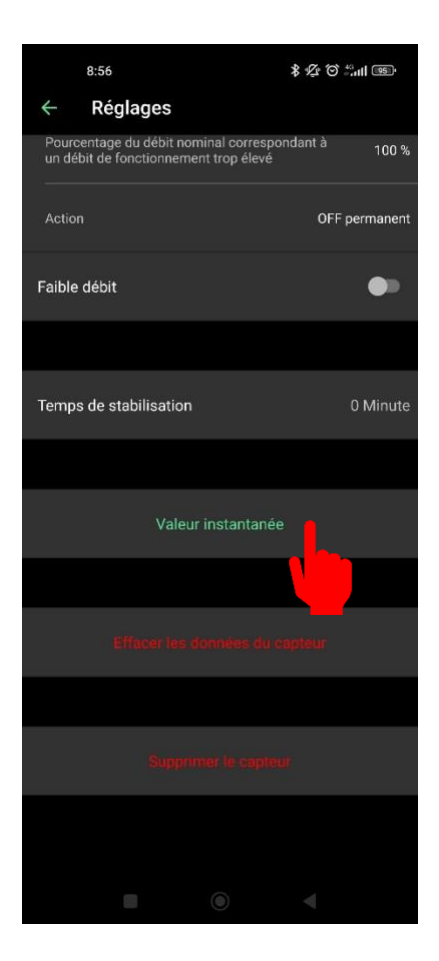

## **2) CAPTEUR DE PLUIE 2.1) Paramétrage capteur**

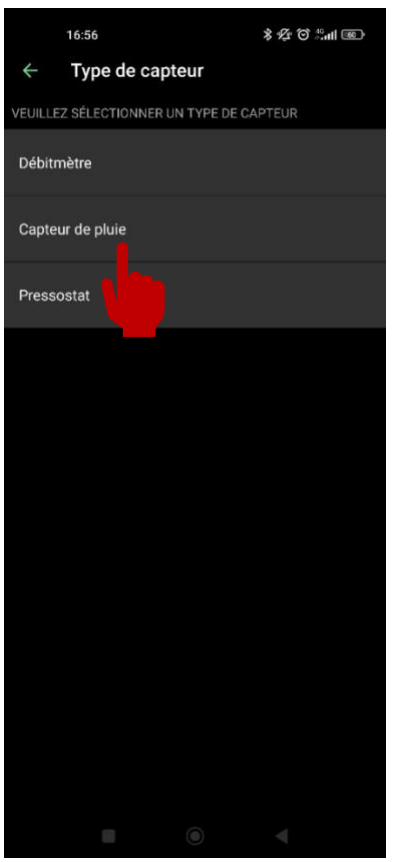

**VALEUR INSTANTANEE :** Cette option permet d'afficher la valeur instantanée sur la consommation d'eau en litres et est disponible seulement en Bluetooth.

Cela va vous permettre également de vérifier le facteur K qui vous garantira un bon niveau de mesure. Si le facteur K n'est pas correctement ajusté, veuillez-vous referrer à l'étape III.E.1.1 PARAMETRAGE CAPTEURS.

(i) Vous pouvez également supprimer votre capteur sur cette page avec l'option "supprimer le capteur" si vous souhaitez le supprimer ou le remplacer par un autre capteur. Cela sera la même procédure pour les autres capteurs. (Capteur de pluie et Détecteur de pression).

Sélectionnez le capteur de pluie (Contact sec).

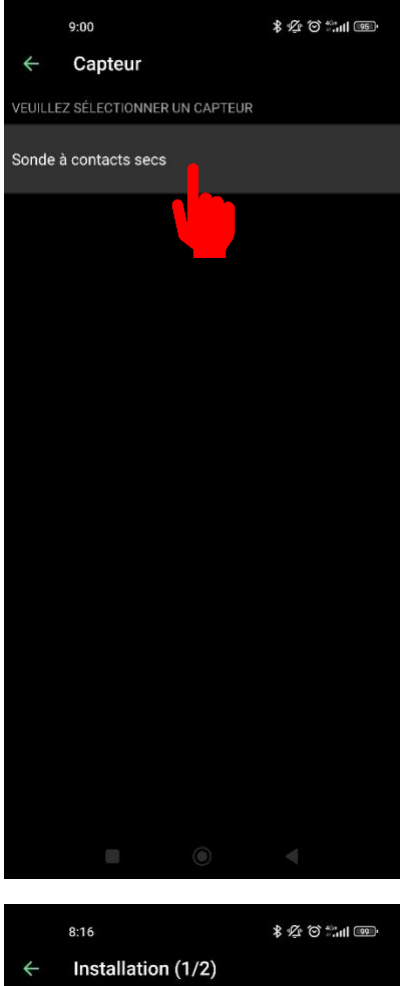

Sélectionnez "Capteurs contact sec". Seuls ces types de capteurs ou équivalent peuvent être connectés à l'appareil.

#### Connectez le capteur à l'entrée 1

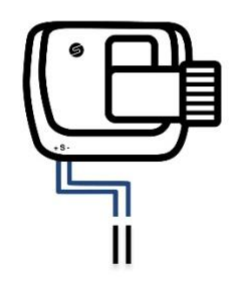

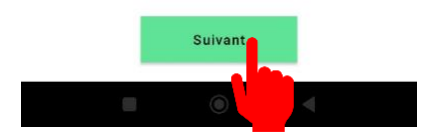

Coupez en son milieu le câble bleu de votre appareil.

Connectez les deux brins du câble bleu selon les polarités du capteur de pluie.

Sélectionnez l'option "Suivant'' pour accéder à l'étape suivante.

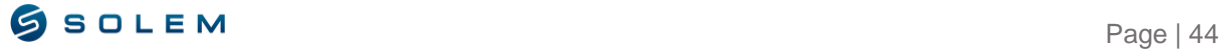

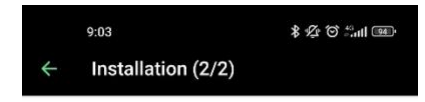

#### Félicitations, tout est prêt !

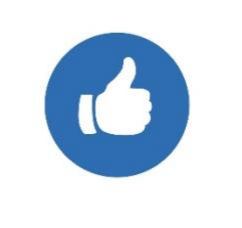

Il n'y a pas de vérification automatique sur le câblage effectué.

Sélectionnez "Super !", vous pouvez désormais accéder aux paramètres de votre capteur.

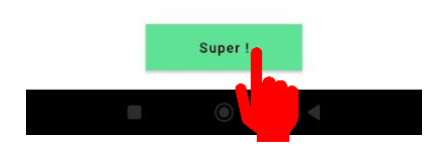

#### **2.2) Paramétrage des seuils du capteur**

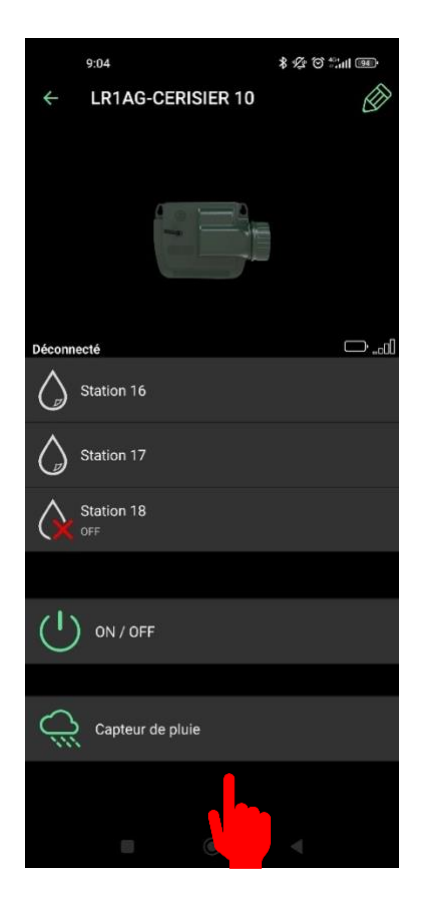

Sélectionnez la nouvelle icône "Capteur de pluie" sur votre appareil qui est désormais affichée sur votre écran.

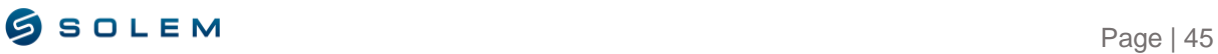

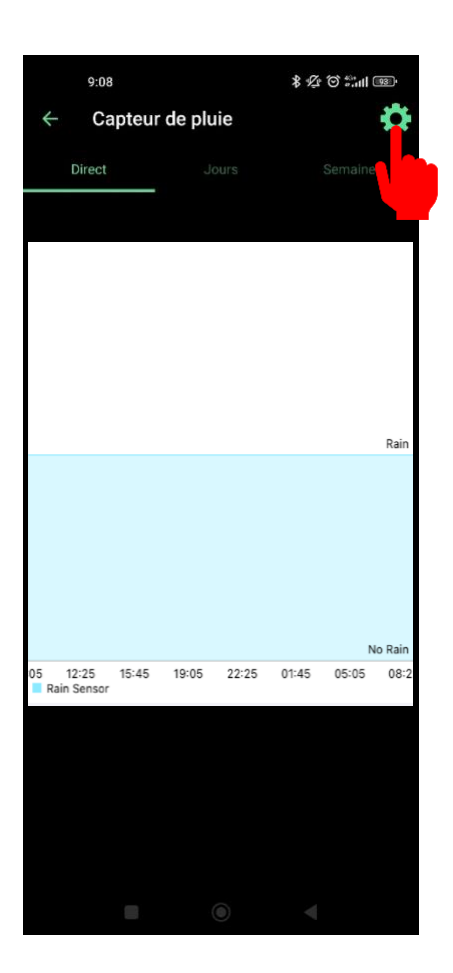

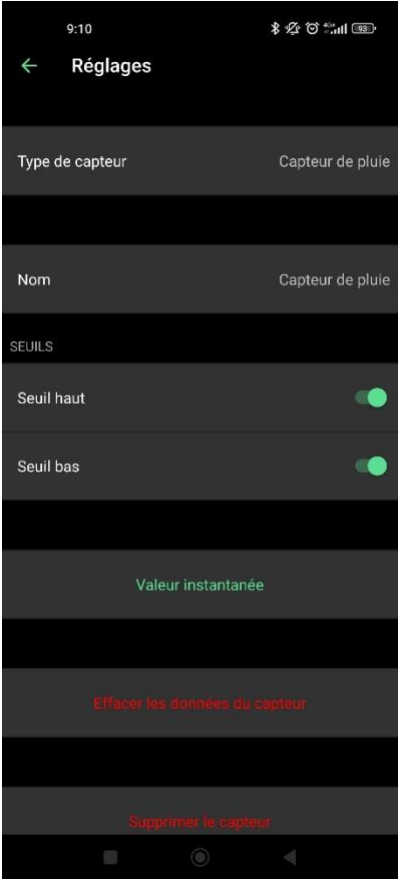

 $(i)$  Vous pouvez visualiser le niveau de pluie en vérifiant les données en temps réel (dernières 24 heures), par jours ou par semaine.

Sélectionnez "paramètres" pour pouvoir définir vos seuils.

Le seuil haut signifie qu'il est en train de pleuvoir (le capteur de pluie est mouillé).

Le seuil bas signifie que la pluie s'est arrêtée (le capteur de pluie est sec).

Vous pouvez activer ou désactiver les seuils haut et bas.

**VALEUR INSTANTANEE** : Sélectionnez cette option si vous souhaitez savoir si le capteur de pluie est sec (0) ou mouillé (1).

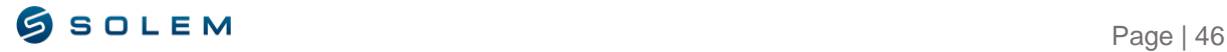

## **3) DETECTEUR DE PRESSION**

**3.1) Paramétrage du capteur**

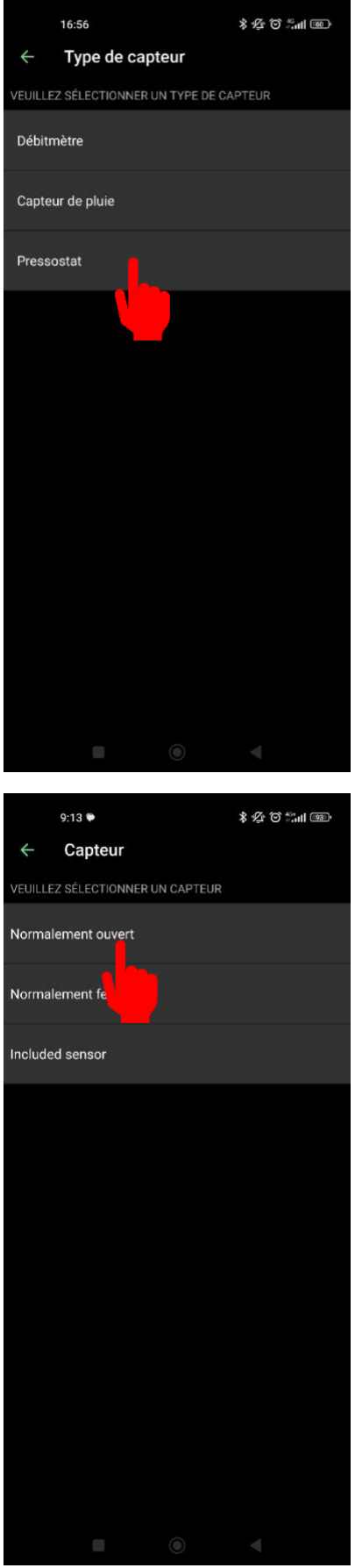

Sélectionnez le pressostat.

Sélectionnez "Normalement ouvert" (contact sec).

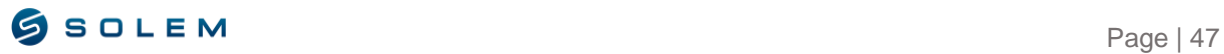

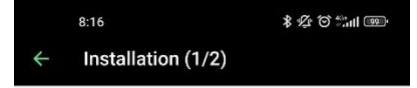

Connectez le capteur à l'entrée 1

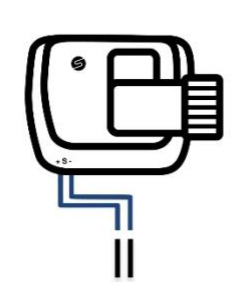

 $(i)$  Coupez en son milieu le câble bleu de votre appareil.

Connectez les deux brins du câble bleu selon les polarités du capteur de pluie.

Sélectionnez l'option "Suivant'' pour accéder à l'étape suivante.

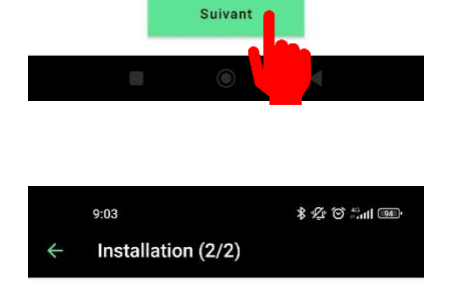

Félicitations, tout est prêt !

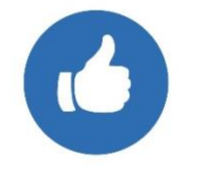

Il n'y a pas de vérification automatique sur le câblage effectué.

Sélectionnez "Super !", vous pouvez désormais accéder aux paramètres de votre capteur.

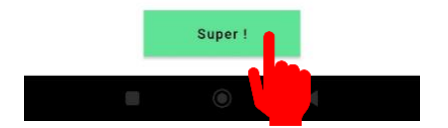

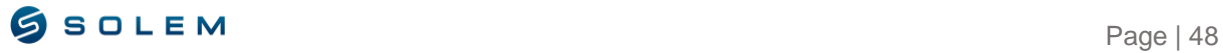

#### **3.2) Paramétrage des seuils du capteur**

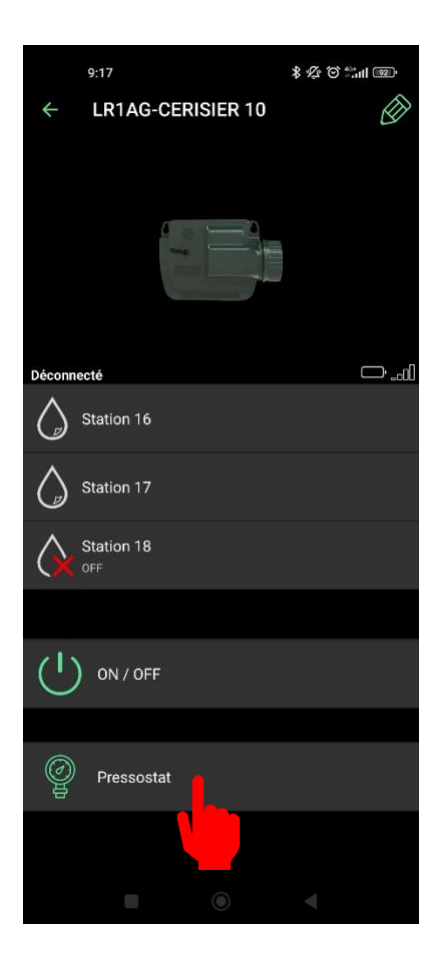

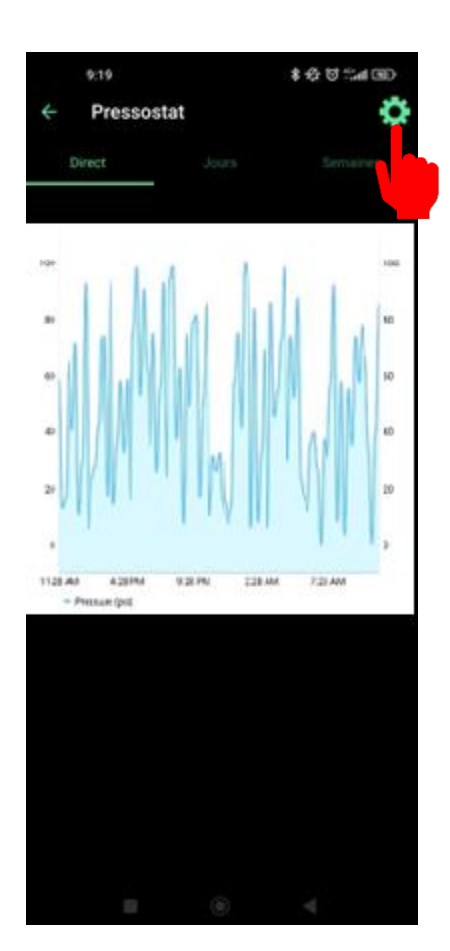

Sélectionnez la nouvelle icône "Détecteur de pression" qui s'affiche désormais sur votre écran.

(i) Vous pouvez visualiser si la pression de votre appareil a été atteinte ou non en vérifiant les données en temps réel (dernières 24 heures), par jour, semaine. Si la valeur est égale à 1, la pression enregistrée a été atteinte. Si la valeur est égale à 0, la pression enregistrée n'a pas été atteinte.

Sélectionnez "paramètres" pour pouvoir définir vos seuils.

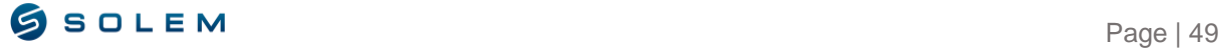

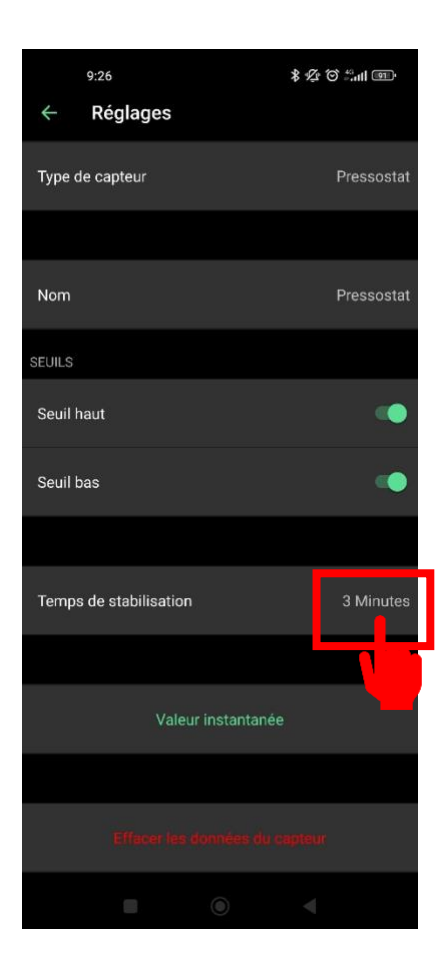

 $(i)$  Si votre détecteur de pression est connecté sur l'électrovanne, vous pouvez activer le seuil haut et bas :

Le temps de stabilisation permet d'éviter de mesurer la pression pendant cette durée (3 minutes pour cet exemple).

(i) Comment paramétrer manuellement votre détecteur de pression :

- 1- Le contact du détecteur de pression est normalement fermé.
- 2- Placez le détecteur de pression sur le conduit d'irrigation.
- 3- Enlevez le capuchon du détecteur de pression.
- 4- Vérifiez que la valeur est de 0 en sélectionnant la fonction « valeur instantanée » connecté en Bluetooth sur l'app.
- 5- Activez l'arrosage et vérifiez que la valeur est passée à 1.
- 6- Pour le paramétrer précisément, pendant l'arrosage, vissez le détecteur de pression jusqu'à atteindre la valeur de 0.
- 7- Ensuite, toujours pendant l'arrosage, dévissez doucement le détecteur de pression jusqu'à atteindre à nouveau la valeur 1.
- 8- Notez que vous pouvez également utiliser un multimètre au lieu d'utiliser la valeur instantanée.

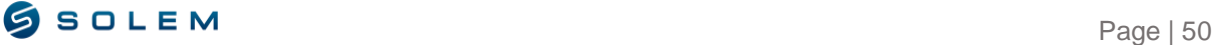

# **V - PROGRAMMATION D'UN LR-MS**

Le LR-MS est un module d'acquisition de données de capteurs divers Bluetooth® / LoRa qui fonctionne à pile 9V. Il permet de connaître selon le capteur installé la température, l'humidité, le débit, la vitesse du vent, la pluviométrie, etc.... Ce module doit être associé à une passerelle LoRa (de type LR-BST ou LR-MB), il permettra de visualiser les données collectées sur votre compte utilisateur MySOLEM (dans l'app ou sur la plateforme). Vous pourrez définir des actions sur vos autres modules selon les seuils que vous aurez défini sur vos différents capteurs.

Pour associer votre LR-MS, veuillez suivre la procédure de la partie II.A de cette notice d'utilisation.

Pour associer votre LR-MS à votre passerelle LR-BST / LR-MB, veuillez suivre les étapes de la partie II.B.

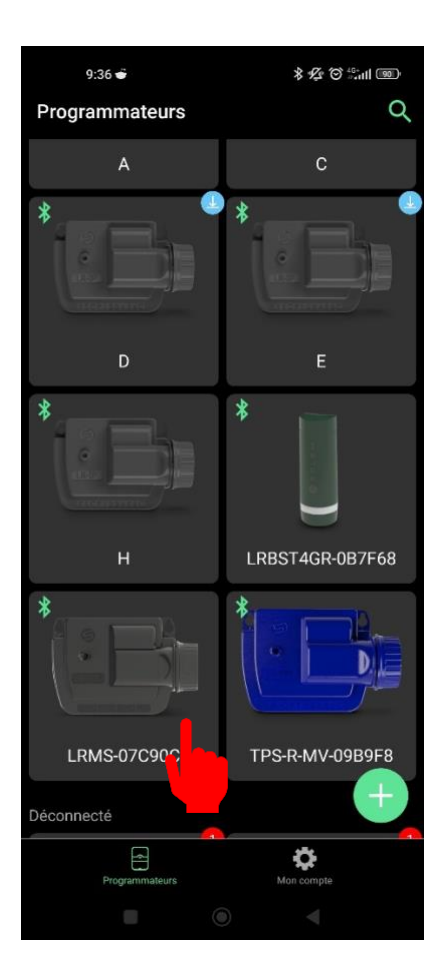

Sélectionnez votre LR-MS parmi la liste de vos produits.

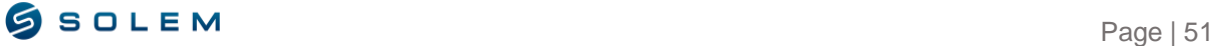

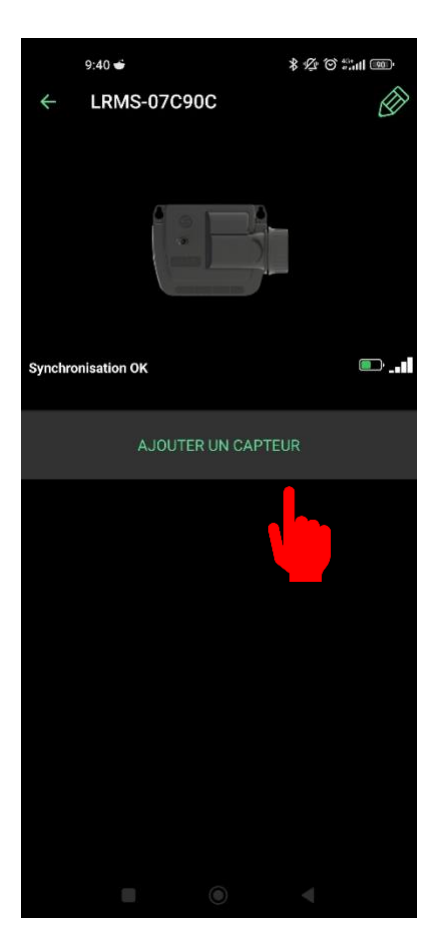

### **1) Capteur d'humidité**

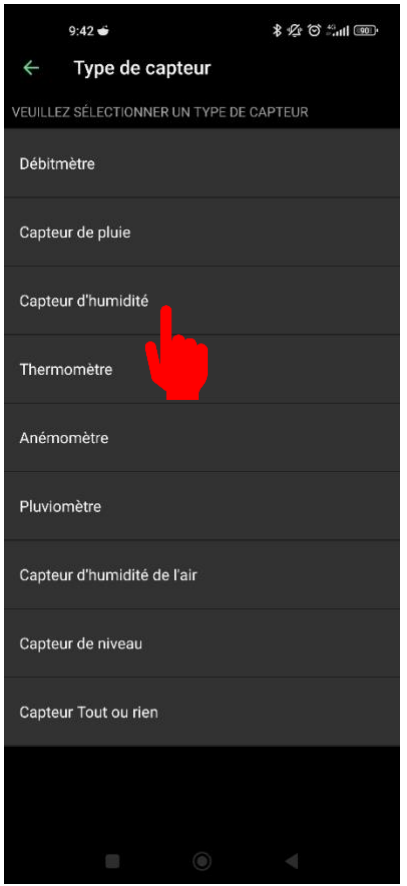

Votre LR-MS est un produit d'acquisition de données et existe en deux versions : 1 ou 4 entrées.

LR-MS 1 entrée : Vous pouvez choisir quel capteur vous souhaitez connecter à votre appareil (capteur d'humidité, anémomètre, débitmètre, pluviomètre, capteur de pluie…).

Le LR-MS 1 entrée n'est pas compatible avec le capteur de température.

LR-MS 4 entrées : Une entrée est déjà dédiée au capteur de température (PT100), les trois autres entrées sont libres et vous pouvez soit y connecter un capteur d'humidité, un anémomètre, un débitmètre, un pluviomètre, un capteur de pluie…

Par exemple, nous allons connecter 4 capteurs : humidité, anémomètre, pluviomètre et capteur de température.

Sélectionnez « Ajouter un capteur ».

Sélectionnez le capteur d'humidité.

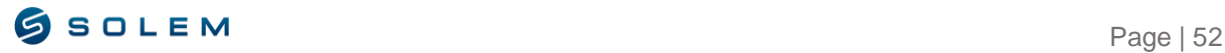

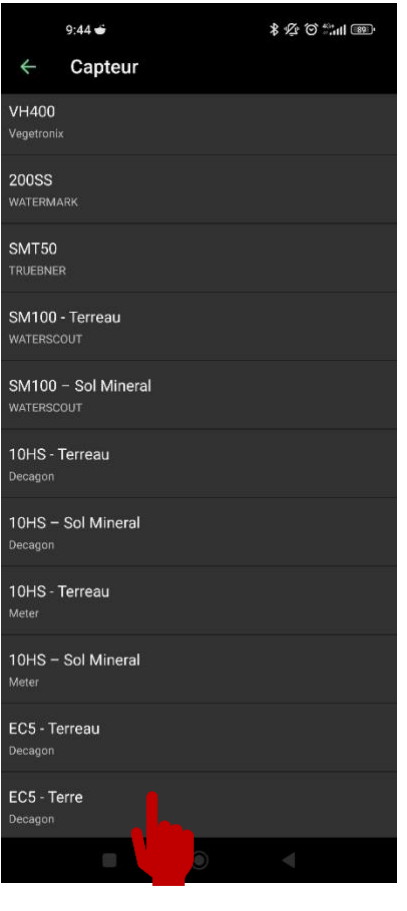

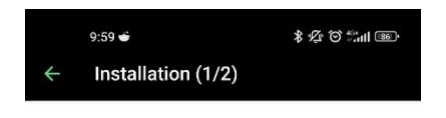

Connectez le capteur à l'entrée 1

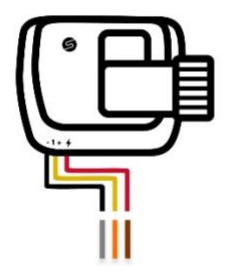

Suivez le schéma de câblage du capteur d'humidité EC5-SOIL qui s'affiche sur votre écran et appuyez ensuite sur "Suivant".

Sélectionnez le type de capteur d'humidité

que vous souhaitez installer.

Le schéma de câblage dépend du type de capteur que vous avez sélectionné.

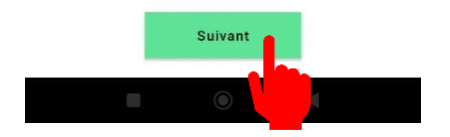

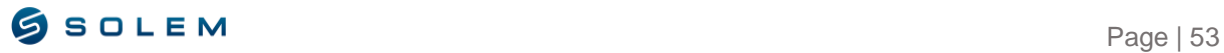

#### Félicitations, tout est prêt !

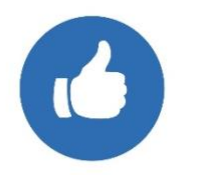

Il n'y a pas de vérification automatique sur le câblage effectué.

Sélectionnez "Super !", vous pouvez désormais accéder aux paramètres de votre capteur.

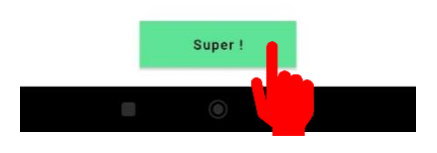

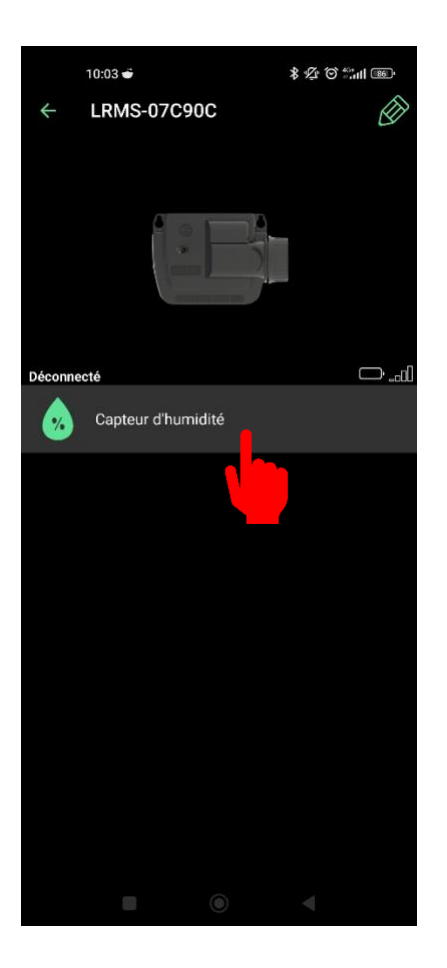

Vous pouvez désormais voir le logo du capteur d'humidité lié à votre module. Sélectionnez-le.

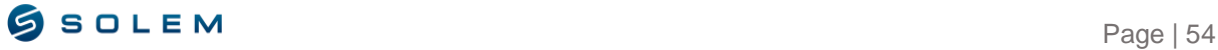

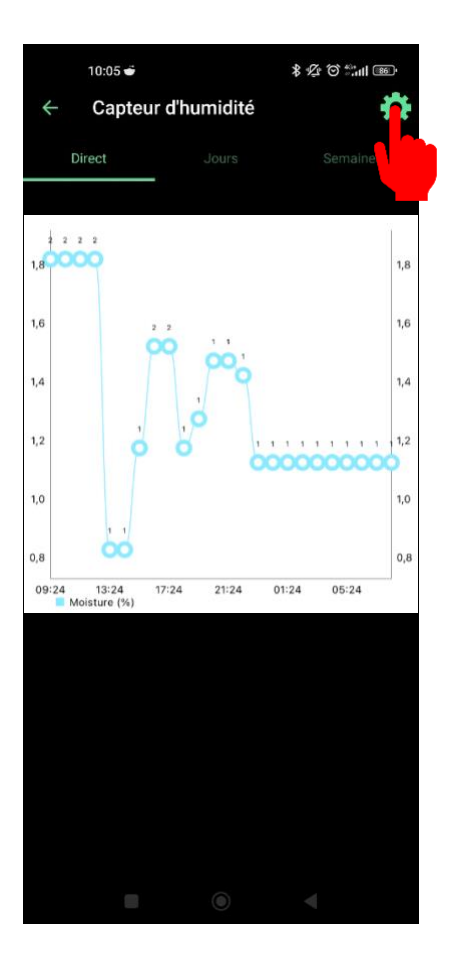

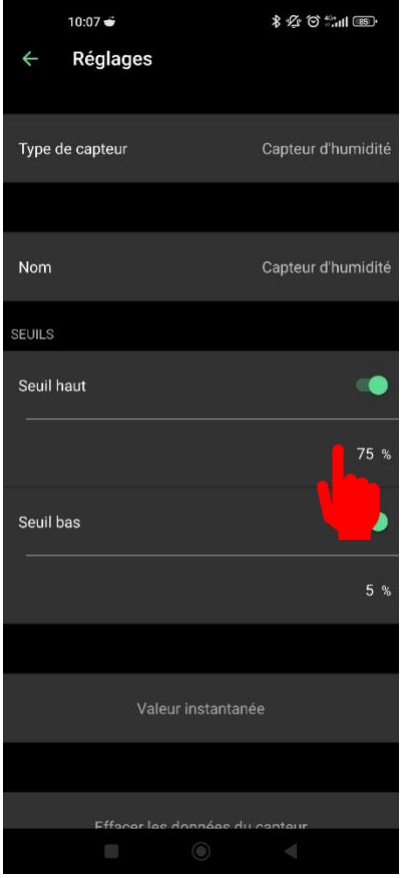

Vous pouvez visualiser le niveau d'humidité en vérifiant les données en temps réel (dernières 24 heures), par jours ou par semaines.

Sélectionnez "Paramètres" pour pouvoir définir vos seuils.

Dans les paramètres, vous pouvez définir les seuils haut et bas pour lesquels vous souhaitez recevoir une alerte.

> Vous pouvez lier une action à votre module dans le cas où un seuil est franchi, seulement sur la plateforme MySOLEM.com

> Sélectionnez dans la partie en pourcentage, la valeur que vous souhaitez définir.

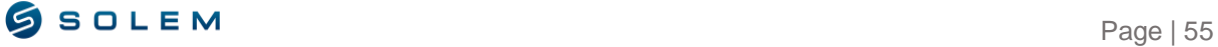

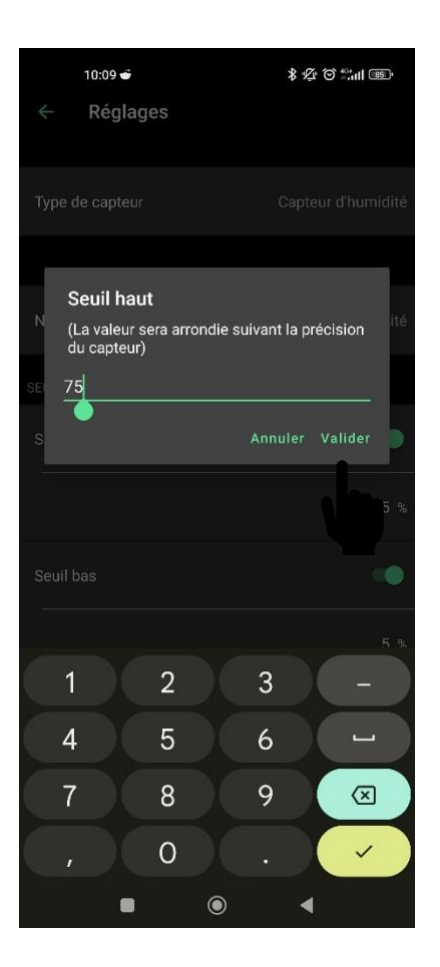

## Changez la valeur et validez.

## **2) Anemomètre**

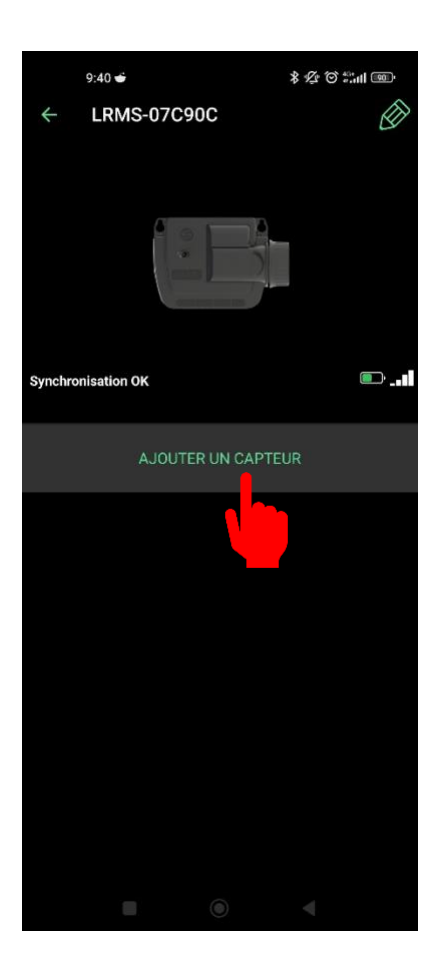

Sélectionnez "Ajouter un capteur".

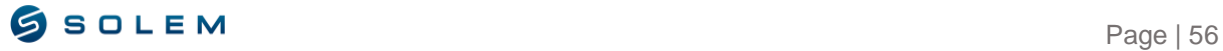

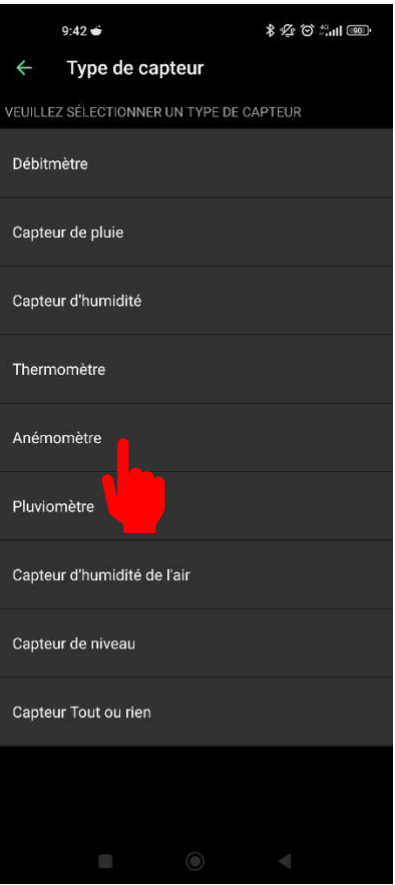

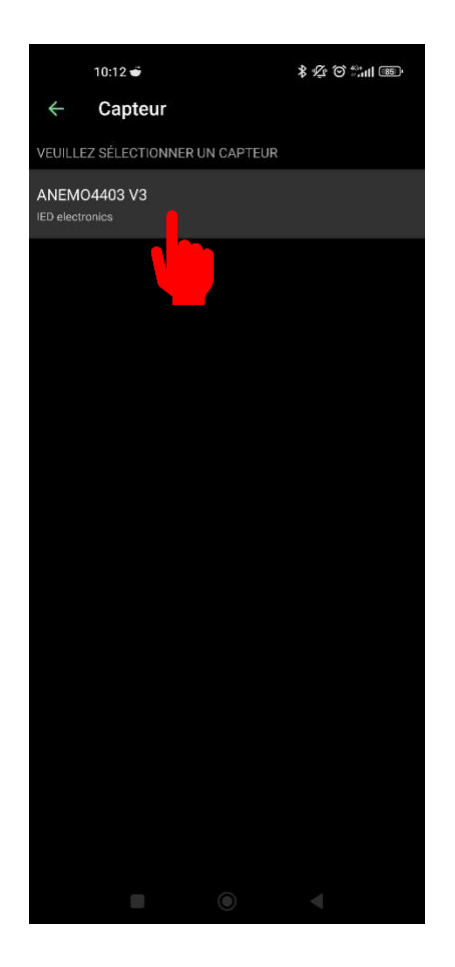

Sélectionnez l'anémomètre.

Sélectionnez le type d'anémomètre.

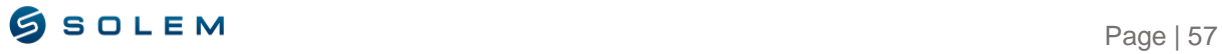

Connectez le capteur à l'entrée 1

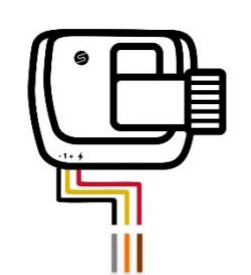

Suivez le schéma de câblage qui s'affiche sur votre écran et appuyez sur "Suivant".

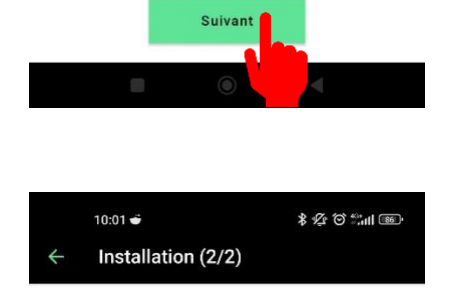

Félicitations, tout est prêt !

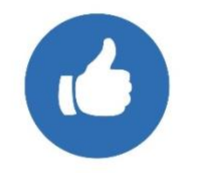

Il n'y a pas de vérification automatique sur le câblage effectué.

Sélectionnez "Super !", vous pouvez désormais accéder aux paramètres de votre capteur.

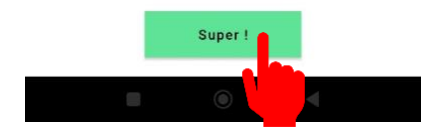

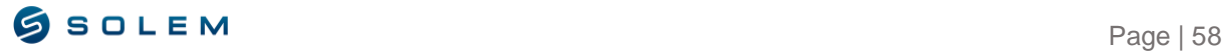

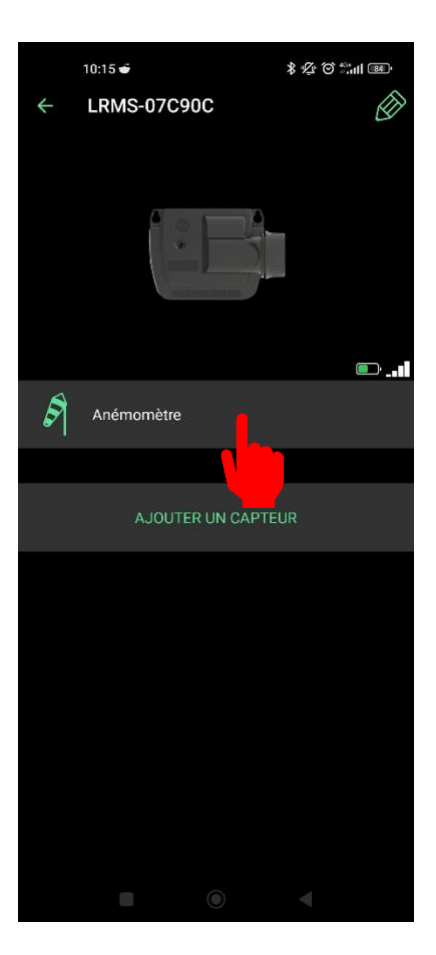

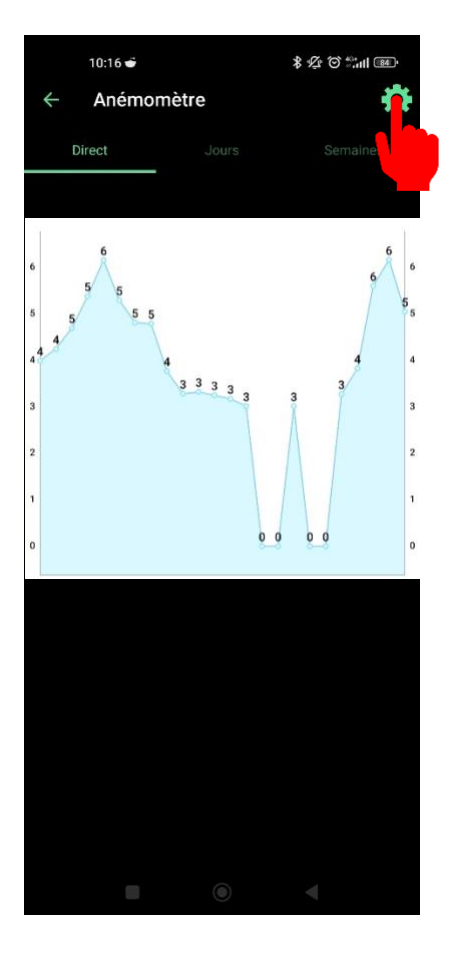

Sélectionnez "Anémomètre" parmi la liste de vos capteurs disponibles.

Sur cet écran, vous pouvez visualiser les données de votre capteur anémomètre sur un graphique.

Sélectionnez "paramètres".

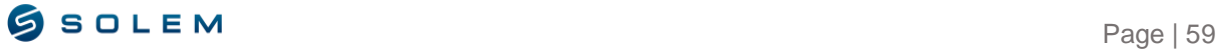

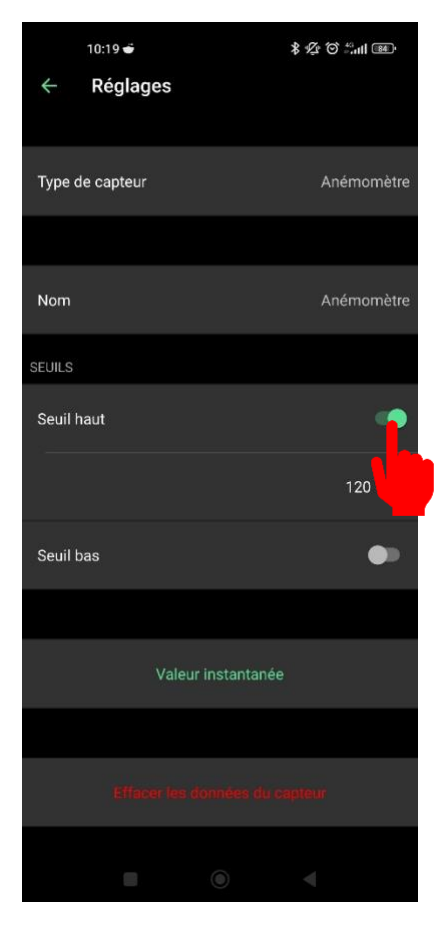

#### **3) Pluviomètre**

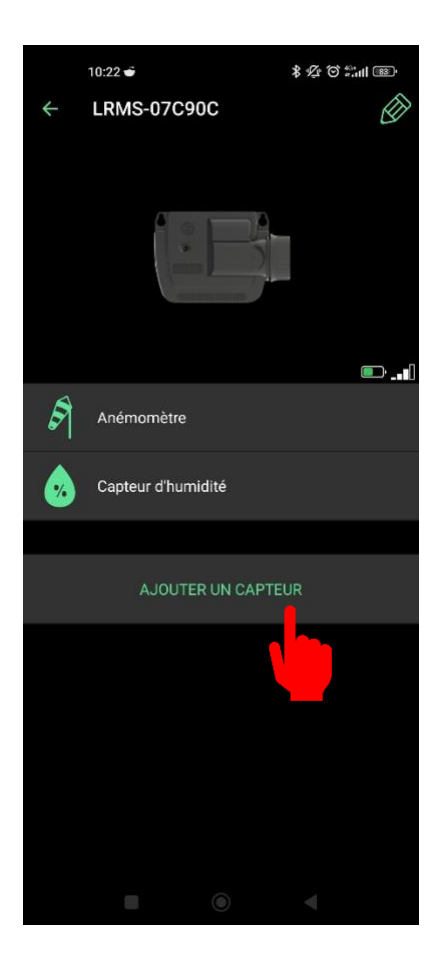

Sélectionnez les seuils haut et bas pour pouvoir ensuite définir leur valeur en km/h.

Sélectionnez "Ajouter un capteur".

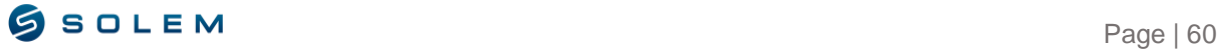

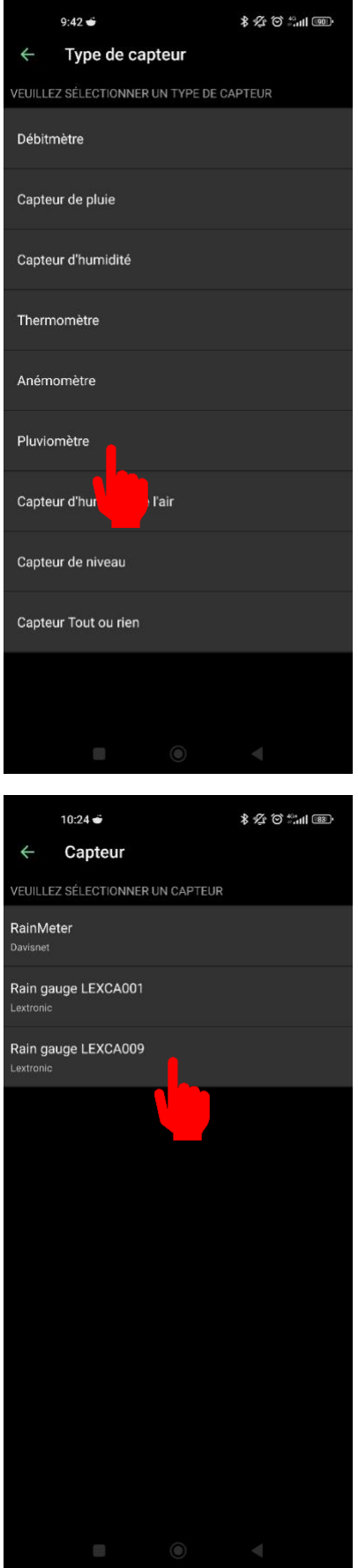

Sélectionnez le pluviomètre.

Sélectionnez le type de capteur que vous avez.

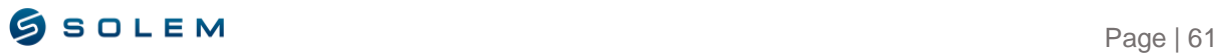

#### Connectez le capteur à l'entrée 1

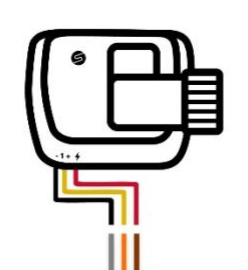

Suivez le schéma de câblage du pluviomètre de type RAIN GAUGE LEXCA009 qui s'affiche sur votre écran et appuyez ensuite sur « Suivant ».

Le schéma de câblage dépend du type de capteur que vous sélectionné.

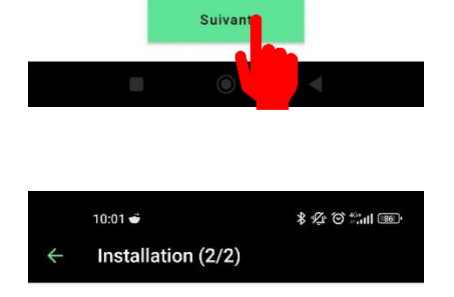

### Félicitations, tout est prêt !

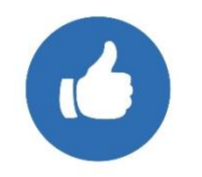

 $\bigcap$  Il n'y a pas de vérification automatique sur le câblage effectué.

Sélectionnez "Super !", vous pouvez désormais accéder aux paramètres de votre capteur.

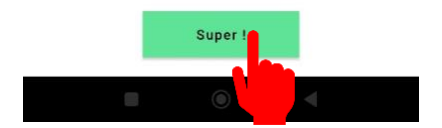

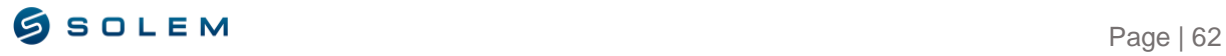

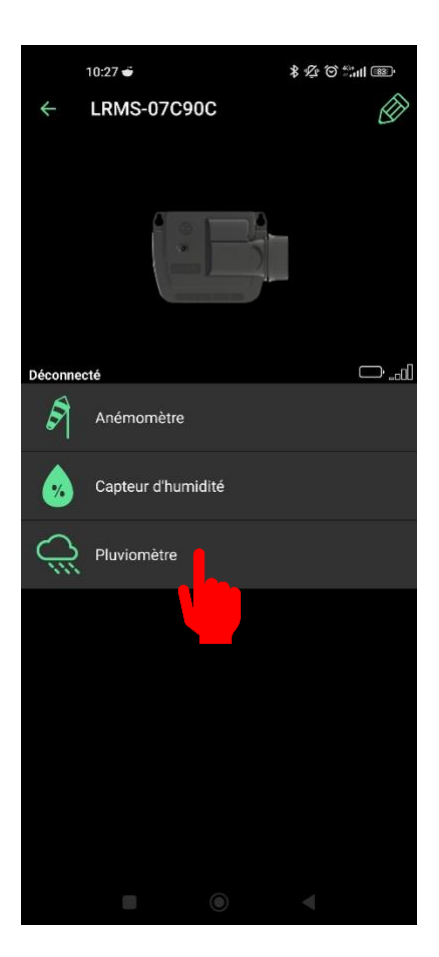

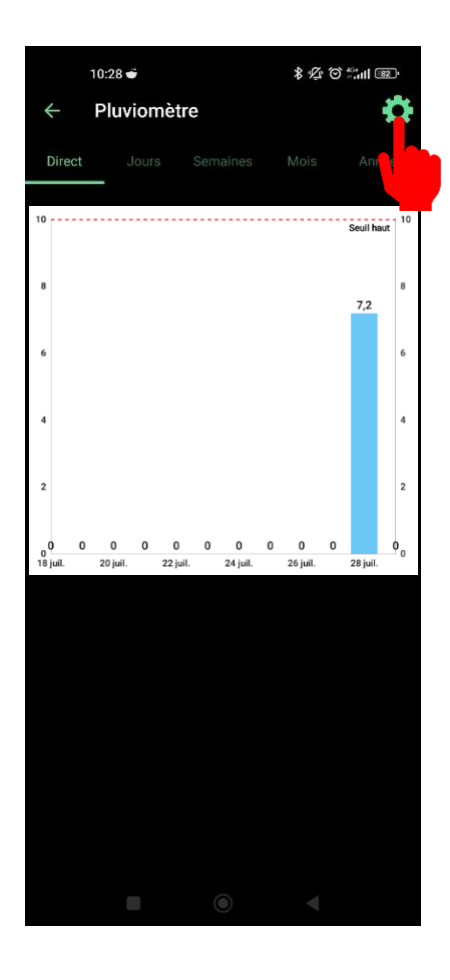

Sélectionnez le pluviomètre parmi la liste de vos capteurs connectés.

Sur cet écran, vous pouvez visualiser les données de votre pluviomètre dans un graphique.

Sélectionnez « paramètres ».

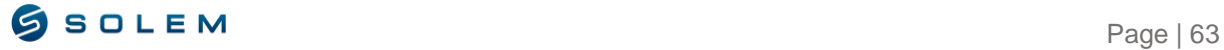

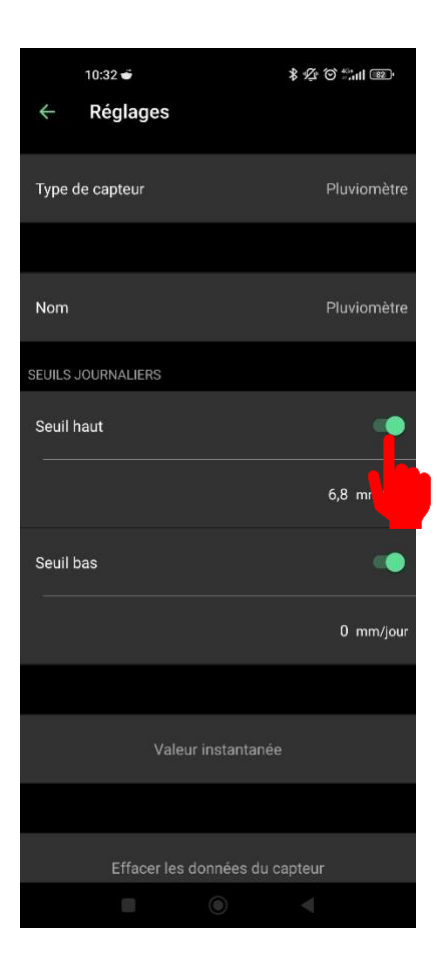

Sélectionnez les seuils haut et bas et définissez leur valeur en mm/ jour.

## **4) Thermomètre**

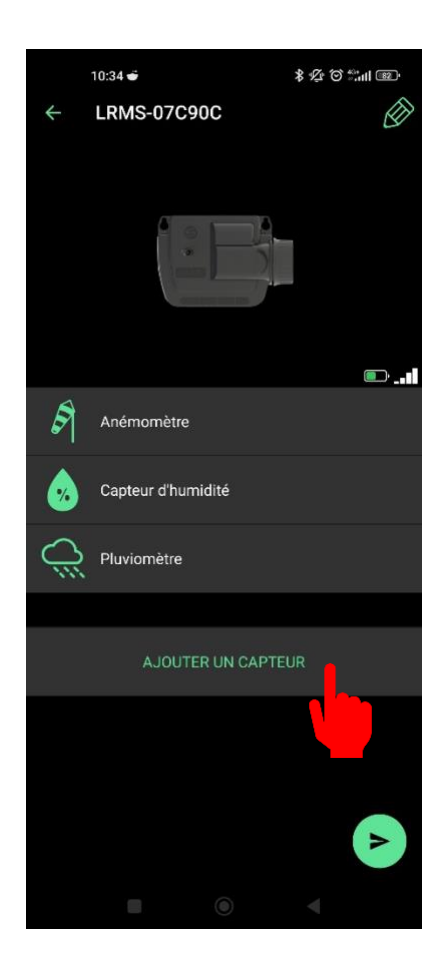

Sélectionnez "Ajouter un capteur".

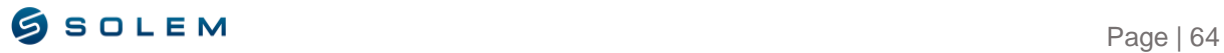

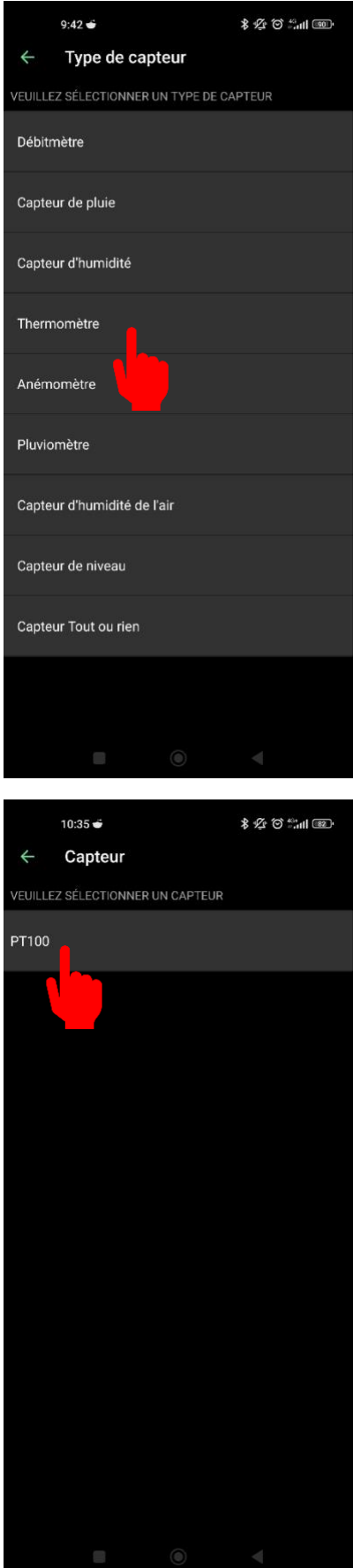

Sélectionnez le thermomètre.

Sélectionnez le type de thermomètre.

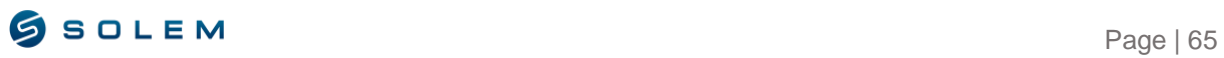

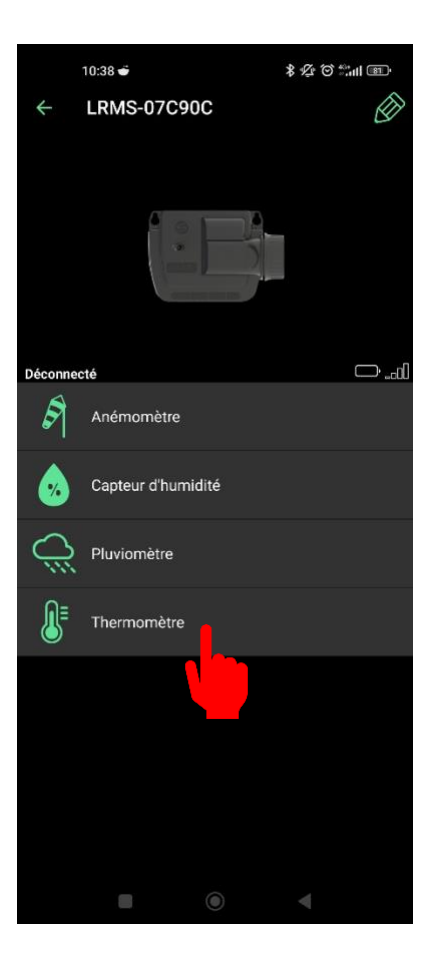

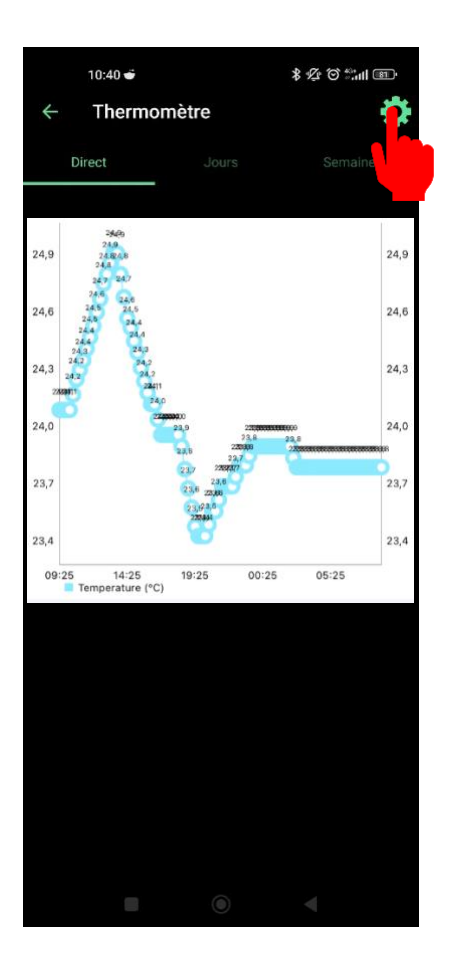

Sélectionnez le thermomètre parmi la liste des capteurs disponibles.

Sur cet écran, vous pouvez visualiser les données de votre thermomètre dans un graphique.

Sélectionnez "Paramètres".

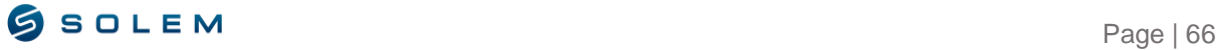

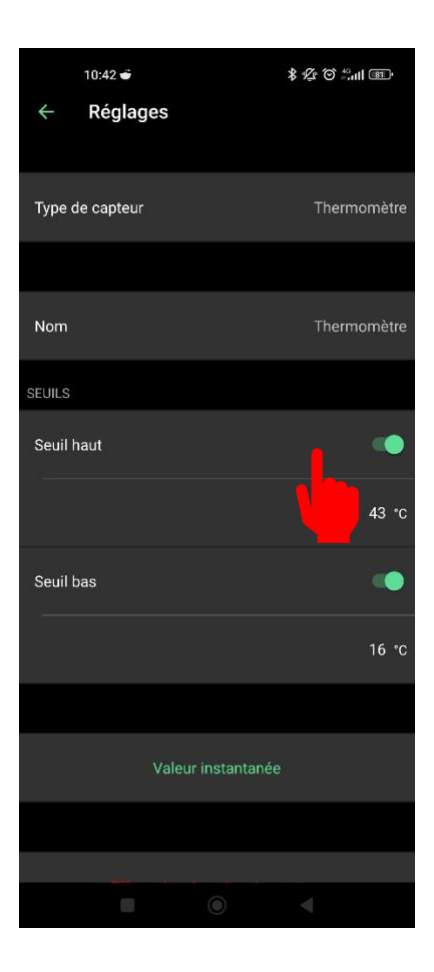

Sélectionnez les seuils haut et bas et définissez ensuite leur valeur en C°.

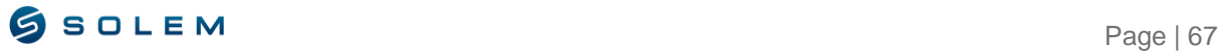

# **VI – PROGRAMMATION D'UN LR-PR**

Le LR-PR est un module sonde alimenté par pile 9V et utilisé seulement pour la lecture et le contrôle de la pression de votre système d'irrigation. Grâce au capteur de pression précâblé, le LR-PR mettra la pression sous contrôle et vous alertera en cas de franchissement des seuils. Les seuils peuvent être défini depuis l'application mobile ou la plateforme MySOLEM. Le LR-PR transmet les données via la connexion LoRa à une passerelle LR-BST / LR-MB.

Pour associer votre LR-PR, veuillez suivre la procédure de la partie II.A de cette notice d'utilisation.

Pour associer votre LR-PR à votre passerelle LR-BST / LR-MB, veuillez suivre la procédure de la partie II.B de cette notice d'utilisation.

Vous n'avez pas besoin de vous soucier du câblage de votre capteur de pression, celui-ci est précâblé au module.

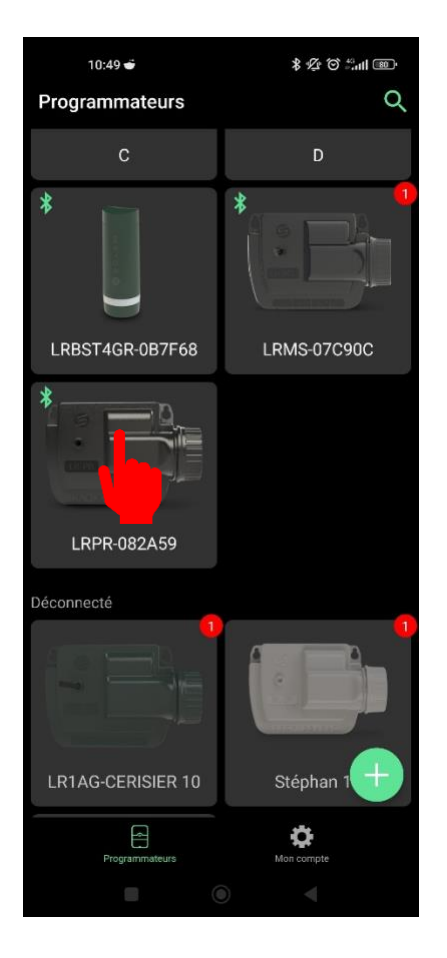

#### **5.1) Paramétrez le capteur de pression sur le LR-PR**

Sélectionnez votre LR-PR parmi vos autres produits.

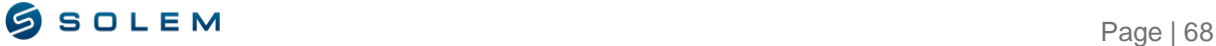

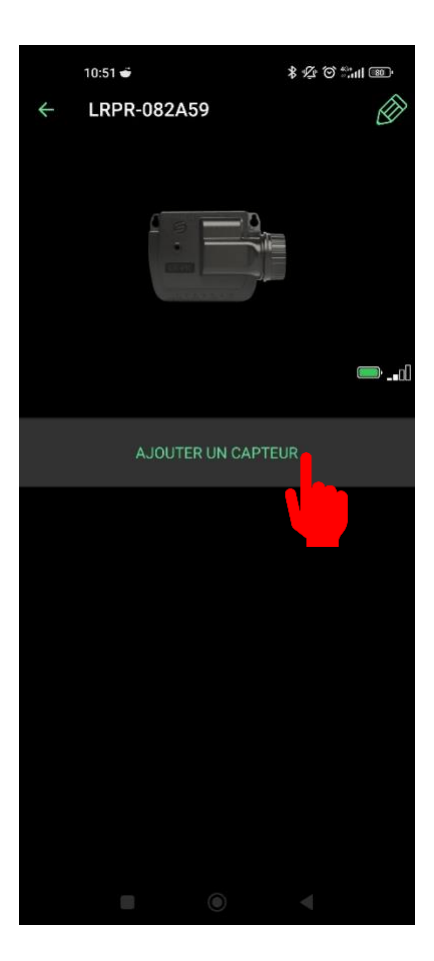

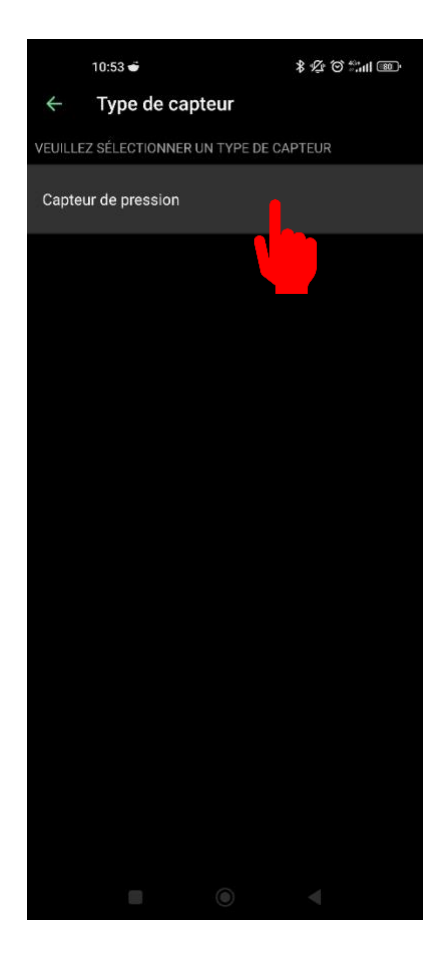

Sélectionnez "Ajouter un capteur".

Sélectionnez "Capteur de pression".

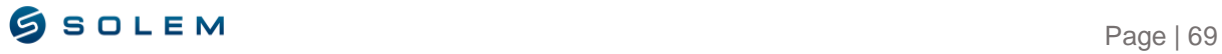

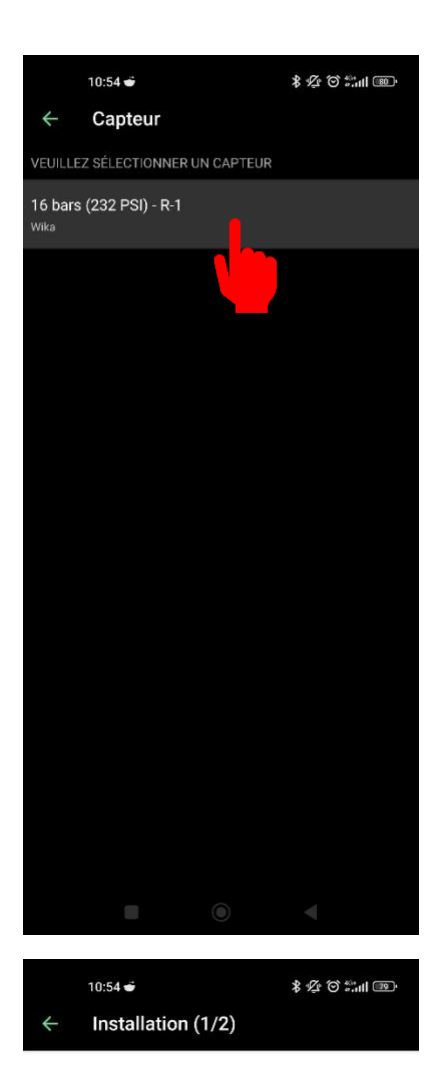

Sélectionnez le type de capteur de pression.

Connectez le capteur à l'entrée 1

> Suivez les instructions de câblage et appuyez sur "Suivant".

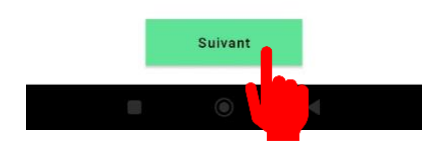

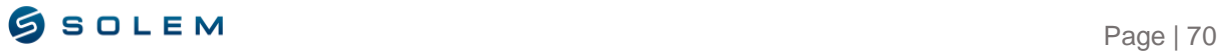

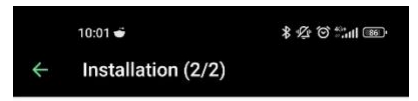

#### Félicitations, tout est prêt !

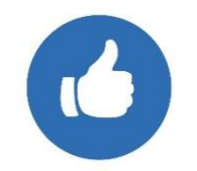

 $(i)$  Il n'y a pas de vérification automatique sur le câblage effectué.

Sélectionnez "Super !", vous pouvez désormais accéder aux paramètres de votre capteur.

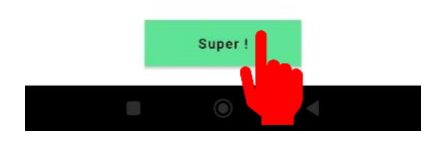

## **5.2) Visualisez les données**

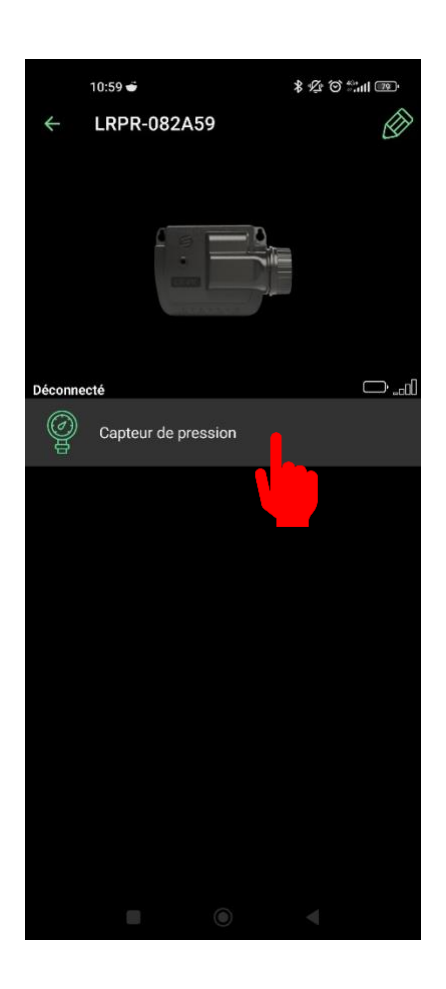

Sélectionnez "capteur de pression".

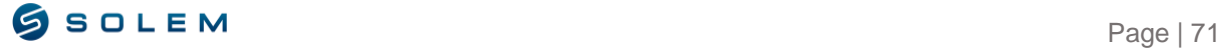
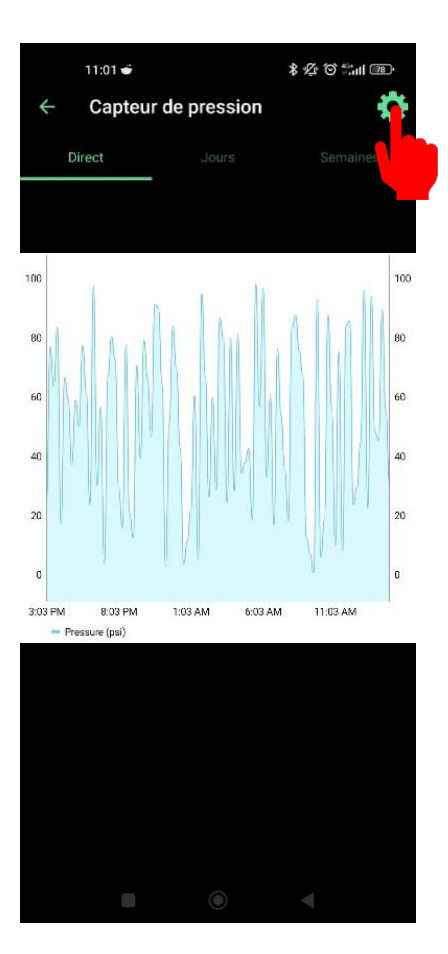

 $\bigcirc$ 

Sur cet écran, vous pouvez visualiser les données de votre capteur de pression dans un graphique.

Sélectionnez "Paramètres".

## **5.3) Paramétrages des seuils**

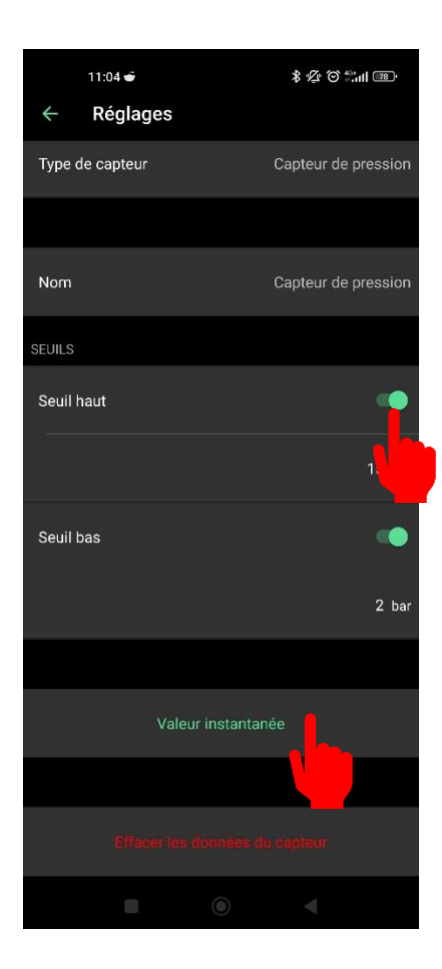

Sélectionnez les seuils haut et bas pour ensuite définir leur valeur en bars.

Vous pouvez également visualiser la valeur instantanée de votre capteur de pression.

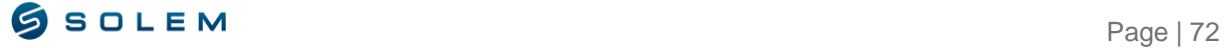

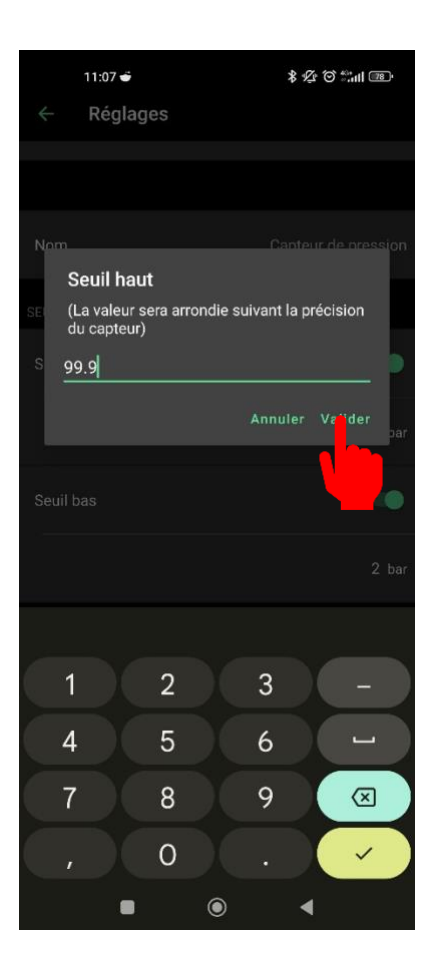

Changez la valeur et validez.

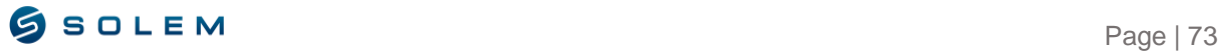

# **VII – PROGRAMMATION D'UN LR-PM**

Le LR-PM est un module fonctionnant en Bluetooth / LoRa. Ce produit est alimenté avec une pile 9V et dispose d'une autonomie d'un an environ (l'autonomie dépend de la programmation). Cela permet de gérer automatiquement l'ouverture et la fermeture d'une vanne principale ou d'une pompe (via un relais pompe) selon la programmation du module LR-AG lié sur le même réseau d'eau. Ce module peut également être câblé à un débitmètre qui contrôle le débit d'eau du système, même quand plusieurs stations fonctionnent en simultané. Cela transmet l'information de la consommation d'eau à distance, grâce à la connexion d'une passerelle LR-BST / LR-MB et permet l'envoi d'alerte en cas de débit d'eau non atteint ou dépassé.

Ce produit fonctionne seulement dans un cluster de modules LR-AG, créé au préalable sur la plateforme mysolem.com (voir la partie VI du manuel d'utilisation de la plateforme MySOLEM).

Pour associer votre LR-PM, veuillez suivre la procédure de la partie II.A de cette notice d'utilisation.

Pour associer votre LR-PM à votre passerelle LR-BST / LR-MB, veuillez suivre la procédure de la partie II.B.

## **6.1) Paramétrez le débitmètre sur le LR-PM**

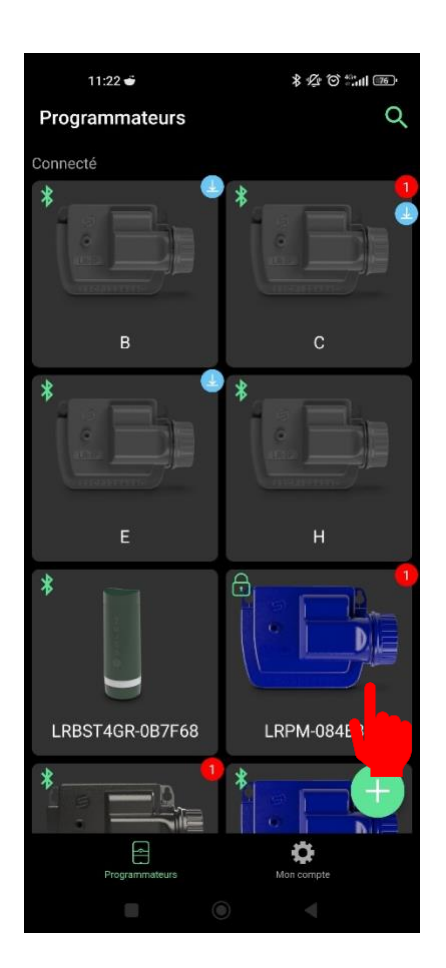

Sélectionnez votre LR-PM parmi le reste de vos modules.

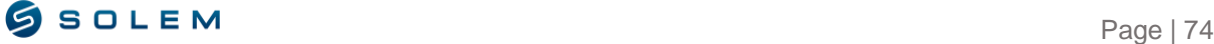

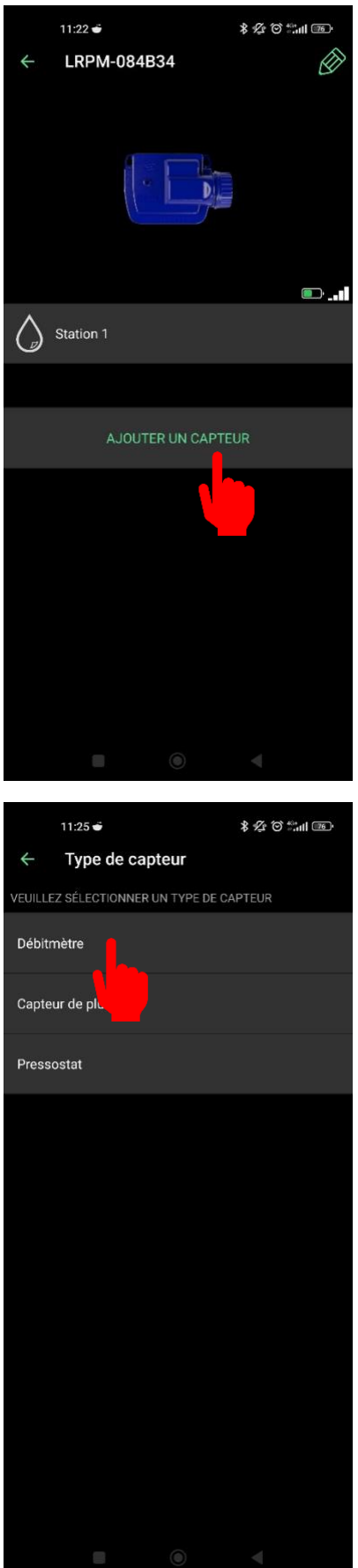

Sélectionnez "Ajouter un capteur".

Sélectionnez le débitmètre.

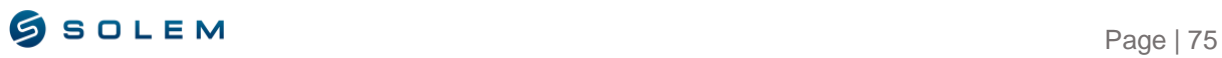

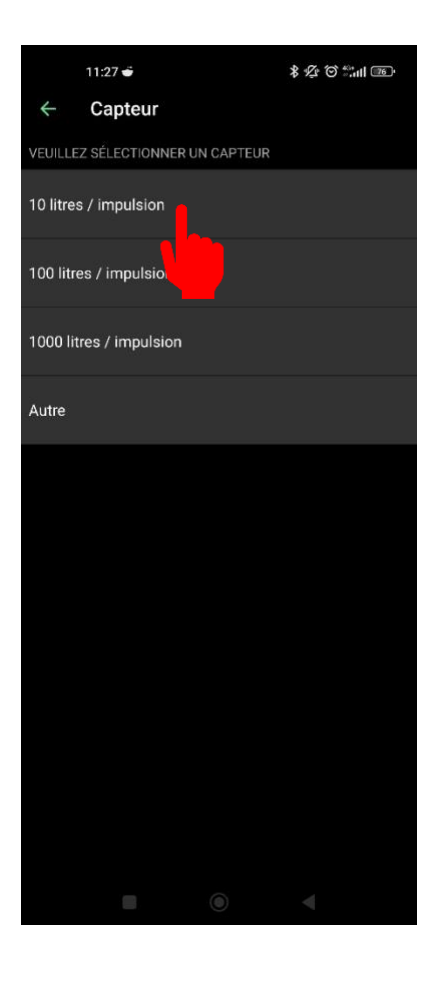

 $\frac{1}{2} \sum_{i=1}^{n} \sum_{j=1}^{n} \sum_{j=1}^{n} \sum_{$  $11:29 \div$ Installation (1/2)

> Connectez le capteur à l'entrée 1

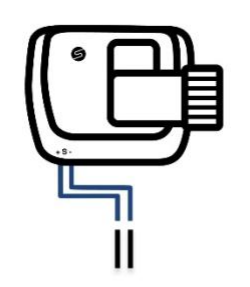

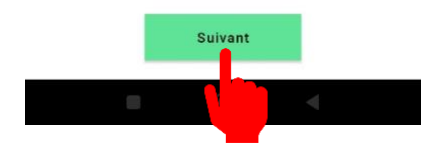

Sélectionnez le facteur K pour paramétrer votre débitmètre.

Le facteur K est fourni par le fabriquant du débitmètre.

Coupez en son milieu le câble bleu de votre appareil.

Connectez les deux brins du câble bleu selon les polarités du débitmètre.

Sélectionnez l'option "Suivant'' pour accéder à l'étape suivante.

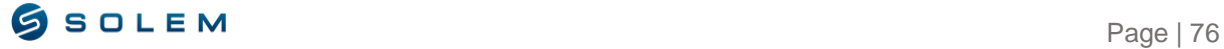

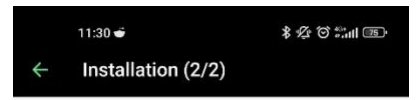

Félicitations, tout est prêt !

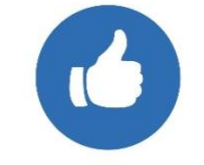

Il n'y a pas de vérification automatique sur le câblage effectué.

Sélectionnez "Super !", vous pouvez désormais accéder aux paramètres de votre capteur.

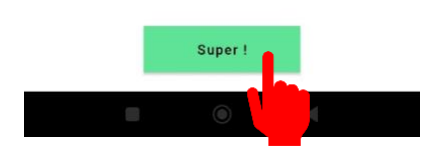

# **6.2) Visualisez la consommation d'eau**

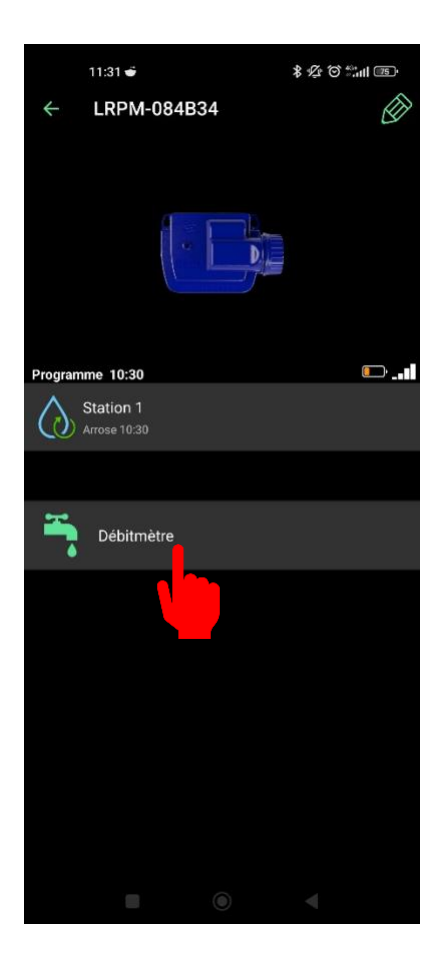

Sélectionnez la nouvelle icône du débitmètre qui apparaît sur votre appareil.

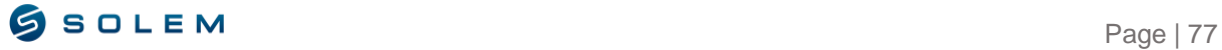

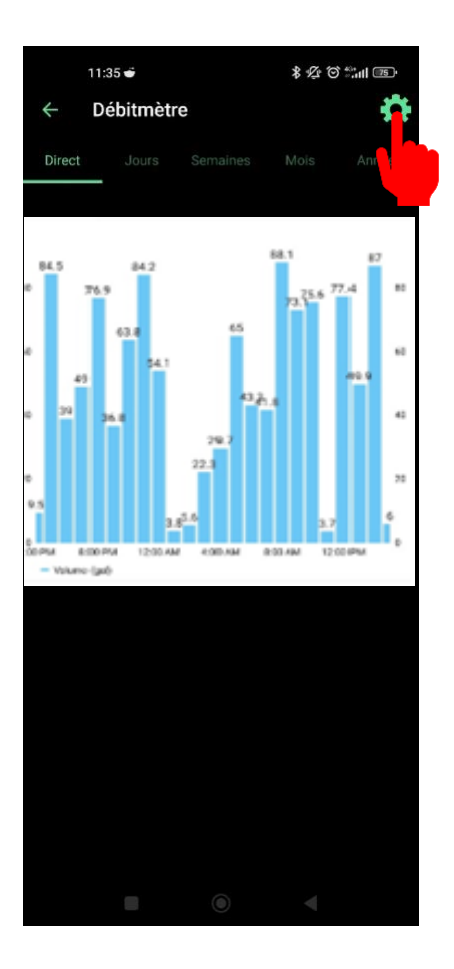

Vous pouvez visualiser le volume de consommation d'eau en vérifiant les données en temps réel (dernières 24 heures), par jours, par semaine, mois ou par années

Sélectionnez les paramètres pour pouvoir définir les seuils.

#### **6.3) Paramétrage des seuils**

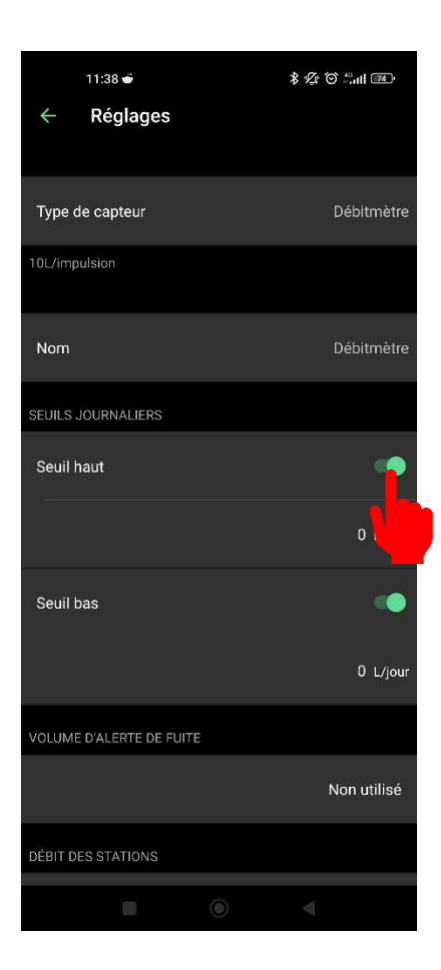

Dans les paramètres, vous pouvez définir les valeurs pour les seuils haut et bas. Vous pouvez également activer l'alerte en cas de fuite, le débit des stations et le temps de stabilisation.

**SEUIL HAUT** (Volume journalier) Consommation maximale d'eau que vous ne souhaitez pas dépasser en 24 heures. En cas d'objectif dépassé, vous serez immédiatement informé (par email et/ou notification sur smartphone et tablette).

**LOW THRESHOLD** (Volume journalier) : Consommation minimale d'eau que vous souhaitez atteindre en 24 heures. En cas d'objectif non-atteint, vous serez informé le jour suivant, à 7 heures du matin (par email et/ou notification sur smartphone et tablette).

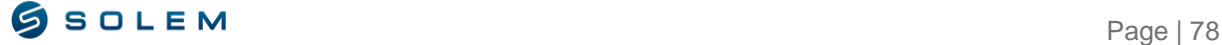

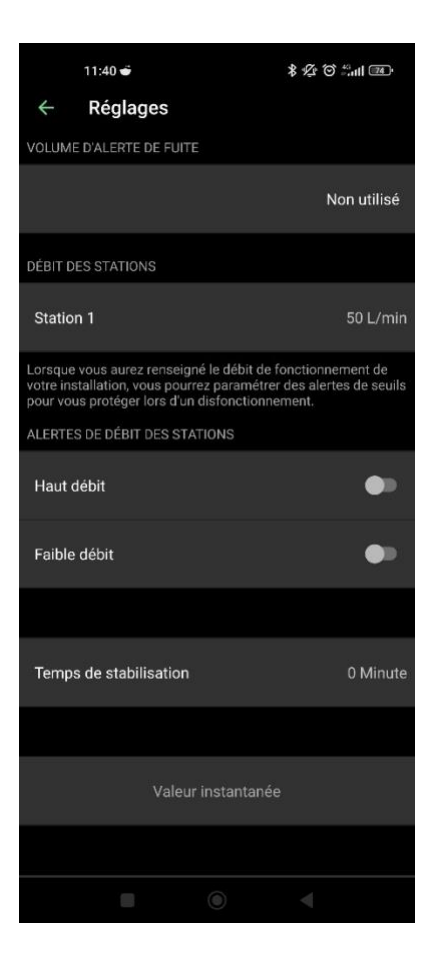

**VOLUME D'ALERTE DE FUITE :** Seuil du volume d'eau hors période d'irrigation pour lequel vous souhaitez être alerté.

**DEBIT DES STATIONS** : Pour chaque station, renseignez le taux de débit théorique ou réel.

Si vous ne connaissez pas cette valeur, vous pouvez la calculer grâce à la fonction de valeur instantanée.

**VALEUR INSTANTANEE** : Cette option affiche la valeur immédiate de la consommation d'eau et est disponible uniquement via le Bluetooth.

Cela va vous permettre également de vérifier le facteur K pour pouvoir garantir un bon niveau de mesure. Si ce facteur K n'est pas correctement ajusté, veuillez-vous referrer à la partie III.E.1.1 PARAMETRAGE CAPTEUR.

### **COMMENT CALCULER LE DEBIT DE VOTRE STATION :**

**Etape 1** : Enregistrez une valeur instantanée (Val.1).

**Etape 2** : Lancez une commande manuelle sur la station de votre choix pendant 5 minutes.

**Etape 3** : Après 5 minutes, quand l'irrigation est arrêtée, enregistrez une valeur instantanée (Val.2).

**Etape 4** : Calculez le débit : (Val.2 – Val.1) /5 = Débit en Litres par minute.

**Etape 5** : Renseignez cette valeur pour la station concernée.

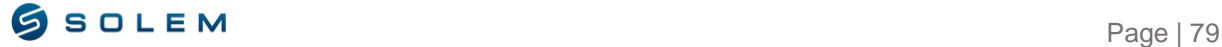

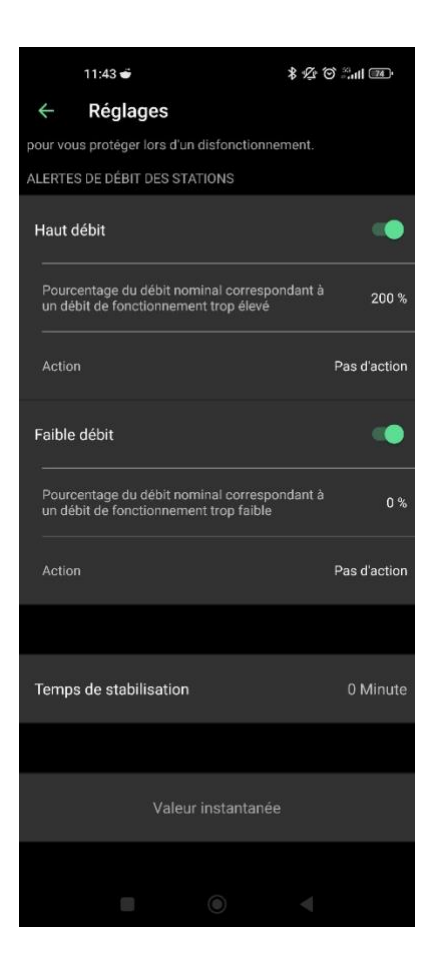

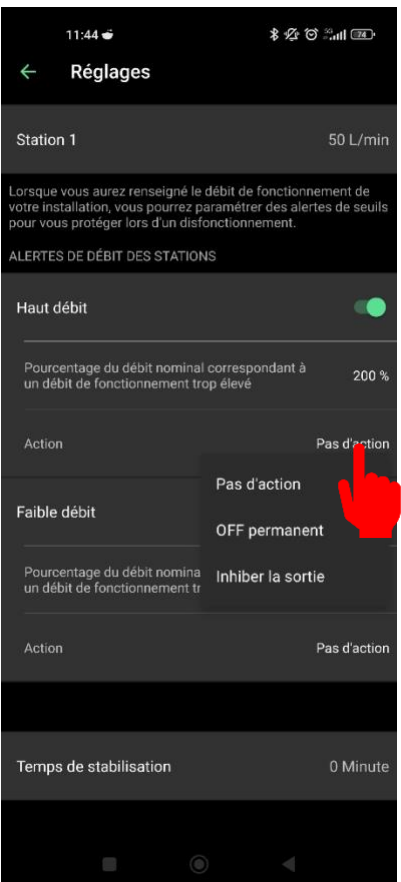

**HAUT DEBIT :** Pourcentage maximum du débit des stations que vous ne souhaitez pas excéder.

**BAS DEBIT** : Pourcentage minimum du débit des stations que vous n'atteignez pas.

L'alerte pour le haut débit ou bas débit est envoyée immédiatement.

Activez les options de haut ou bas débit.

Renseignez en pourcentage le taux nominal du haut et bas débit.

Définissez les actions associées.

 $(i)$  Pour chaque alerte liée au débit des stations, vous pouvez définir une action.

Pas d'action : L'arrosage continue.

OFF permanent : L'arrosage s'arrêtera complètement et nécessitera une commande manuelle "ON" pour pouvoir démarrer à nouveau (dans l'app pour le module concerné). Cela sera appliqué à toutes les stations.

Inhiber la sortie : Seule la station concernée s'arrêtera.

Page | 80

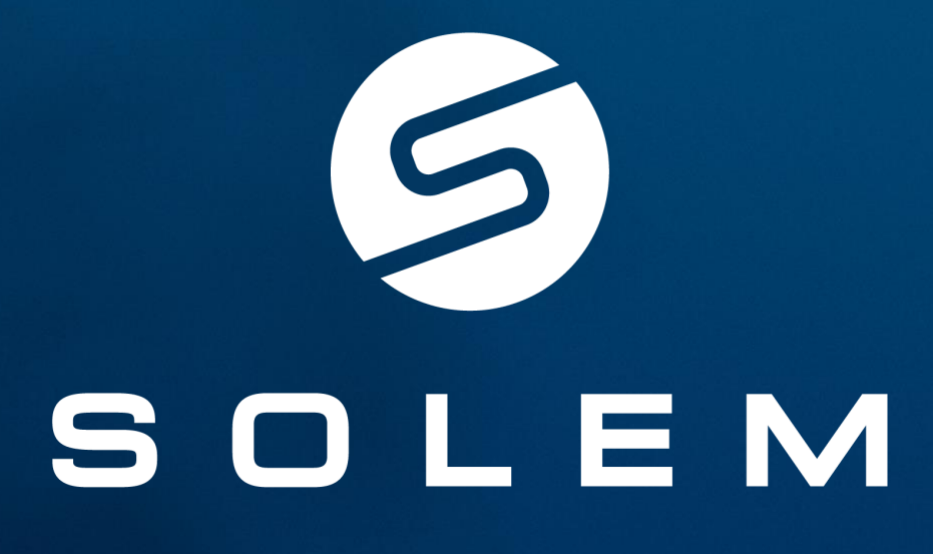

L'irrigation connectée en toute simplicité.

CONTACT SUPPORT

irrigation@solem.fr I +33 (0)4 67 59 99 73 I https://support.mysolem.com